# **55BDL4050D** V1.00

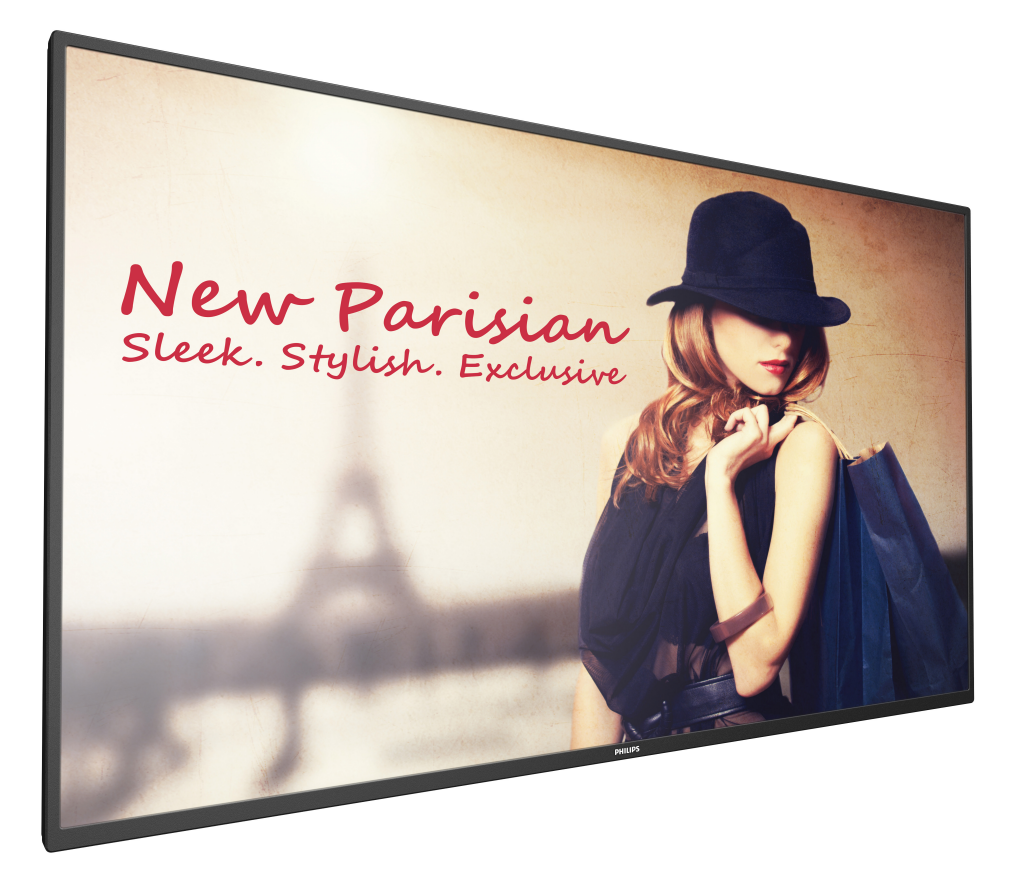

www.philips.com/welcome Podręcznik użytkownika (Polski)

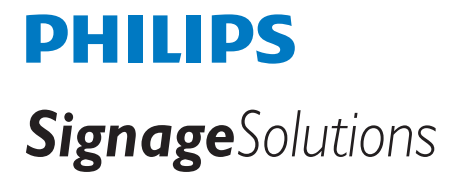

# **Instrukcje bezpieczeństwa**

# **Środki bezpieczeństwa i konserwacja**

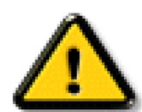

OSTRZEŻENIE: Używanie elementów sterowania, regulacji lub innych procedur niż te, które opisano w niniejszej dokumentacji, może spowodować porażenie prądem i/lub zagrożenia mechaniczne.

#### **Należy przeczytać i zastosować się do podanych instrukcji podczas podłączania i używania monitora:**

#### **Działanie:**

- • Wyświetlacz należy trzymać z dala bezpośredniego światła słonecznego oraz od pieców lub innych źródeł ciepła.
- Należy usunąć jakiekolwiek obiekty, które mogą blokować szczeliny wentylacyjne lub uniemożliwić prawidłowe chłodzenie elementów elektronicznych monitora.
- Nie wolno blokować szczelin wentylacyjnych obudowy.
- Podczas ustawiania wyświetlacza należy się upewnić, że zapewniony jest łatwy dostęp do wtyczki i gniazda zasilania.
- • W celu zapewnienia normalnego działania po wyłączeniu monitora poprzez odłączenie przewodu zasilającego, przed jego ponownym podłączeniem należy odczekać 6 sekund.
- Przez cały czas eksploatacji monitora należy używać zatwierdzonego przewodu zasilającego, dostarczonego przez firmę Philips. Brak przewodu zasilającego należy zgłosić do lokalnego punktu serwisowego.
- • W czasie działania nie należy narażać monitora na silne drgania ani uderzenia.
- Podczas działania lub przenoszenia nie należy uderzać ani dopuszczać do upadku monitora.

#### **Konserwacja:**

- • Aby chronić monitor przed możliwym uszkodzeniem, nie należy nadmiernie naciskać na panel LCD.Aby podnieść monitor w celu przeniesienia, należy chwycić go za ramę; nie należy podnosić monitora, umieszczając ręce lub palce na panelu LCD.
- Jeśli wyświetlacz nie będzie używany w dłuższym okresie czasu, należy go odłączyć od zasilania.
- Przed czyszczeniem lekko zwilżoną szmatką należy odłączyć wyświetlacz od zasilania. Ekran można wycierać suchą szmatka, przy wyłączonym zasilaniu. Nie należy nigdy używać do czyszczenia monitora rozpuszczalników organicznych, takich jak alkohol lub opartych na amoniaku płynów.
- Aby uniknąć ryzyka porażenia lub trwałego uszkodzenia zestawu, nie należy narażać monitora na działanie kurzu, deszczu, wody ani nadmiernej wilgoci.
- Po zamoczeniu monitora należy go jak najszybciej wytrzeć suchą szmatką.
- Jeśli do wnętrza monitora przedostanie się obca substancja lub woda, należy natychmiast wyłączyć zasilanie i odłączyć przewód zasilający. Następnie należy usunąć obcą substancję lub wodę i wysłać monitor do punktu naprawczego.
- Nie należy przechowywać ani używać monitora w miejscach narażonych na oddziaływanie ciepła, bezpośredniego światła słonecznego lub ekstremalnie niskich temperatur.
- Aby zapewnić najlepsze funkcjonowanie monitora i jego długą żywotność, zaleca się, aby był on używany w miejscach, w których temperatura i wilgotność mieszczą się w podanym zakresie.
	- Temperatura: 0-40°C 32-104°F
	- Wilgotność: 20 80% RH

WAŻNE: Po pozostawieniu monitora bez nadzoru należy zawsze uaktywniać program wygaszacza ekranu z ruchomym obrazem. Aby zapobiec pozostawaniu na monitorze trwałego, statycznego obrazu, należy zawsze uaktywniać aplikację do okresowego odświeżania ekranu.Wydłużone nieprzerwane wyświetlanie stałych lub nieruchomych obrazów, może spowodować na ekranie "wypalenie",znane również jako "powidok" lub "poobraz". Jest to dobrze znane zjawisko dotyczące technologii LCD.W większości przypadków, "wypalenie" lub "powidok" albo "poobraz" znika stopniowo po pewnym czasie od wyłączenia zasilania.

OSTRZEŻENIE: W poważniejszych przypadkach "wypalenia" ub "powidoku" albo "poobrazu" obrazy nie znikają i nie można tego naprawić. Nie jest to ponadto objęte warunkami gwarancji.

#### **Serwis:**

- Pokrywę obudowy może otwierać wyłącznie wykwalifikowany personel serwisu.
- Jeśli wymagana jest jakakolwiek naprawa lub integracja, należy skontaktować się z lokalnym punktem serwisowym.
- Monitora nie należy pozostawiać w bezpośrednim świetle słonecznym.

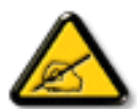

Jeśli nie działa normalnie po wykonaniu instrukcji z tego dokumentu, należy skontaktować się z technikiem lub lokalnym punktem serwisowym.

#### **Należy przeczytać i zastosować się do podanych instrukcji podczas podłączania i używania monitora:**

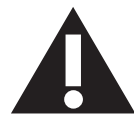

- Jeśli wyświetlacz nie będzie używany w dłuższym okresie czasu, należy go odłączyć od zasilania.
- Przed czyszczeniem lekko zwilżoną szmatką należy odłączyć wyświetlacz od zasilania. Ekran można wycierać suchą szmatka, przy wyłączonym zasilaniu. Jednakże, nigdy nie należy stosować alkoholu, rozpuszczalników lub płynów opartych na amoniaku.
- Jeśli wyświetlacz nie działa normalnie, mimo zastosowania się do instrukcji z tego podręcznika należy skontaktować się z technikiem serwisu.
- Pokrywę obudowy może otwierać wyłącznie wykwalifikowany personel serwisu.
- • Wyświetlacz należy trzymać z dala bezpośredniego światła słonecznego oraz od pieców lub innych źródeł ciepła.
- • Należy usunąć jakiekolwiek obiekty, które mogą się dostać do szczelin wentylacyjnych lub uniemożliwić prawidłowe chłodzenie elementów elektronicznych wyświetlacza.
- Nie wolno blokować szczelin wentylacyjnych obudowy.
- • Wyświetlacz powinien być suchy.Aby uniknąć porażenia prądem eleketrycznym nie należy narażać urządzenia na deszcz lub nadmierną wilgoć.
- • Jeśli monitor został wyłączony poprzez odłączenie kabla zasilającego lub przewodu prądu stałego, w celu uzyskania normalnego działania należy zaczekać 6 sekund przed ponownym podłączeniem kabla zasilającego lub przewodu prądu stałego.
- • Aby uniknąć niebezpieczeństwa porażenia lub trwałego uszkodzenia zestawu, nie należy narażać wyświetlacza na działanie deszczu lub nadmiernej wilgoci.
- Podczas ustawiania wyświetlacza należy się upewnić, że zapewniony jest łatwy dostęp do wtyczki i gniazda zasilania.
- WAŻNE: Podczas stosowania należy zawsze uaktywnić wygaszacz ekranu. Jeśli na ekranie długo wyświetlany jest stały obraz o wysokim kontraście, może pozostać na nim 'powidok' lub 'poobraz'. Jest to dobrze znane zjawisko, spowodowane mankamentami technologii LCD.W większości przypadków, poobraz stopniowo zanika po pewnym czasie od wyłączenia zasilania. Należy pamiętać, że symptomów powidoku nie można naprawić i nie są one objęte gwarancją.

# **Deklaracja zgodności z CE**

Urządzenie to spełnia wymogi wynikające z Dyrektywy o ujednoliceniu prawa państw członkowskich dotyczącego

kompatybilności elektromagnetycznej (2014/30/WE), Dyrektywy niskonapięciowej (2014/35/WE), Dyrektywy RoHS (2011/65/WE) oraz Dyrektywy dotyczącej urządzeń radiowych (2014/53/WE).

Te produkt został poddany testom, które stwierdziły, że spełnia on normy zharmonizowane w zakresie urządzeń techniki informatycznej, które to normy zostały opublikowane w ramach dyrektyw w Oficjalnym Dzienniku Unii Europejskiej.

#### **Ostrzeżenie:**

Urządzenie spełnia wymagania Klasy A wg EN55032/CISPR 32.W środowisku mieszkalnym urządzenie może powodować zakłócenia radiowe.

#### **Ostrzeżenia dotyczące wyładowań elektrostatycznych**

Użytkownik znajdujący się w pobliżu monitora może spowodować wyładowanie elektrostatyczne i ponowne uruchomienie powodujące wyświetlenie menu głównego.

# **Uwaga FCC (Federalna Komisja ds. Telekomunikacji) (tylko USA)**

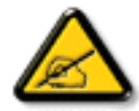

UWAGA:To urządzenie zostało poddane testom, które stwierdziły, że jest ono zgodne z ograniczeniami dla urządzeń cyfrowych klasy A,zgodnie z częścią 15 przepisów FCC.Te ograniczenia mają zapewnić odpowiednie zabezpieczenie przed szkodliwymi zakłóceniami, podczas używania urządzenia w środowisku komercyjnym.To urządzenie generuje, wykorzystuje i może emitować energię częstotliwości radiowej, a jeśli nie zostanie zainstalowane i nie będzie używane zgodnie z tym podręcznikiem, może powodować szkodliwe zakłócenia komunikacji radiowej. Działanie tego urządzenia w obszarze zamieszkałym, może powodować szkodliwe zakłócenia, a koszty usunięcia zakłóceń ponosić będzie wtedy użytkownik.

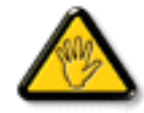

Zmiany lub modyfikacje wykonane bez wyraźnego zezwolenia strony odpowiedzialnej za zgodność, spowodują pozbawianie użytkownika prawa do używania tego urządzenia.

Do podłączania tego wyświetlacza do urządzenia komputerowego należy używać wyłącznie ekranowany kabel RF, dostarczony z wyświetlaczem. Aby zapobiec uszkodzeniu, które może spowodować pożar lub porażenie prądem elektrycznym nie należy narażać tego urządzenia na deszcz lub nadmierną wilgoć.

# **Europa – Deklaracja zgodności UE**

Urządzenie to spełnia podstawowe wymogi wynikające z Dyrektywy dotyczącej urządzeń radiowych (2014/53/WE). Zastosowane zostały niżej podane metody testowania w celu uzyskania potwierdzenia zgodności z podstawowymi wymaganiami Dyrektywy dotyczącej urządzeń radiowych (2014/53/WE):

- EN60950-1

Bezpieczeństwo sprzętu teleinformatycznego

- EN 62311

Ocena urządzeń elektronicznych i elektrycznych w odniesieniu do ograniczeń ekspozycji człowieka na działanie pola elektromagnetycznego (0 Hz - 300 GHz)

- EN 300 328 (dla 802.11b/g/n )

Zagadnienia dotyczące zgodności elektromagnetycznej i spektrum radiowego (ERM); Systemy łączności szerokopasmowej; Sprzęt do transmisji danych działający w paśmie ISM o częstotliwości 2,4 GHz oraz używający technologii rozproszonej modulacji spektrum; Zharmonizowana norma EN obejmująca podstawowe wymogi wynikające z artykułu 3.2 Dyrektywy R&TTE

- EN 301 489-17

Zagadnienia dotyczące zgodności elektromagnetycznej i spektrum radiowego (ERM); Norma dotycząca zgodności elektromagnetycznej (EMC) w odniesieniu do sprzętu i usług radiowych; Część17 Szczególne warunki dla szerokopasmowych systemów łączności 2,4 GHz oraz wysoce wydajnego sprzętu RLAN 5 GHz

- EN 301 489-1

Zagadnienia dotyczące zgodności elektromagnetycznej i spektrum radiowego (ERM); Norma dotycząca zgodności elektromagnetycznej (EMC) w odniesieniu do sprzętu i usług radiowych; Część 1:Typowe wymagania techniczne

### **Tajwan:**

# 低功率電波輻射性電機管理辦法

第十二條 經型式認證合格之低功率射頻電機,非經許可,公司、商號或使用者均不得擅自變更頻率、 加大功率或變更原設計之特性及功能。

第十四條 低功率射頻電機之使用不得影響飛航安全及干擾合法通信;經發現有干擾現象時,應立即停 用,並改善至無干擾時方得繼續使用。

前項合法通信,指依電信法規定作業之無線電通信。

低功率射頻電機須忍受合法通信或工業、科學及醫療用電波輻射性電機設備之干擾。

# **USA:**

Federal Communication Commission Interference Statement

This device complies with Part 15 of the FCC Rules. Operation is subject to the following two conditions: (1) This device may not cause harmful interference, and (2) this device must accept any interference received, including interference that may cause undesired operation.

This equipment has been tested and found to comply with the limits for a Class B digital device, pursuant to Part 15 of the FCC Rules. These limits are designed to provide reasonable protection against harmful interference in a residential installation.This equipment generates, uses and can radiate radio frequency energy and, if not installed and used in accordance with the instructions, may cause harmful interference to radio communications. However, there is no guarantee that interference will not occur in a particular installation. If this equipment does cause harmful interference to radio or television reception, which can be determined by turning the equipment off and on, the user is encouraged to try to correct the interference by one of the following measures:

- Reorient or relocate the receiving antenna.
- Increase the separation between the equipment and receiver.
- Connect the equipment into an outlet on a circuit different from that to which the receiver is connected.
- Consult the dealer or an experienced radio/TV technician for help.

FCC Caution: Any changes or modifications not expressly approved by the party responsible for compliance could void the user's authority to operate this equipment.

This transmitter must not be co-located or operating in conjunction with any other antenna or transmitter.

# **Kanada:**

Industry Canada statement:

This device complies with RSS-247 of the Industry Canada Rules. Operation is subject to the following two conditions: (1)This device may not cause harmful interference, and (2) this device must accept any interference received, including interference that may cause undesired operation.

Ce dispositif est conforme à la norme CNR-247 d'Industrie Canada applicable aux appareils radio exempts de licence. Son fonctionnement est sujet aux deux conditions suivantes: (1) le dispositif ne doit pas produire de brouillage préjudiciable, et (2) ce dispositif doit accepter tout brouillage reçu, y compris un brouillage susceptible de provoquer un fonctionnement in

# **Brazylia:**

#### ANATEL RF STATEMENT

Per Article 6 of Resolution 506, equipment of restricted radiation must carry the following statement in a visible location

"Este equipamento opera em caráter secundário, isto é, não tem direito a proteção contra interferência prejudicial, mesmo de estações do mesmo tipo, e não pode causar interferência a sistemas operando em caráter primário."

#### ANATEL BODY SAR STATEMENT

"Este produto atende aos requisitos técnicos aplicados, incluindo os limites de exposição daTaxa de Absorção Específica referente a campos elétricos, magnéticos e eletromagnéticos de radiofrequência, de acordo com as resoluções n°303/2002 e 533/2009. Este produto atende às diretrizes de exposição à RF na posição normal de uso a pelo menos X centímetros longe do corpo, tendo sido os ensaios de SAR para corpo realizado a X cm de acordo com o informativo de recomendação apresentado no manual do fabricante."

# **Uwaga Polskiego Centrum Badań i Certyfikacji**

To urządzenie powinno być zasilane z gniazda z podłączonym obwodem ochronnym (gniazdo z trzema kołkami).Wszystkie podłączone razem urządzenia (komputer, wyświetlacz, drukarka, itd.) powinny mieć to samo źródło zasilania.

Przewód fazowy instalacji elektrycznej pomieszczenia, powinien mieć urządzenie zabezpieczające przed zwarciami w formie bezpiecznika o wartości nominalnej nie większej niż 16 amperów (A).

W celu pełnego wyłączenia urządzenia należy odłączyć kabel zasilający od gniazda zasilania, które powinno się znajdować w pobliżu urządzenia i być łatwo dostępne.

Znak ochrony "B" potwierdza,że urządzenie jest zgodne z wymaganiami dotyczącymi korzystania z ochrony standardów PN-93/T-42107 i PN-89/E-06251.

# Wymagania Polskiego Centrum Badań i Certyfikacji

Urządzenie powinno być zasilane z gniazda z przyłączonym obwodem ochronnym (gniazdo z kołkiem). Współpracujące ze sobą urządzenia (komputer, monitor, drukarka) powinny być zasilane z tego samego źródła.

Instalacja elektryczna pomieszczenia powinna zawierać w przewodzie fazowym rezerwową ochronę przed zwarciami, w postaci bezpiecznika o wartości znamionowej nie większej niż 16A (amperów).

W celu całkowitego wyłączenia urządzenia z sieci zasilania, należy wyjąć wtyczkę kabla zasilającego z gniazdka, które powinno znajdować się w pobliżu urządzenia i być łatwo dostępne.

Znak bezpieczeństwa "B" potwierdza zgodność urządzenia z wymaganiami bezpieczeństwa użytkowania zawartymi w PN-93/T-42107 i PN-89/E-06251.

# Pozostałe instrukcje bezpieczeństwa

- Nie należy używać wtyczek adapterowych lub usuwać kołka obwodu ochronnego z wtyczki. Ježeli konieczne jest użycie przedłużacza to należy użyć przedłużacza 3-żyłowego z prawidłowo połączonym przewodem ochronnym.
- System komputerowy należy zabezpieczyć przed nagłymi, chwilowymi wzrostami lub spadkami napięcia, używając eliminatora przepięć, urządzenia dopasowującego lub bezzakłóceniowego źródła zasilania.
- Należy upewnić się, aby nic nie leżało na kablach systemu komputerowego, oraz aby kable nie były umieszczone w miejscu, gdzie można byłoby na nie nadeptywać lub potykać się o nie.
- Nie należy rozlewać napojów ani innych płynów na system komputerowy.
- Nie należy wpychać żadnych przedmiotów do otworów systemu komputerowego, gdyż może to spowodować pożar lub porażenie prądem, poprzez zwarcie elementów wewnętrznych.
- System komputerowy powinien znajdować się z dala od grzejników i źródeł ciepła. Ponadto, nie należy blokować otworów wentylacyjnych. Należy unikać kładzenia lużnych papierów pod komputer oraz umieszczania komputera w ciasnym miejscu bez możliwości cyrkulacji powietrza wokół niego.

# **Pola elektryczne, magnetyczne i elektromagnetyczne ("EMF")**

- 1. Produkujemy i sprzedajemy wiele produktów przeznaczonych dla klientów detalicznych, które, jak wszystkie urządzenia elektroniczne, mogą emitować oraz odbierać sygnały elektromagnetyczne.
- 2. Jedną z naszych najważniejszych zasad jest podejmowanie wszelkich koniecznych działań zapewniających bezpieczne i nieszkodliwe dla zdrowia korzystanie z jej produktów. Obejmuje to spełnienie wszystkich mających zastosowanie przepisów prawnych oraz wymogów standardów dotyczących emisji pola magnetycznego (EMF) już na etapie produkcji..
- 3. Jesteśmy czynnie zaangażowani w opracowywanie, wytwarzanie i sprzedawanie produktów, które nie mają niekorzystnego wpływu na zdrowie.
- 4. Potwierdzamy, że zgodnie z posiadaną obecnie wiedzą naukową wytwarzane przez nas produkty są bezpieczne, jeżeli są używane zgodnie z ich przeznaczeniem.
- 5. Aktywnie uczestniczymy także w doskonaleniu międzynarodowych standardów EMF i przepisów bezpieczeństwa, co umożliwia nam przewidywanie kierunków rozwoju standaryzacji i szybkie dostosowywanie naszych produktów do nowych przepisów.

# **Informacje wyłącznie dla Wielkiej Brytanii**

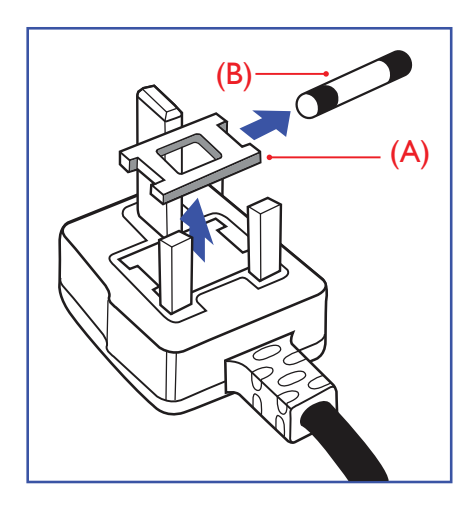

### **OSTRZEŻENIE - TO URZĄDZENIE MUSI BYĆ UZIEMIONE.**

#### **Ważne:**

To urządzenie jest dostarczane z certyfikowaną wtyczką 13A. Aby zmienić bezpiecznik we wtyczce tego typu, należy wykonać następujące działania: +

- 1. Zdejmij pokrywę bezpiecznika i wyjmij bezpiecznik.
- 2. Dopasuj nowy bezpiecznik, którym powinien być bezpiecznik BS 1362 5A,A.S.T.A. lub bezpiecznik z ceryfikatem BSI.
- 3. Dopasuj ponownie pokrywę bezpiecznika.

Jeśli dopasowana wtyczka nie pasuje do gniazda zasilania należy ją odciąć i zastąpić odpowiednią wtyczką 3-kołkową.

Jeśli wtyczka zasilania zawiera bezpiecznik, jego war tość powinna wynosić 5A. Gdy jest używana wtyczka bez bezpiecznika, w tablicy rozdzielczej musi być zainstalowany bezpiecznik o prądzie znamionowym nie przekraczającym 5 A.

UWAGA: Aby uniknąć ryzyka porażenia prądem elektrycznym, które może wystąpić po włożeniu odciętej wtyczki do gniazdka sieciowego 13 A, odciętą wtyczkę należy zniszczyć.

#### **Jak podłączyć wtyczkę**

Przewody kabla sieciowego są oznaczone następującymi kolorami:

NIEBIESKI - "ZERO" ("N") BRĄZOWY - "FAZA" ("L") ZIELONY I ŻÓŁTY - "UZIEMIENIE" ("E")

- 1. Przewód ZIELONY I ŻÓŁTY należy podłączyć do zacisku wtyczki oznaczonego literą "E" lub symbolem Ziemi lub kolorem ZIELONYM albo ZIELONYM i ŻÓŁTYM.
- 2. Przewód NIEBIESKI należy podłączyć do zacisku oznaczonego literą "N" lub kolorem CZARNYM.
- 3. Przewód BRĄZOWY należy podłączyć do zacisku oznaczonego literą "l" lub kolorem CZERWONYM.

Przed zamknięciem obudowy wtyczki należy upewnić się, czy obejma kabla jest zaciśnięta na koszulce kabla – a nie tylko na obu przewodach.

# **Informacje dla Europy Północnej (Kraje nordyckie)**

#### Placering/Ventilation

#### **VARNING:**

FÖRSÄKRA DIG OM ATT HUVUDBRYTARE OCH UTTAG ÄR LÄTÅTKOMLIGA, NÄR DU STÄLLER DIN UTRUSTNING PÅPLATS.

#### Placering/Ventilation

#### **ADVARSEL:**

SØRGVED PLACERINGEN FOR,AT NETLEDNINGENS STIK OG STIKKONTAKT ER NEMTTILGÆNGELIGE.

#### Paikka/Ilmankierto

#### **VAROITUS:**

SIJOITA LAITE SITEN, ETTÄVERKKOJOHTO VOIDAANTARVITTAESSA HELPOSTI IRROTTAA PISTORASIASTA.

#### Plassering/Ventilasjon

#### **ADVARSEL:**

NÅR DETTE UTSTYRET PLASSERES, MÅ DU PASSE PÅ AT KONTAKTENE FOR STØMTILFØRSEL ER LETTE Å NÅ.

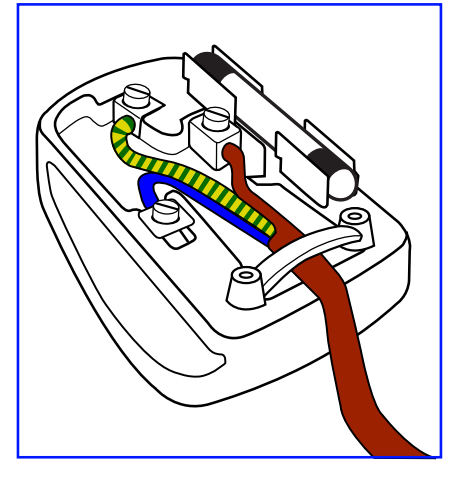

# **Chińska dyrektywa RoHS**

电子电气产品有害物质限制使用标识要求 (中国RoHS法规标识要求) 产品中有害物质的名称及含量。

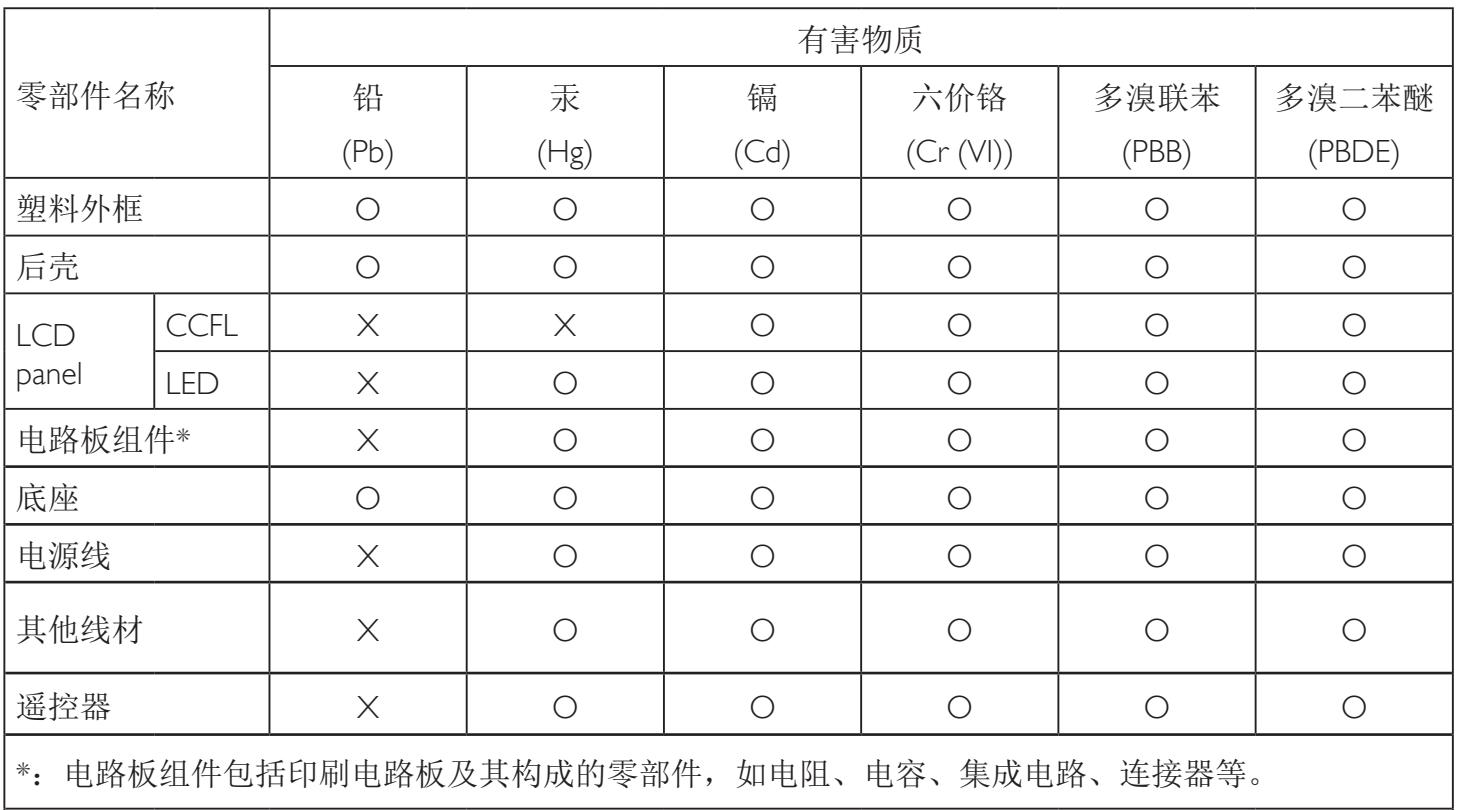

本表格依据SJ/T 11364的规定编制。

O: 表示该有害物质在该部件所有均质材料中的含量均在 GB/T 26572 标准规定的限量要求以下.

X: 表示该有害物质至少在该部件的某一均质材料中的含量超出 GB/T 26572 标准规定的限量要求. 上表中打"X"的部件中,应功能需要,部分有害物质含量超出GB/T 26572规定的限量要求,但是符

合欧盟RoHS法规要求(属于豁免部分)。

备注:上表仅做为范例,实际标示时应依照各产品的实际部件及所含有害物质进行标示。

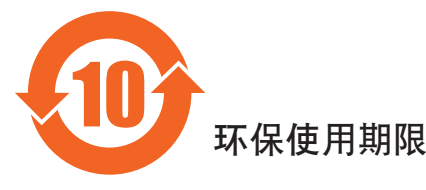

此标识指期限(十年), 电子电气产品中含有的有害物质在正常使用的条件下不会发生外泄或突变, 电子电气产品用户使用该电气产品不会对环境造成严重污染或对其人身、财产造成严重损害的期限。 中国能源效率标识

根据中国大陆《能源效率标识管理办法》,本显示器符合以下要求

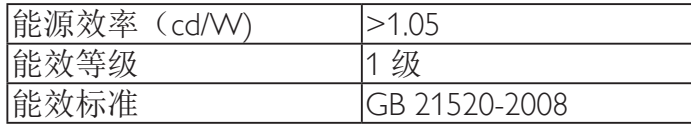

详细有关信息请查阅中国能效标识网: http://www.energylabel.gov.cn/

《废弃电器电子产品回收处理管理条例》提示性说明

为了更好地关爱及保护地球,当用户不再需要此产品或产品寿命终止时,请遵守国家废弃电器电子产品 回收处理相关法律法规,将其交给当地具有国家认可的回收处理资质的厂商进行回收处理。

警告 此为A级产品。在生活环境中,该产品可能会造成无线电干扰。在这种情况下,可能需要用户 对于扰采取切实可行的措施。

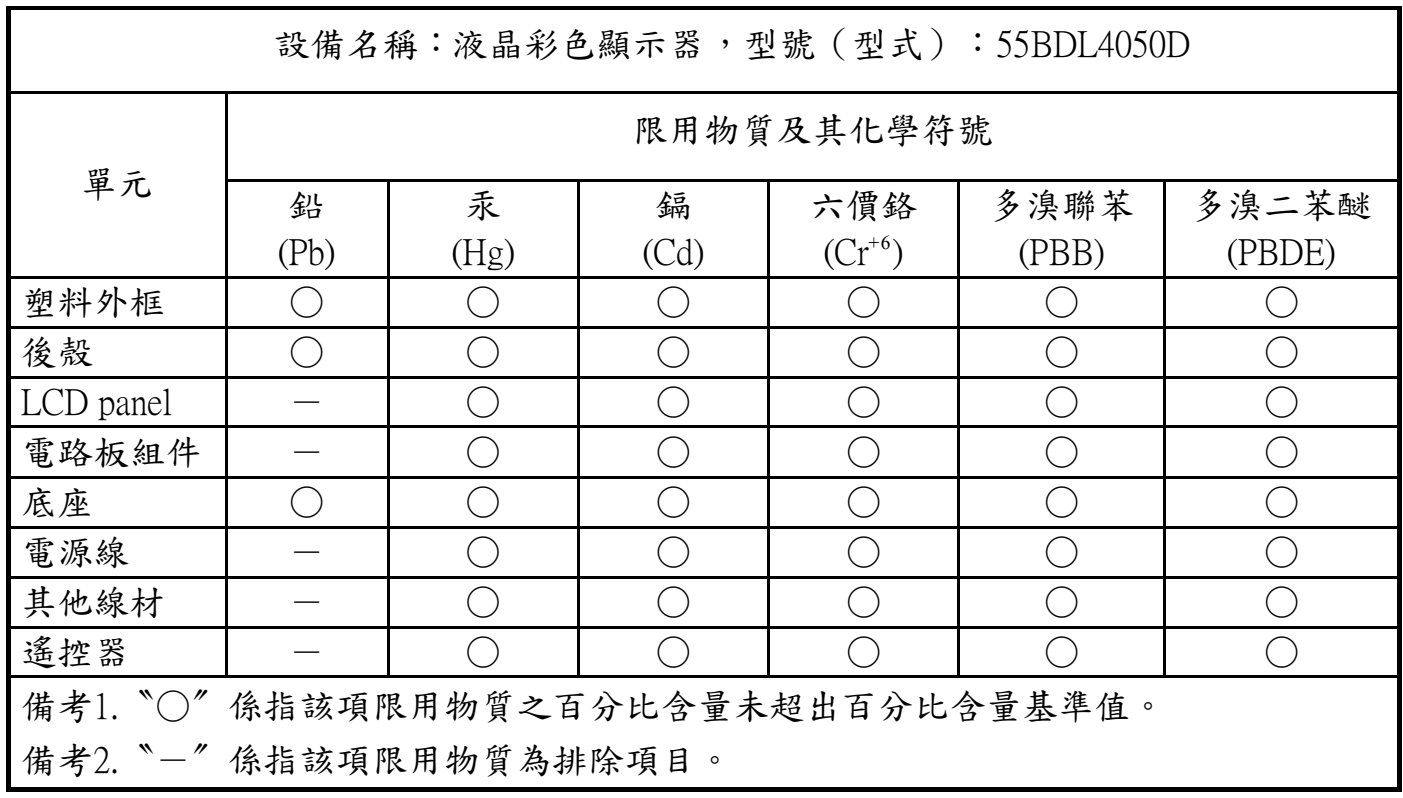

警語 : 使用過度恐傷害視力。

# 注意事項 :

(1) 使用30分鐘請休息10分鐘。

(2) 未滿2歲幼兒不看螢幕,2歲以上每天看螢幕不要超過1小時。

# **Utylizacja po zakończeniu użyteczności**

Nowy wyświetlacz informacji publicznych zawiera materiały, które nadają się do recyklingu i ponownego wykorzystania. Produkt może zostać poddany recyklingowi przez wyspecjalizowane firmy w celu zwiększenia ilości ponownie wykorzystywanych materiałów i zminimalizowania ilości materiałów usuwanych.

Należy sprawdzić u lokalnego dostawcy Philips lokalne przepisy dotyczące utylizacji starego wyświetlacza.

#### **(Dla klientów z Kanady i USA)**

Ten produkt może zawierać ołów i/lub r tęć. Utylizację należy wykonać zgodnie z lokalnymi-stanowymi i federalnymi przepisami. Dodatkowe informacje dotyczące kontaktów w sprawie recyklingu www.eia.org (Inicjatywa Edukacji Konsumentów)

# **WEEE (Waste Electrical and Electronic Equipment [Utylizacja odpadów elektrycznych i elektronicznych])**

#### **Uwaga dla użytkowników z gospodarstw domowych krajów Unii Europejskiej**

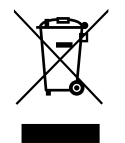

To oznaczenia na produkcie lub na jego opakowaniu wskazuje, że zgodnie z Dyrektywą Unii Europejskiej 2012/19/UE dotyczącą zużytych urządzeń elektrycznych i elektronicznych, produktu tego nie można wyrzucać z normalnymi śmieciami domowymi. Za przekazanie tego urządzenia do wyznaczonego punktu zbiórki zużytych urządzeń elektrycznych i elektronicznych odpowiada użytkownik.Aby określić miejsca usuwania zużytych urządzeń elektrycznych i elektronicznych należy skontaktować się z lokalnym urzędem, organizacją zajmującą się utylizacją odpadów lub ze sklepem, w którym zakupiono produkt.

#### **Uwaga dla użytkowników z USA:**

Utylizację należy wykonywać zgodnie ze wszystkimi prawami lokalnymi, stanowymi i federalnymi. Informacje o utylizacji lub recyklingu można uzyskać pod adresem: <www.mygreenelectronics.com> lub <www.eiae.org>.

#### **Dyrektywy dotyczące recyklingu po zakończeniu okresu żywotności**

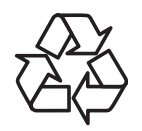

Nowy wyświetlacz informacji publicznych zawiera materiały, które nadają się do recyklingu dla nowych użytkowników.

Utylizację należy wykonać zgodnie ze wszystkimi prawami lokalnymi, stanowymi i federalnymi.

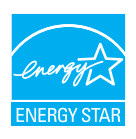

Jako par tner ENERGY STAR ustaliliśmy,że produkt ten spełnia wytyczne ENERGY STAR w zakresie efektywności energetycznej.

#### **Oświadczenie dotyczące ograniczeń w zakresie substancji niebezpiecznych (Indie)**

Ten produkt jest zgodny z "India E-waste Rule" i zakazem używania ołowiu, r tęci, chromu sześciowar tościowego, difenyli polibromowanych lub eterów difenyli polibromowanych w stężeniach przekraczających 0,1 wagi % i 0,01 wagi % dla kadmu, poza wyjątkami określonymi na liście 2 przepisu.

#### **Deklaracja E-Waste dla Indii**

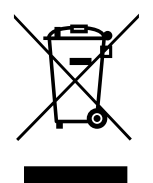

Obecność tego symbolu na produkcie lub na jego opakowaniu, oznacza,że tego produktu nie można usuwać z odpadami domowymi. Na użytkowniku spoczywa odpowiedzialność za usuwanie zużytych urządzeń poprzez ich przekazanie do wyznaczonego punktu zbiórki w celu recyklingu zużytych urządzeń elektrycznych i elektronicznych. Oddzielna zbiórka i recykling zużytych urządzeń podczas usuwania, pomaga w oszczędzaniu zasobów naturalnych i zapewnia ich recykling, chroniąc zdrowie ludzi i środowisko.W celu uzyskania dalszych informacji o miejscu pozostawiania zużytych urządzeń w celu ich recyklingu w Indiach, należy sprawdzić zamieszczone poniżej łącze do strony internetowej.

<http://www.india.philips.com/about/sustainability/recycling/index.page>

#### **Baterie**

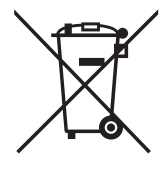

Dla UE: Symbol przekreślonego kosza na śmieci oznacza, że zużytych baterii nie należy umieszczać razem z ogólnymi śmieciami! Do zbiórki zużytych baterii wyznaczony jest oddzielny system zbiórki, umożliwiający ich prawidłową obróbkę i recykling zgodnie z obowiązującym prawem.

W celu uzyskania szczegółowych informacji o schematach zbiórki i recyklingu, należy się skontaktować z lokalnymi władzami.

Dla Szwajcarii: Zużytą baterię należy zwrócić do punktu sprzedaży.

Dla krajów spoza UE: W celu uzyskania prawidłowej metody usuwania zużytej baterii należy się skontaktować z lokalnymi władzami.

Zgodnie z dyrektywą UE 2006/66/WE baterii nie można usuwać w nieprawidłowy sposób. Baterie powinny zostać oddzielone do zbiórki przez lokalny zakład usuwania odpadów.

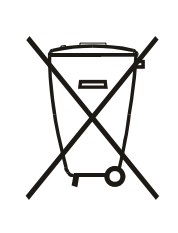

Após o uso, as pilhas e/ou baterias deverão ser entregues ao estabelecimento comercial ou rede de assistência técnica autorizada.

警告使用者 :

 此為甲類資訊技術設備 , 於居住環境中使用時 , 可能會造成射頻擾動 , 在此種情況下 , 使用者會被要 求採取某些適當的對策 .

# **Spis treści**

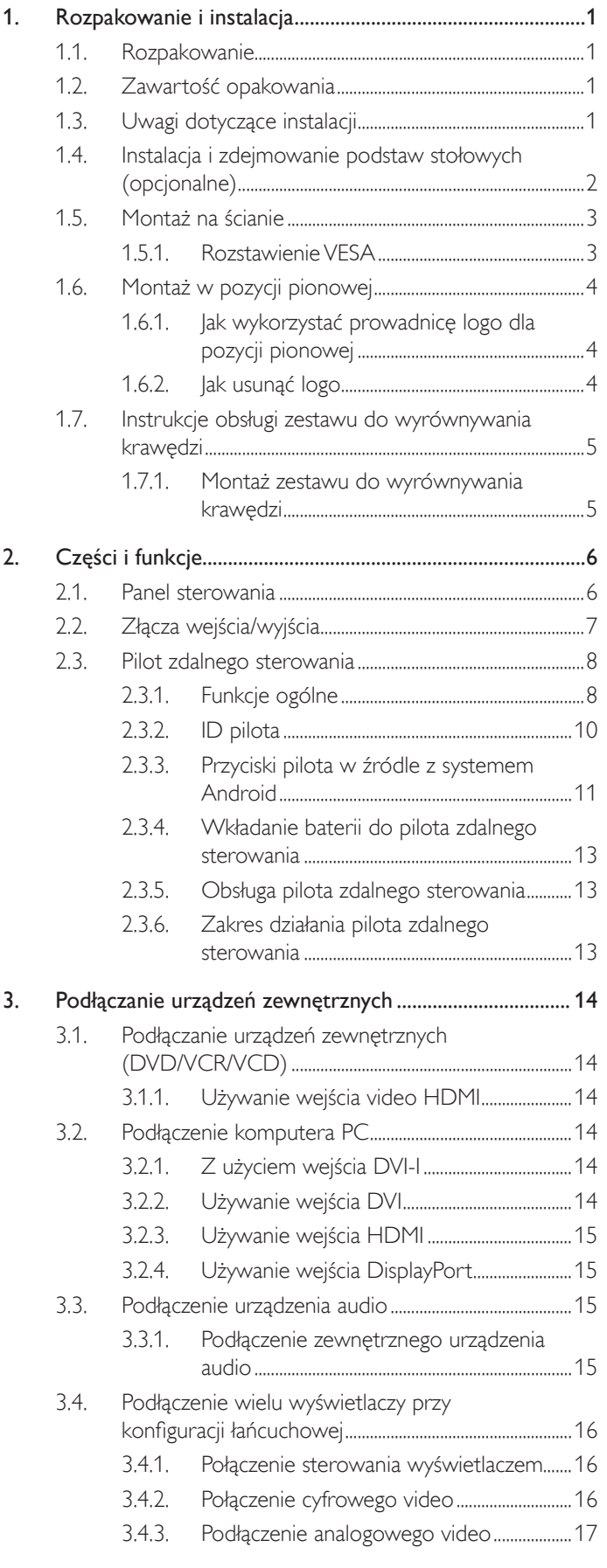

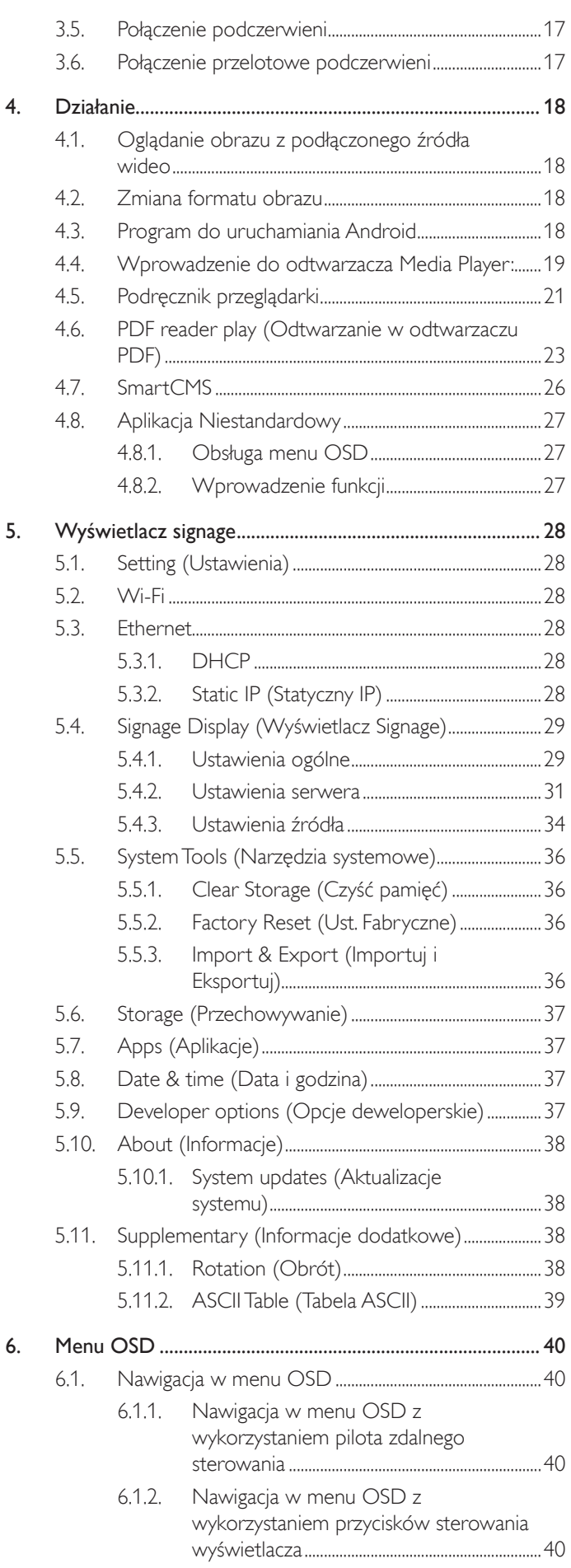

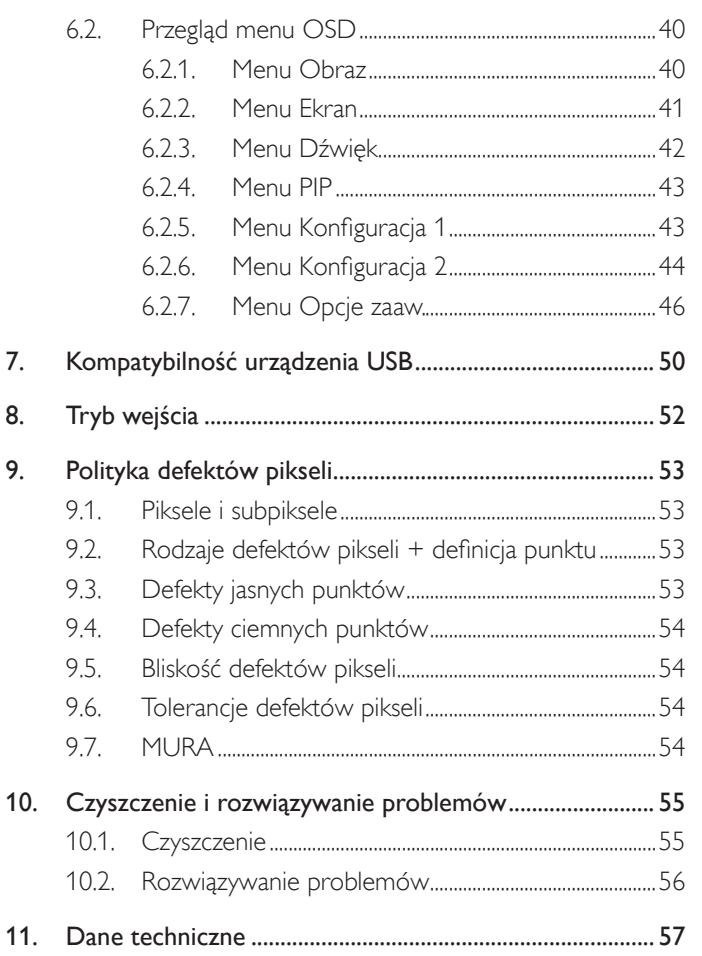

# <span id="page-13-0"></span>**1. Rozpakowanie i instalacja**

# **1.1. Rozpakowanie**

- Ten produkt jest zapakowany w kartonowe opakowanie, razem ze standardowymi akcesoriami.
- • Wszelkie inne opcjonalne akcesoria zostaną zapakowane osobno.
- Ze względu na rozmiar i wagę tego wyświetlacza, do jego przenoszenia potrzebne są dwie osoby.
- Po otwarciu kartonu opakowania należy upewnić się, że zawartość jest kompletna i w dobrym stanie.

# **1.2. Zawartość opakowania**

Należy sprawdzić, czy w opakowaniu znajdują się następujące elementy:

- • Wyświetlacz LCD
- Pilot zdalnego sterowania z bateriami AAA
- • Przewód zasilający (1,8 m)
- Kabel RS232 (1,8 m)
- Kabel połączenia łańcuchowego RS232 (1,8 m)
- Instrukcja szybkiego uruchomienia
- Prowadnica logo i logo
- Zestaw do wyrównywania krawędzi-1: 2 szt.
- Zestaw do wyrównywania krawędzi-2: 1 szt.
- Śruba radełkowana: 8 szt.

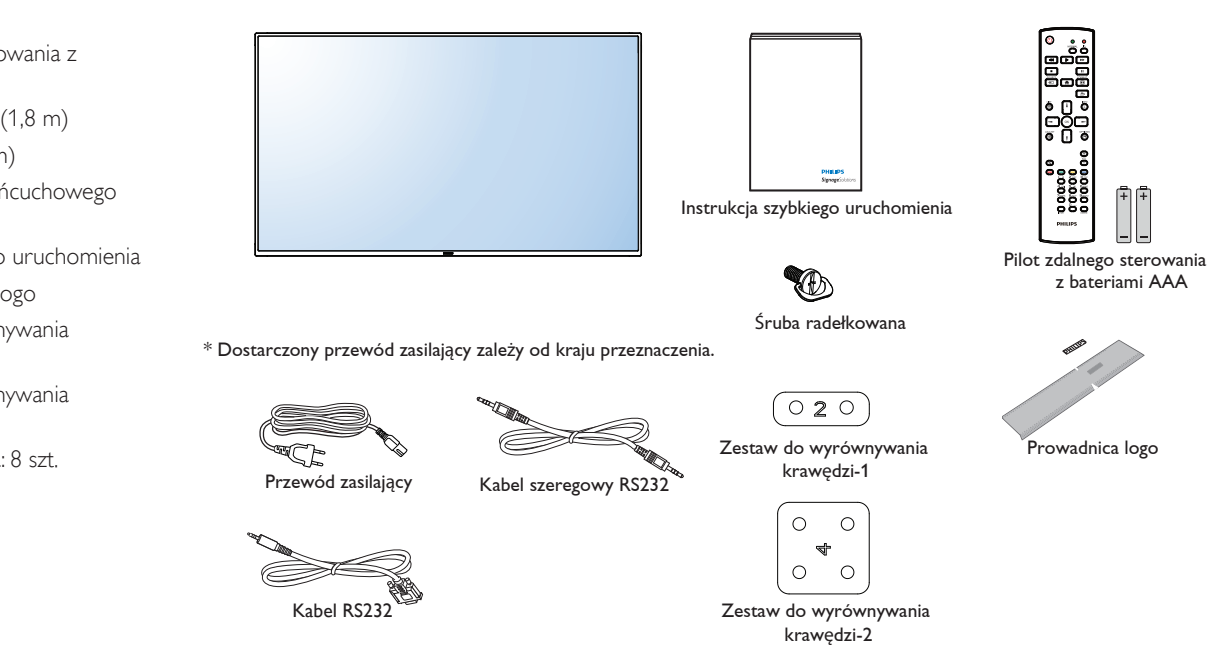

\* Różnice zależnie od regionu

Konstrukcja wyświetlacza i akcesoriów, może się różnić od pokazanej powyżej na ilustracji.

#### UWAGI:

- Dla wszystkich innych regionów dodawany jest przewód zasilający, który spełnia wymagania dotyczące napięcia prądu zmiennego gniazda zasilania i posiada certyfikat zgodności z przepisami bezpieczeństwa określonego kraju (należy zastosować przewód typu H05VV-F, 2G lub 3G, 0.75 lub 1 mm²).
- Użytkownik może zachować opakowanie i materiały pakujące do przewożenia wyświetlacza.

# **1.3. Uwagi dotyczące instalacji**

- Ze względu na wysokie zużycie energii naelży zawsze stosować wtyczkę przeznaczoną dla tego produktu. Jeśli wymagane jest użycie przedłużacza należy to skonsultować z przedstawicielem serwisu.
- Aby uniknąć przewrócenia produkt należy zainstalować na płaskiej powierzchni. Dla prawidłowej wentylacji należy zapewnić odpowiednią odległość pomiędzy tyłem produktu, a ścianą. Należy unikać instalacji tego produktu w kuchni, łazience lub w innych miejscach o dużej wilgotności, ponieważ może to skrócić czas użyteczności komponentów elektronicznych.
- Ten produkt może normalnie działać na wysokości poniżej 3 000m. Przy instalacji na wysokości powyżej 3 000m, może wystąpić nienormalne działanie.

# <span id="page-14-0"></span>**1.4. Instalacja i zdejmowanie podstaw stołowych (opcjonalne)**

#### **Krok 1 — połóż na stole**

Połóż arkusz zabezpieczający, w który wyświetlacz był opakowany, na stole pod ekranem, aby nie zarysować jego powierzchni.

#### **Krok 2 — przymocuj rurkę do wyświetlacza (przy użyciu śrub M6xL41)**

Rozmieszczenie śrub przedstawia poniższy rysunek.

**Krok 3 — ustaw podstawę (za pomocą kciuka)**

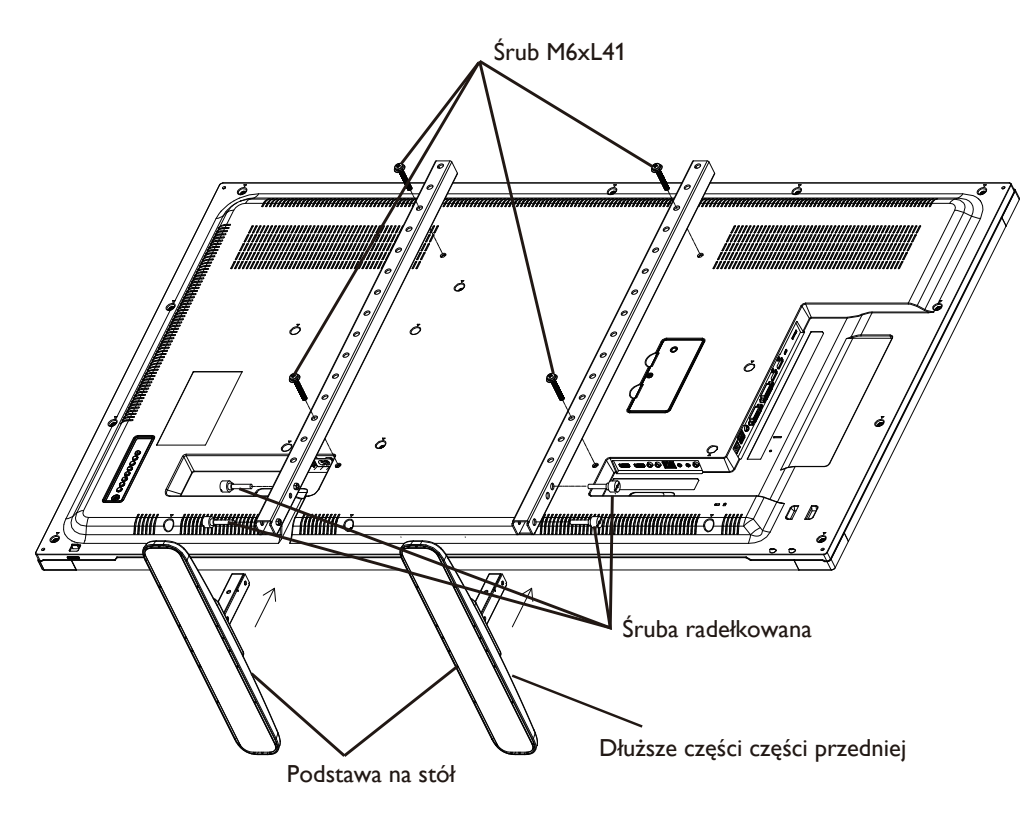

#### **Aby zdjąć podstawy stołowe:**

- 1. Wyłącz zasilanie wyświetlacza.
- 2. Rozłóż na płaskiej powierzchni arkusz zabezpieczający.
- 3. Umieść wyświetlacz ekranem w dół na arkuszu zabezpieczającym.
- 4. Odkręć śruby używając śrubokręta i umieść je w bezpiecznym miejscu do przyszłego wykorzystania.

# <span id="page-15-0"></span>**1.5. Montaż na ścianie**

W celu montażu wyświetlacza na ścianie należy załatwić standardowy zestaw do montażu na ścianie (dostępny w handlu). Zalecamy użycie interfejsu montażowego zgodnego ze standardemTUV-GS i/lub UL1678.

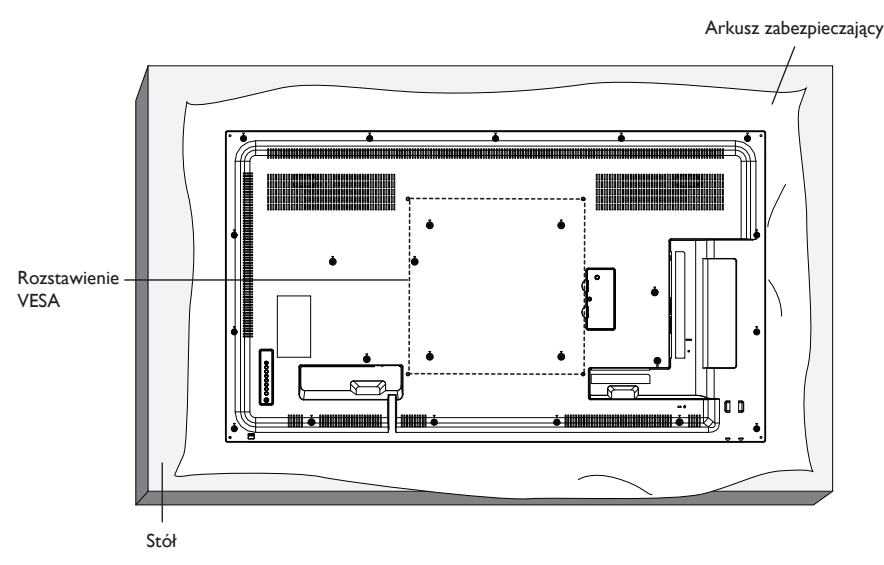

- 1. Połóż arkusz zabezpieczający na stole, zawinięty dookoła wyświetlacza podczas pakowania, poniżej powierzchni ekranu, aby nie zarysować powierzchni ekranu.
- 2. Sprawdź, czy są dostępne wszystkie akcesoria do montażu tego wyświetlacza (montaż na ścianie, montaż sufitowy, podstawa stołowa, itd).
- 3. Wykonaj instrukcje dostarczone z zestawem do montażu podstawy. Niezastosowanie się do prawidłowych procedur montażowych, może spowodować uszkodzenie urządzenia lub obrażenia użytkownika albo instalatora. Gwarancja produktu nie pokrywa uszkodzeń spowodowanych nieprawidłową instalacją.
- 4. Do zestawu do montażu na ścianie należy wykorzystać śruby montażowe M6 (o 10 mm dłuższe od grubości wspornika montażowego) i pewnie je dokręcić.

### **1.5.1. Rozstawienie VESA**

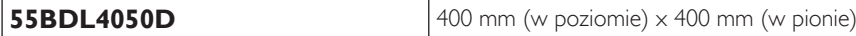

#### **Przestroga:**

Aby zabezpieczyć wyświetlacz przed upadkiem:

- Do instalacji na ścianie lub na suficie zalecamy zainstalowanie wyświetlacza z metalowymi wspornikami, dostępnymi w handlu. Szczegółowe objaśnienia dotyczące instalacji znajdują się w instrukcji odpowiedniego wspornika.
- Aby zmniejszyć możliwość obrażeń i uszkodzeń spowodowanych upadkiem wyświetlacza w przypadku trzęsienia ziemi lub innych katastrof naturalnych należy skonsultować z producentem wspornika miejsce instalacji.

#### **Wymagania dotyczące wentylacji podczas umieszczania w zamkniętym miejscu**

Aby umożliwić odprowadzanie ciepła należy pozostawić miejsce pomiędzy sąsiadującymi obiektami, jak pokazano na rysunku poniżej.

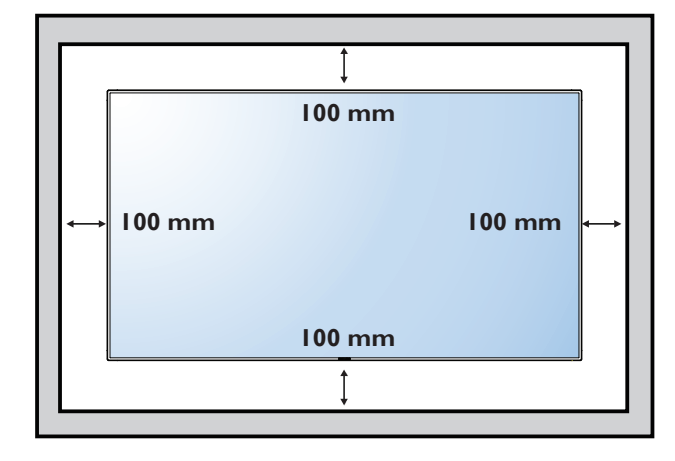

# <span id="page-16-0"></span>**1.6. Montaż w pozycji pionowej**

Ten wyświetlacz można zainstalować w pozycji pionowej.

- 1. Jeśli jest założona, zdejmij podstawę.
- 2. Obróć o 90 stopni w lewo. Logo "PHILIPS" powinno znajdować się z PRAWEJ strony od frontu wyświetlacza.

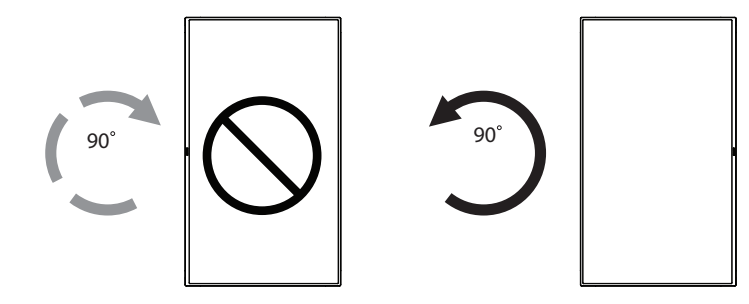

### **1.6.1. Jak wykorzystać prowadnicę logo dla pozycji pionowej**

- 1. Umieść prowadnicę w dolnym, lewym rogu ramki przedniej wyświetlacza. Złóż jej obydwa brzegi.
- 2. Ściągnij folię zabezpieczającą z tyłu naklejki z logo "PHILIPS". Przytrzymaj i naciśnij prowadnicę lewą ręką. Umieść prawą ręką naklejkę z logo "PHILIPS" stroną przyklejania na otworze logo i przyciśnij mocno do ramki przedniej.
- 3. Usuń prowadnicę.

# **1.6.2. Jak usunąć logo**

- 1. Przygotuj kawałek papieru z wyciętym miejscem jakie zajmuje logo w celu zabepieczenia ramki przedniej przed zarysowaniem.
- 2. Używając noża, ostrożnie usuń naklejkę logo z papierem pod spodem.
- 3. Ściągnij naklejkę logo.

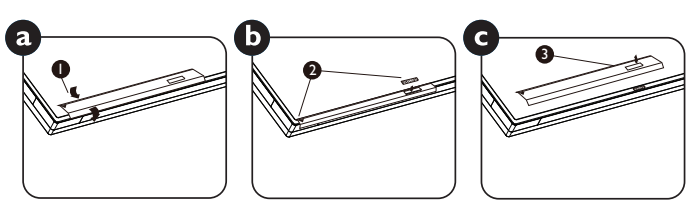

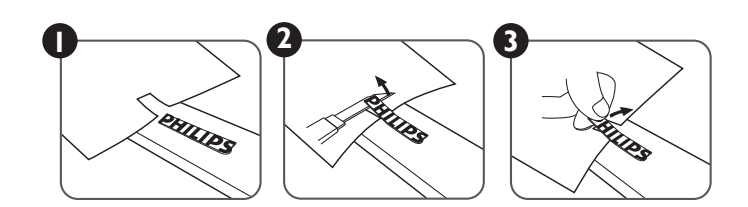

UWAGA: W celu prawidłowego wykonania instalacji monitora na ścianie należy skontaktować się z profesjonalnym technikiem. Nie odpowiadamy za instalacje nie wykonane przez profesjonalnego technika.

# <span id="page-17-0"></span>**1.7. Instrukcje obsługi zestawu do wyrównywania krawędzi**

# **1.7.1. Montaż zestawu do wyrównywania krawędzi**

- • Używanie "zestawu do wyrównywania krawędzi-1" w przylegających do siebie dwóch monitorach.
- • Zainstaluj"Zestaw do wyrównywania krawędzi -1"z 2 śrubami M4.

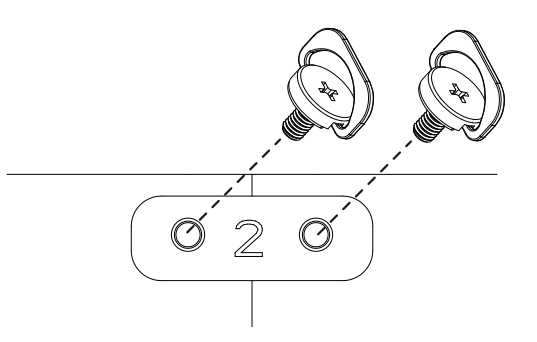

• Używanie "zestawu do wyrównywania krawędzi-2" w przylegających do siebie czterech monitorach.

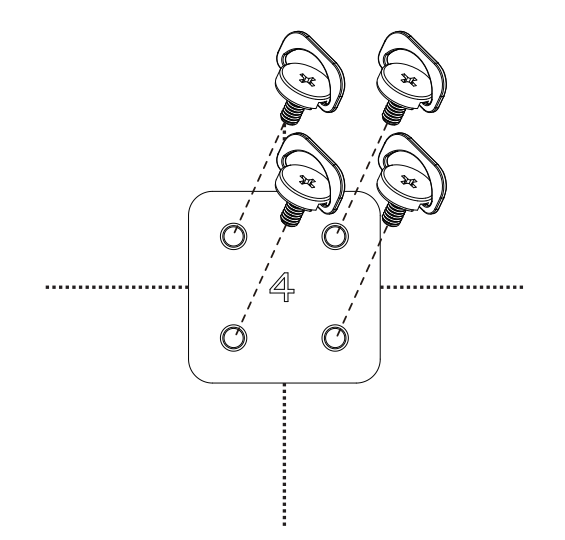

UWAGA: Podczas instalacji zestawu wyrównywania krawędzi, należy się skontaktować z profesjonalnym technikiem. Nie odpowiadamy za instalacje nie wykonane przez profesjonalnego technika.

# <span id="page-18-0"></span>**2. Części i funkcje**

# **2.1. Panel sterowania**

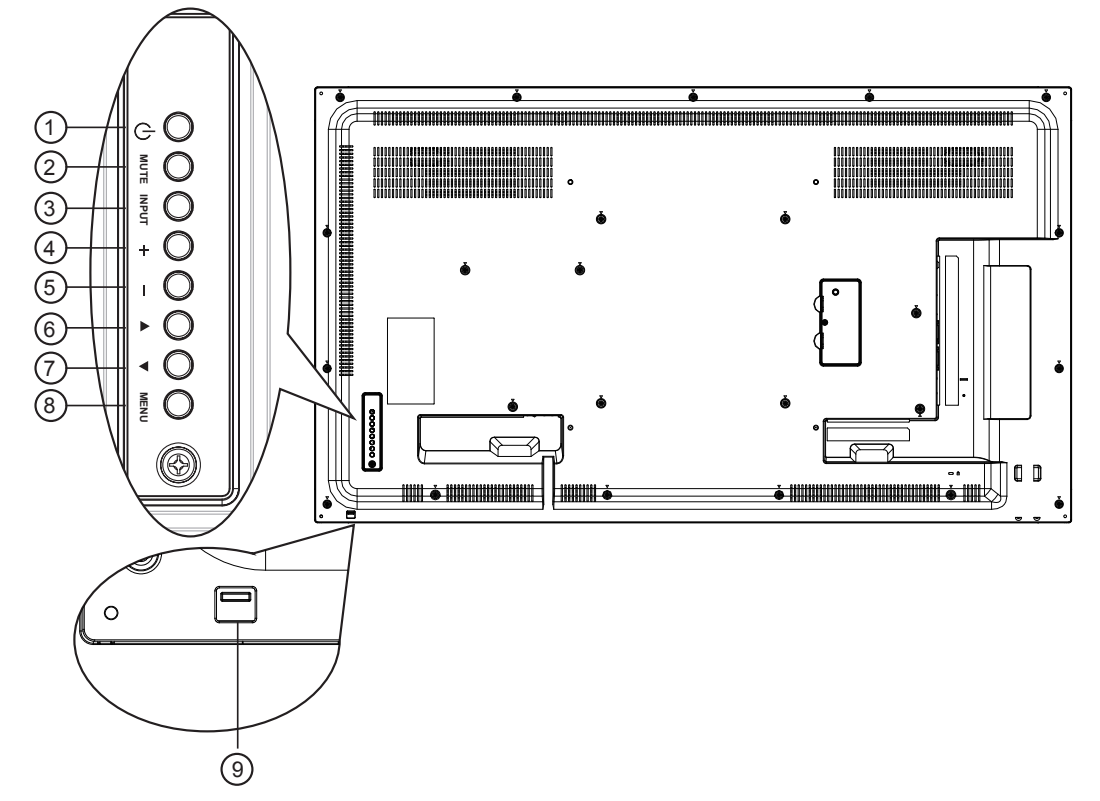

# <sup>1</sup> **Przycisk [ ]**

Przycisk ten służy do włączania wyświetlacza lub do przełączania wyświetlacza do trybu oczekiwania.

### <sup>2</sup> **Przycisk [Wyciszenie]**

Przełączanie WŁĄCZENIA/WYŁĄCZENIA wyciszenia audio.

# <sup>3</sup> **Przycisk [WEJŚCIE]**

Wybór źródła wejścia.

• Używany jako przycisk  $[OK]$  w menu ekranowym OSD.

#### <sup>4</sup> **Przycisk [ ]**

Zwiększenie wartości regulacji przy włączonym menu OSD lub zmniejszenie poziomu wyjścia audio, przy wyłączonym menu OSD.

# <sup>5</sup> **Przycisk [ ]**

Zmniejszenie wartości regulacji przy włączonym menu OSD lub zmniejszenie poziomu wyjścia audio, przy wyłączonym menu OSD.

# <sup>6</sup> **Przycisk [ ]**

Przesuwanie paska podświetlenia w górę w celu regulacji wybranego elementu, przy włączonym menu OSD.

# <sup>7</sup> **Przycisk [ ]**

Przesuwanie paska podświetlenia w dół w celu regulacji wybranego elementu, przy włączonym menu OSD.

### 8 **Przycisk [MENU]**

Powrót do poprzedniego menu, przy włączonym menu OSD lub uaktywnienie menu OSD, przy wyłączonym menu OSD.

#### <sup>9</sup> **Sensor pilota zdalnego sterowania i wskaźnik stanu zasilania**

- Odbiera sygnały poleceń z pilota zdalnego sterowania.
- • Wskazuje stan działania wyświetlacza bez OPS:
	- Zielone światlo oznacza włączenie wyświetlacza
	- Czerwone światło oznacza tryb oczekiwania wyświetlacza
	- Bursztynowe światło oznacza, że wyświetlacz przeszedł do trybu APM
	- Po włączeniu {Harmonogram}, miga zielone i czerwone światło
	- Jeśli miga czerwone światło, oznacza to wykrycie awarii
	- Światło jest wyłączane, po wyłączeniu zasilania wyświetlacza
- Przesuń soczewkę w dół, aby zwiększyć jakość działania pilota i ułatwić sprawdzanie wskaźnika świetlnego informującego o stanie zasilania.
- Przesuń soczewkę w górę przed montażem wyświetlacza w ramach ściany wideo.
- Soczewkę należy przesunąć w dół/w górę do momentu usłyszenia dźwięku kliknięcia.

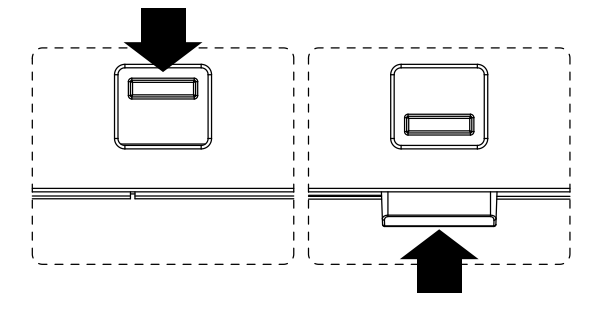

# <span id="page-19-0"></span>**2.2. Złącza wejścia/wyjścia**

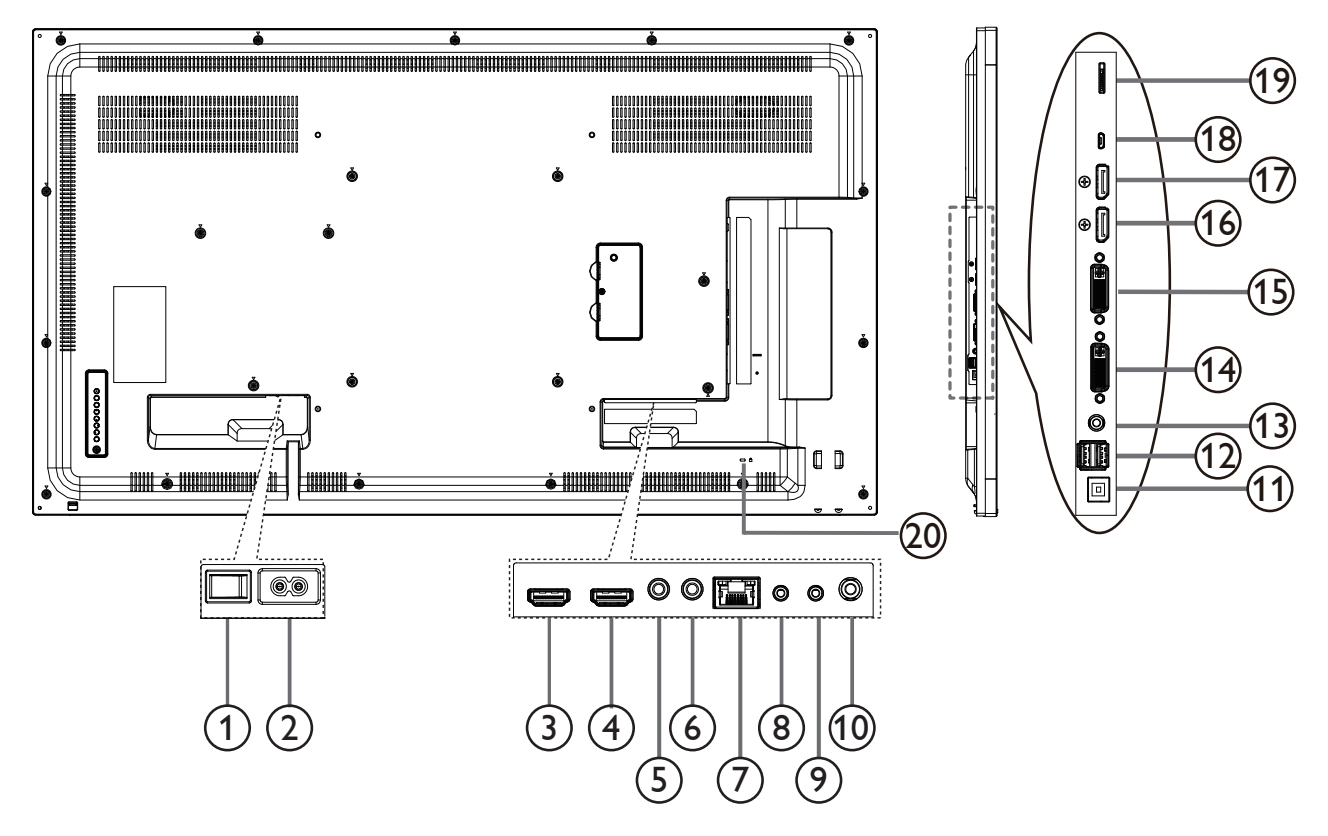

### **WŁĄCZNIK/WYŁĄCZNIK**

Przełączanie włączenia/wyłączenia zasilania sieciowego.

#### **WEJŚCIE PRĄDU ZMIENNEGO**

Wejście prądu zmiennego z gniazdka ściennego.

#### **WEJŚCIE HDMI1 /** 4 **WEJŚCIE HDMI2** Wejście video/audio HDMI.

#### **WEJŚCIE IR /** 6 **WYJŚCIE IR**

Wejście/wyjście sygnału podczerwieni dla funkcji połączenia przelotowego.

#### **RJ-45**

Funkcja sterowania LAN do do zastosowania sygnału zdalnego sterowania z centrum sterowania.

# **WEJŚCIE RS232 /** 9 **WYJŚCIE RS232**

Wejście/wyjście sieciowe RS232 dla funkcji połączenia przelotowego (loop-through).

# **WYJŚCIE AUDIO**

Wyjście audio na zewnętrzne urządzenie AV.

#### **GNIAZDO USB B**

Złącze dotykowe z PC.

### **GNIAZDO USB A**

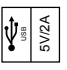

### **WEJŚCIE PC LINE**

Wejście audio dla źródłaVGA (telefoniczne stereo 3,5mm).

**WEJŚCIE DVI**

Wejście wideo DVI-I.

**WYJŚCIE DVI**

Wyjście video DVI lubVGA.

- **WEJŚCIE DisplayPort /** 17 **WYJŚCIE DisplayPort** Wejście/wyjście wideo DisplayPort.
- **MICRO USB** Podłączenie urządzenia pamięci USB.
- **KARTA MICRO SD** Złącze KARTY MICRO SD.
- **BLOKADA BEZPIECZEŃSTWA** Dla zabezpieczenia i zapobiegania kradzieży.

# <span id="page-20-0"></span>**2.3. Pilot zdalnego sterowania**

# **2.3.1. Funkcje ogólne**

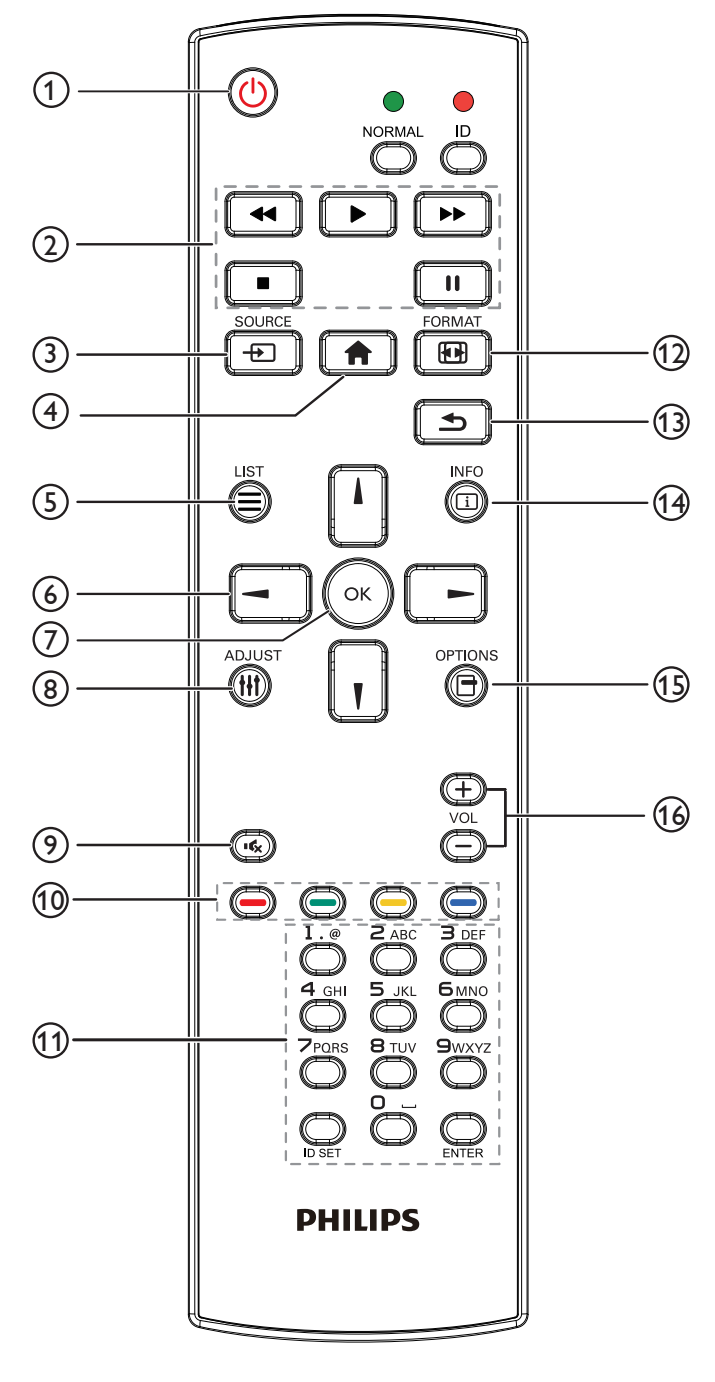

# <sup>1</sup> **Przycisk ZASILANIE [ ]**

Włączenie/wyłączenie zasilania.

### <sup>2</sup> **Przyciski [ODTWÓRZ]**

Steruje odtwarzaniem plików multimedialnych. (tylko wejścia multimediów)

#### Funkcja zamrażania

Pauza: Zamraża przycisk skrótu dla wszystkich treści wejściowych. Odtwarzanie: Odmraża przycisk skrótu dla wszystkich treści wejściowych.

# <sup>3</sup> **Przycisk ŹRÓDŁO [ ]**

Menu główne: Wejście do menu ekranowego źródła sygnału wideo.

# <sup>4</sup> **Przycisk HOME [ ]**

Menu główne:Wejście do głównego menu ekranowego. Inne:Wyjście z menu ekranowego.

<sup>5</sup> **Przycisk LIST [ ]**

Brak funkcji.

### <sup>6</sup> **Przyciski NAWIGACYJNE**

# **[ ]**

Menu główne: Przejście do menu ekranowego Inteligentny obraz. Menu główne: Przesuwanie paska podświetlenia w górę w celu regulacji wybranego elementu.

Menu Połączenie szeregowe IR: Zwiększenie numeru kontrolowanego ID grupy.

# **[ ]**

Menu główne: Powoduje wejście do menu ekranowego źródła sygnału audio.

Menu główne: Przesuwanie paska podświetlenia w dół w celu regulacji wybranego elementu.

Menu Połączenie szeregowe IR: Powoduje zmniejszenie numeru kontrolowanego ID grupy.

# **[ ]**

Menu główne: Przejście do poprzedniego poziomu menu. Menu Źródło:Wyście z menu źródła.

Menu Głośność: Powoduje zmniejszenie głośności dźwięku.

# **[ ]**

Menu główne: Przejście do następnego poziomu menu lub ustawienie wybranej opcji.

Menu Źródło: Przejście do wybranego źródła sygnału.

Menu Głośność: Powoduje zwiększenie głośności dźwięku.

# <sup>7</sup> **Przycisk [ ]**

Menu główne: Przejście do menu ekranowego Połączenie szeregowe IR w trybie Pierwotny/Wtórny.

Menu główne: Potwierdzenie wpisu lub wyboru.

### <sup>8</sup> **Przycisk DOSTOSUJ [ ]**

Przejście do menu ekranowego automatycznej tylko dlaVGA.

### <sup>9</sup> **Przycisk WYCISZENIE [ ]**

Przełączanie między wyciszeniem/brakiem wyciszenia audio.

# <sup>10</sup> **Przyciski KOLOR [ ] [ ] [ ] [ ]**

Służy do wyboru zadań lub opcji (tylko dla wejścia multimediów) **[ ]** Klawisz skrótu funkcji wyboru okna.

#### <sup>11</sup> **Przycisk [Numer/USTAWIENIE ID/ENTER]**

Wprowadzanie tekstu dla ustawień sieciowych.

Naciśnij, aby ustawić ID wyświetlacza. Szczegółowe informacje, patrz **[2.3.2. ID pilota](#page-22-1)**.

# <sup>12</sup> **Przycisk FORMAT [ ]**

Służy do zmiany trybu powiększenia obrazu [Pełny][4:3][1:1][16:9] [21:9][Niestandardowy].

# <sup>13</sup> **Przycisk WSTECZ [ ]**

Powrót do poprzedniej strony menu lub wyjście z poprzedniej funkcji.

# <sup>14</sup> **Przycisk INFORMACJE [ ]**

Pokazuje menu ekranowe Informacje

# <sup>15</sup> **Przycisk OPCJE [ ]**

Brak funkcji.

# <sup>16</sup> **Przycisk GŁOŚNOŚCI [ ] [ ]**

Regulacja głośności.

# <span id="page-22-0"></span>**2.3.2. ID pilota**

ID pilota można ustawić, aby używać tego pilota do jednego z kilku różnych wyświetlaczy.

<span id="page-22-1"></span>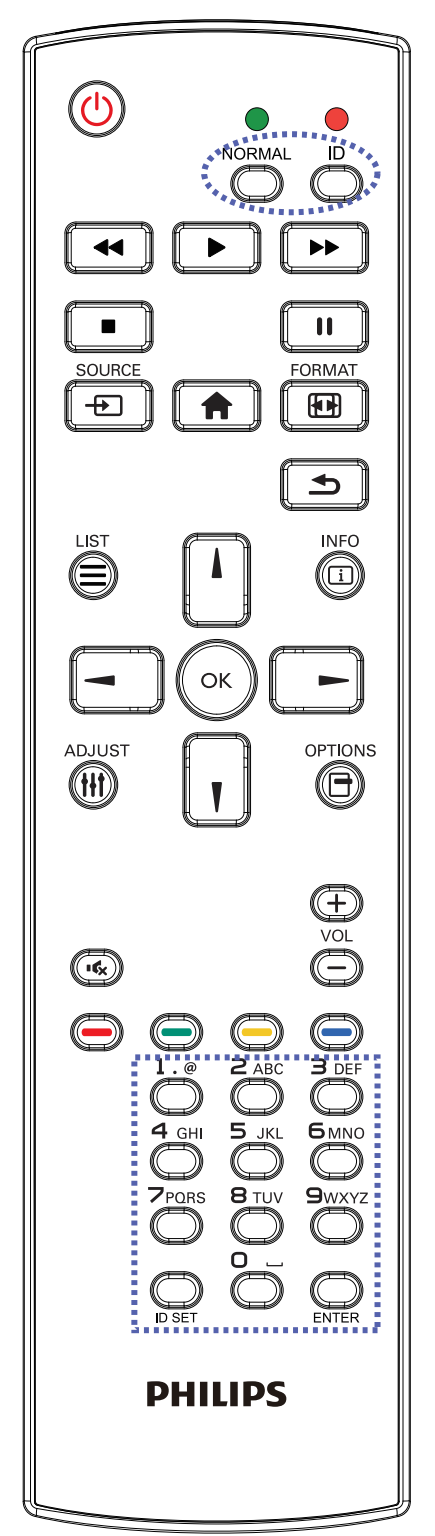

Naciśnij przycisk [ID]. Dwukrotnie zamiga czerwona dioda LED.

1. Naciśnij przycisk [USTAWIENIE ID] na dłużej niż 1 sekundę, aby przejść do trybu ID. Zaświeci się czerwone światło LED. Ponowne naciśnięcie przycisku [USTAWIENIE ID], spowoduje wyjście z trybu ID.Wyłączy się czerwone światło LED.

Naciśnij cyfry [0] ~ [9], aby wybrać wyświetlacz do sterowania. Na przykład: naciśnij [0] i [1] dla wyświetlacza nr 1, naciśnij [1] i [1] dla wyświetlacza nr 11.

Dostępne są numery z zakresu [01] ~ [255].

- 2. Nie naciśnięcie żadnego przycisku w ciągu 10 sekund, spowoduje wyjście z trybu ID.
- 3. Po błędzie naciśnięcia innych przycisków niż pokazane cyfry, należy zaczekać 1 sekundę, od wyłączenia i zaświecenia czerwonej diody LED, po czym ponownie nacisnąć cyfry.
- 4. Naciśnij przycisk [ENTER] w celu potwierdzenia. Dwukrotnie zamiga czerwona dioda LED, a następnie zostanie wyłączona.

### **UWAGA:**

- • Naciśnij przycisk [NORMALNY]. Dwukrotnie zamiga zielona dioda LED wskazując normalne działanie wyświetlacza.
- • Konieczne jest ustawienie numeru ID dla każdego wyświetlacza, przed wyborem jego numeru ID.

# <span id="page-23-0"></span>**2.3.3. Przyciski pilota w źródle z systemem Android**

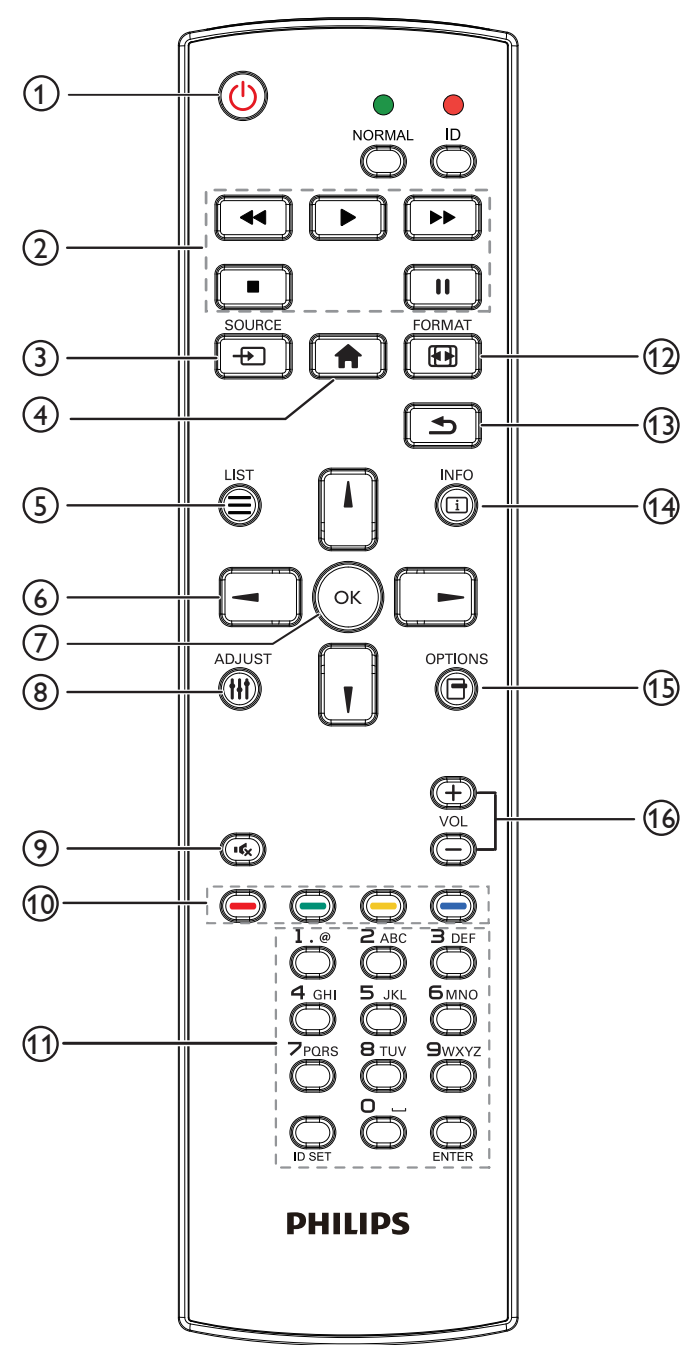

# <sup>1</sup> **Przycisk ZASILANIE [ ]**

Włączanie wyświetlacza lub przełączanie wyświetlacza do trybu oczekiwania.

Przycisk jest sterowany tylko przez Scalar.

### <sup>2</sup> **Przyciski [ODTWÓRZ]**

1. Sterowanie odtwarzaniem plików multimedialnych (wideo/audio/obraz).

Wybierać można spośród 4 trybów odtwarzania plików multimedialnych.

1) Menadżer plików

Znajdź plik multimedialny korzystając z Menadżera plików i wybierz go do odtworzenia.

2) Media Player -> Komponuj -> edytuj lub dodaj nową listę odtwarzania -> wybierz dowolny plik multimedialny ->

naciśnij  $\Box$ , aby bezpośrednio odtworzyć plik multimedialny.

3) Media Player -> Odtwórz -> wybierz niepustą listę

odtwarzania -> naciśnij (a), aby odtworzyć wszystkie pliki multimediów na liście odtwarzania.

4) Ustaw listę odtwarzania multimediów w opcjach Źródło uruchamiania lub Harmonogram menu OSD.

2. Odtwórz plik PDF

Wybierać można spośród 3 trybów odtwarzania plików multimedialnych.

1) Menadżer plików

Znajdź plik pdf korzystając z Menadżera plików i wybierz go do odtworzenia.

2) Odtwarzacz PDF -> Odtwórz -> wybierz niepustą listę

odtwarzania -> naciśnij («, aby odtworzyć wszystkie pliki PDF na liście odtwarzania.

3) Ustaw listę odtwarzania plików pdf w opcjach Źródło uruchamiania lub Harmonogram menu OSD.

3. Podczas odtwarzania PDF, wideo lub muzyki naciśnij **wyda**, aby

zatrzymać odtwarzanie. Jeżeli następnie ponownie naciśniesz **, budy** odtwarzanie rozpocznie się od początku pliku.

4. Podczas odtwarzania PDF, wideo lub muzyki naciśnij przycisk  $\begin{array}{|c|c|} \hline \multicolumn{1}{|c|}{\textbf{H}} \end{array}$ 

aby przerwać odtwarzanie.

5.Wszystkie pliki multimedialne lub pdf powinny zostać umieszczone w folderze o nazwie "philips" z podfolderem, w katalogu głównym określonego nośnika pamięci (wewnętrzny/USB/karta SD). Wszystkie podfoldery (video/photo/music/pdf) noszą nazwy zależnie od rodzaju multimediów i nie powinny być one zmieniane.

wideo: {katalog główny nośnika}/philips/video/ zdjęcia: {katalog główny nośnika}/philips/photo/ muzyka: {katalog główny nośnika}/philips/music/ pdfs: {katalog główny nośnika}/philips/pdf/

Zwrócić uwagę,że główne katalogi trzech nośników to

Pamięć wewnętrzna: /sdcard

Pamięć USB: /mnt/usb\_storage Karta SD: /mnt/external\_sd

# <sup>3</sup> **Przycisk ŹRÓDŁO [ ]**

Wybór źródła wejścia. Przycisk jest sterowany tylko przez Scalar.

# <sup>4</sup> **Przycisk HOME [ ]**

Dostęp do menu OSD. Przycisk jest sterowany tylko przez Scalar.

#### 55BDL4050D

# <sup>5</sup> **Przycisk LIST [ ]**

1.W zawartości strony internetowej przesuwa znacznik do następnej pozycji nadającej się do kliknięcia.

2. Przesuwa znacznik do następnego elementu sterowania lub widżetu takiego jak przycisk.

# <sup>6</sup> **Przyciski NAWIGACYJNE**

- 1. Poruszanie się po menu i wybór opcji.
- 2.W zawartości strony internetowej przyciski te służą do kontrolowania

paska przewijania ekranu. Naciśnij przycisk  $\Box$  lub  $\Box$ w celu

przesunięcia paska przewijania pionowego w górę lub w dół. Naciśnij

przycisk  $\Box$  lub  $\Box$  w celu przesunięcia paska przewijania

#### poziomego w lewo lub w prawo.

- 3.W przypadku plików PDF,
- » kiedy wykonywane jest powiększanie/pomniejszanie,

Naciśnij  $\Box$ ,  $\Box$ ,  $\Box$  lub  $\Box$ , aby dostosować położenie ekranu.

- » Kiedy nie zostało wykonane powiększanie/pomniejszanie,
- Naciśnij | | aby przejść do następnej strony.

Naciśnij  $\Box$ , aby przejść do poprzedniej strony.

# <sup>7</sup> **Przycisk [ ]**

Potwierdzenie wpisu lub wyboru.

# <sup>8</sup> **Przycisk DOSTOSUJ [ ]**

1.W zawartości strony internetowej przesuwa znacznik w dół do następnej pozycji nadającej się do kliknięcia.

2. Przesuwa znacznik w dół do następnego elementu sterowania lub widżetu takiego jak przyciski.

# <sup>9</sup> **Przycisk WYCISZENIE [ ]**

Naciśnij, aby włączyć/wyłączyć funkcję wyciszenia. Przycisk jest sterowany tylko przez Scalar.

### <sup>10</sup> **Przyciski KOLOR [ ] [ ] [ ] [ ]**

- 1. **(C)** : Brak funkcji w źródle Android. Przyciski te są kontrolowane jedynie przez Scalar.
- 2.W przypadku plików PDF,

naciśnij przycisk (aby wykonać powiększenie;

naciśnij przycisk , aby wykonać pomniejszenie.

Po powiększeniu lub pomniejszeniu naciśnii przycisk

przywrócić oryginalną wielkość pliku pdf.

### <sup>11</sup> **Przycisk [Numer/USTAWIENIE ID/ENTER]**

1. Brak funkcji dla USTAWIENIE ID  $\Box$  i ENTER  $\bigcirc$  w źródle

Android. Przyciski są kontrolowane jedynie przez Scalar.

2. Dla pliku PDF, wprowadź numer strony naciskając przyciski cyfr a

następnie naciśnij przycisk («), aby przeskoczyć do wybranej strony.

# <sup>12</sup> **Przycisk FORMAT [ ]**

Zmiana formatu obrazu. Przycisk jest sterowany tylko przez Scalar.

# <sup>13</sup> **Przycisk WSTECZ [ ]**

Powrót do poprzedniej strony lub wyjście z poprzedniej funkcji.

### <sup>14</sup> **Przycisk INFORMACJE [ ]**

1.Wyświetlanie informacji o aktualnym sygnale wejścia. Pokazywane jest przez Scalar.

2. Media Player -> Komponuj -> edytuj lub dodaj nową listę

odtwarzania -> wybierz dowolny plik multimedialny -> naciśnij

aby wyświetlić informacje o wybranym pliku multimedialnym.

# <sup>15</sup> **Przycisk OPCJE [ ]**

Otwiera pasek narzędzi w Media Player lub Odtwarzaczu PDF.

1. Media Player -> Komponuj -> Edytuj lub dodaj nową listę

odtwarzania -> naciśnij (c) , aby otworzyć pasek narzędzi. Pasek

```
narzędziowy wysunie się z lewej strony wyświetlacza.
```
2. Odtwarzacz PDF -> Komponuj -> Edytuj lub dodaj nową listę

odtwarzania -> naciśnij (e), aby otworzyć pasek narzędzi. Pasek

narzędziowy wysunie się z lewej strony wyświetlacza.

# <sup>16</sup> **Przycisk GŁOŚNOŚCI [ ] [ ]**

Regulacja głośności. Przyciski są kontrolowane jedynie przez Scalar.

# <span id="page-25-0"></span>**2.3.4. Wkładanie baterii do pilota zdalnego sterowania**

Pilot zdalnego sterowania jest zasilany dwoma bateriami AAA 1,5V.

W celu instalacji lub wymiany baterii:

- 1. Naciśnij, a następnie wsuń pokrywę w celu otwarcia.
- 2. Dopasuj baterie do znaków (+) i (-) we wnęce baterii.
- 3. Załóż pokrywę.

#### **Przestroga:**

Nieprawidłowe użycie baterii, może spowodować wycieki lub rozerwanie. Należy zastosować się do podanych instrukcji:

- • Włóż baterie "AAA" dopasowując znaki (+) i (–) na każdej baterii do znaków (+) i (–) we wnęce baterii.
- Nie należy mieszać baterii różnych typów.
- Nie należy łączyć baterii nowych ze starymi. Spowoduje to skrócenie żywotności lub przeciek baterii.
- Zużyte baterie należy jak najszybciej usunąć, aby zapobiec ich wyciekowi do wnęki baterii. Nie należy dotykać do wylanego kwasu baterii, może to spowodować obrażenia skóry.

UWAGA: Jeśli pilot nie będzie długo używany, baterie należy wyjąć.

### **2.3.5. Obsługa pilota zdalnego sterowania**

- • Nie należy narażać pilota na silne wstrząsy.
- Nie wolno dopuścić do ochlapywania pilota zdalnego sterowania wodą lub innymi płynami. Jeśli pilot ulegnie zamoczeniu należy go jak najszybciej wytrzeć.
- Należy unikać wysokiej temperatury i pary.
- Nie należy otwierać pilota zdalnego sterowania w innym celu niż instalacja baterii.

# **2.3.6. Zakres działania pilota zdalnego sterowania**

Podczas naciskania przycisku, skieruj górną część pilota zdalnego sterowania w kierunku sensora pilota zdalnego sterowania.

Pilota zdalnego sterowania należy używać w odległości do 5 m/16ft stóp od czujnika wyświetlacza, przy kącie odchylenia w poziomie i w pionie do 30 stopni.

UWAGA: Pilot zdalnego sterowania może nie działać prawidłowo, gdy na czujnik zdalnego sterowania na monitorze skierowane jest bezpośrednie światło słoneczne lub silne oświetlenie albo, gdy na drodze sygnału transmisji znajduje się przeszkoda.

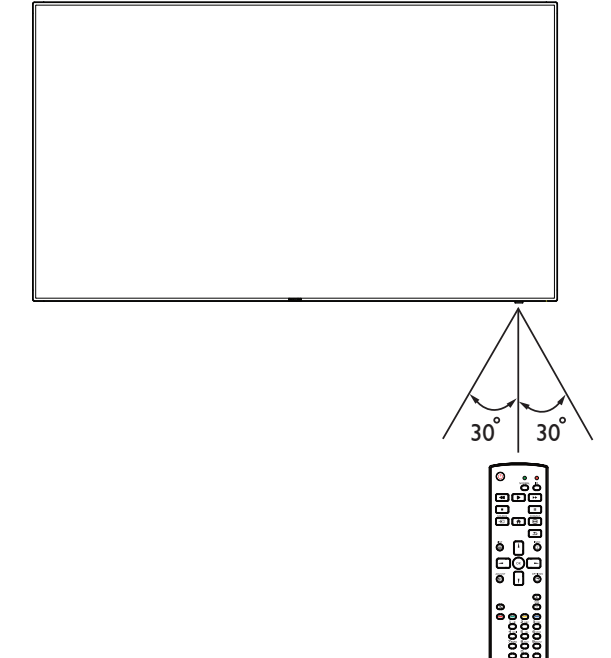

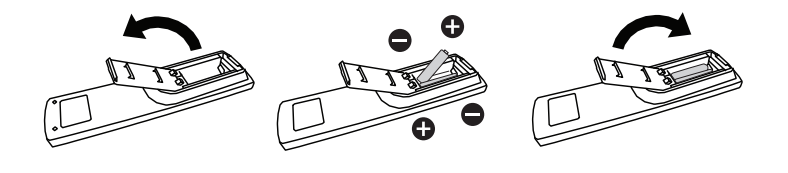

# <span id="page-26-1"></span><span id="page-26-0"></span>**3. Podłączanie urządzeń zewnętrznych**

- **3.1. Podłączanie urządzeń zewnętrznych (DVD/VCR/VCD)**
- **3.1.1. Używanie wejścia video HDMI**

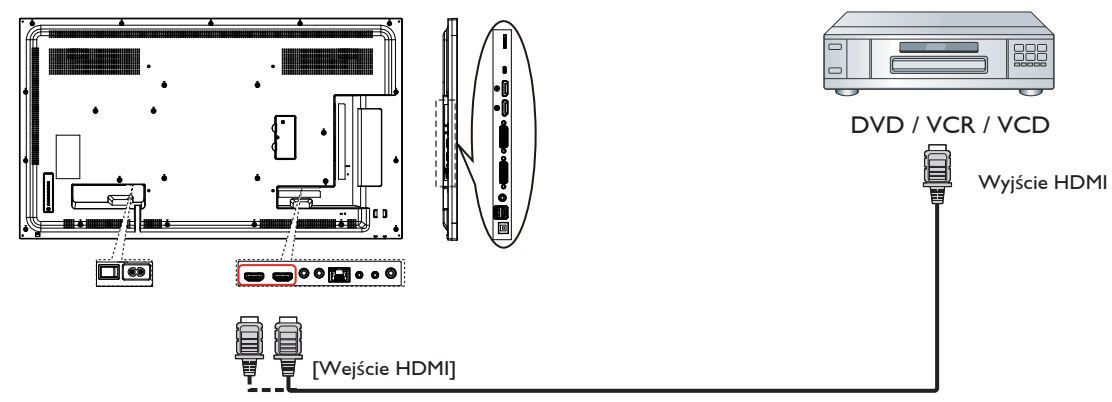

- **3.2. Podłączenie komputera PC**
- **3.2.1. Z użyciem wejścia DVI-I**

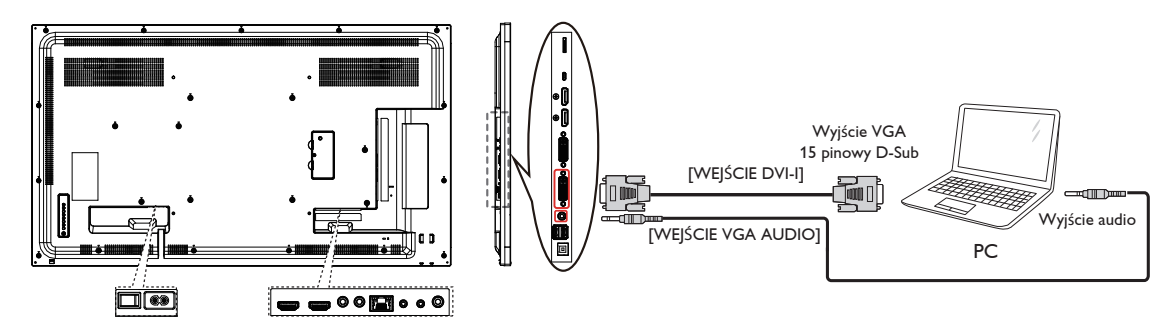

**3.2.2. Używanie wejścia DVI**

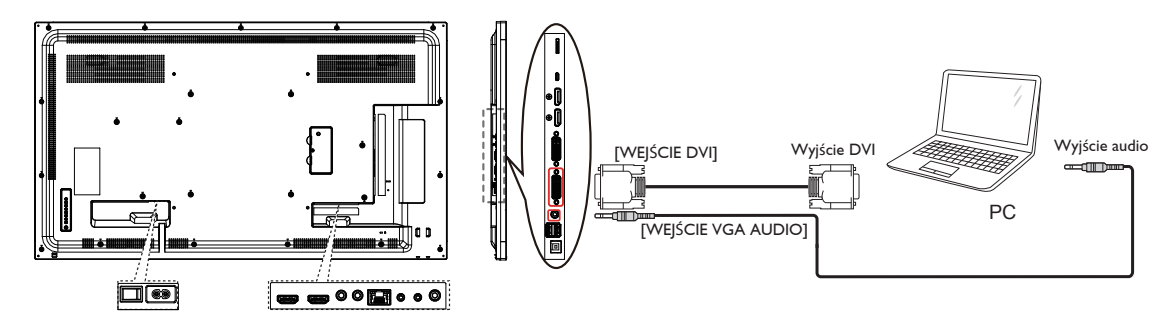

Wzmacniacz stereo

 $\boxed{1}$ 

# <span id="page-27-0"></span>**3.2.3. Używanie wejścia HDMI**

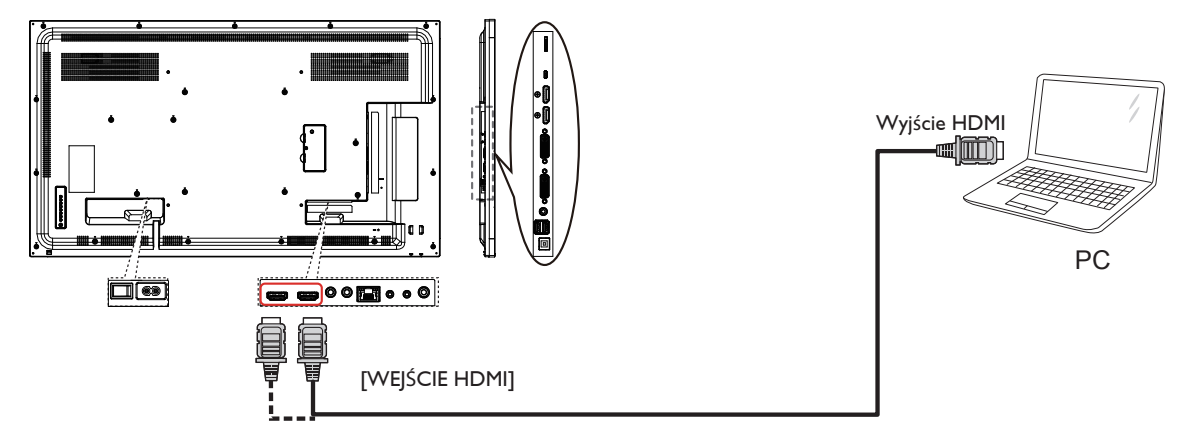

**3.2.4. Używanie wejścia DisplayPort**

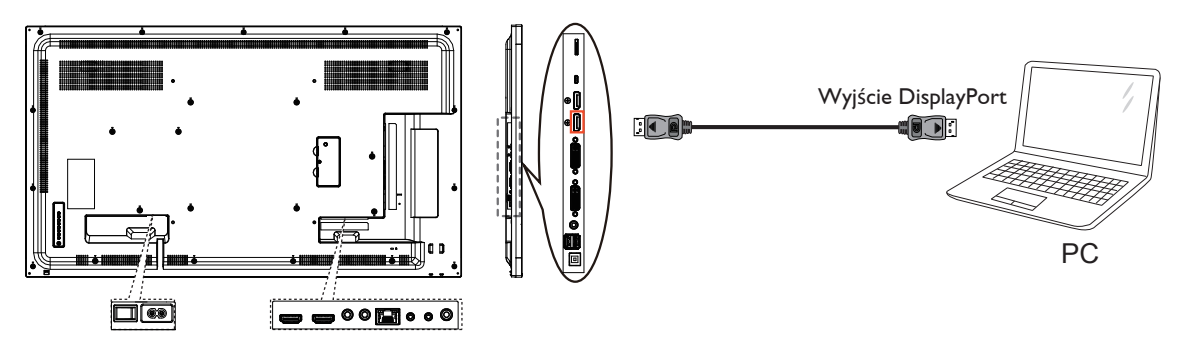

- **3.3. Podłączenie urządzenia audio**
- **3.3.1. Podłączenie zewnętrznego urządzenia audio**

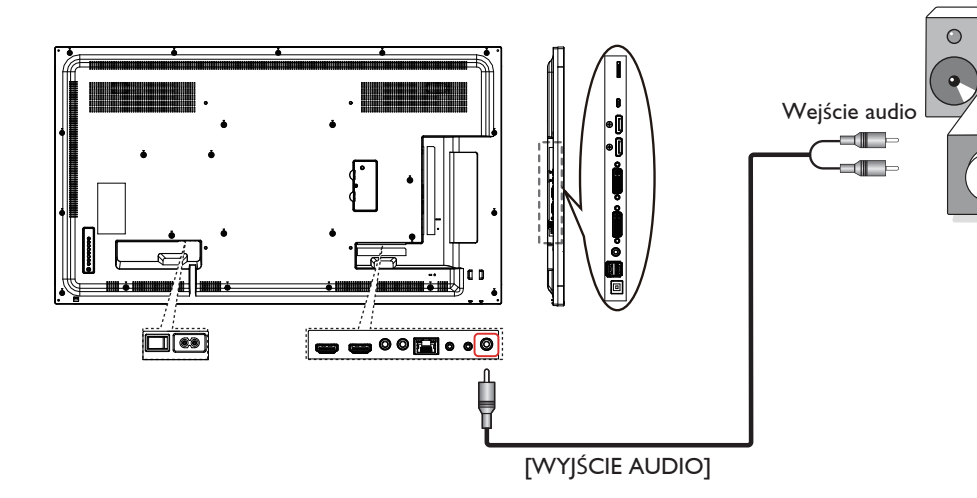

# <span id="page-28-0"></span>**3.4. Podłączenie wielu wyświetlaczy przy konfiguracji łańcuchowej**

Możliwe jest współ podłączenie wielu wyświetlaczy w celu utworzenia konfiguracji łańcuchowej dla takich aplikacji jak ściana video.

UWAGA: Do konfiguracji łańcuchowej DVI można użyć maksymalnie 25 wyświetlaczy (5x5). Dla połączenia łańcuchowegoVGA, można użyć maksymalnie 9 wyświetlaczy.

# **3.4.1. Połączenie sterowania wyświetlaczem**

Podłącz złącze [WYJŚCIE RS232] wyświetlacza 1, do złącza [WEJŚCIE RS232] wyświetlacza 2.

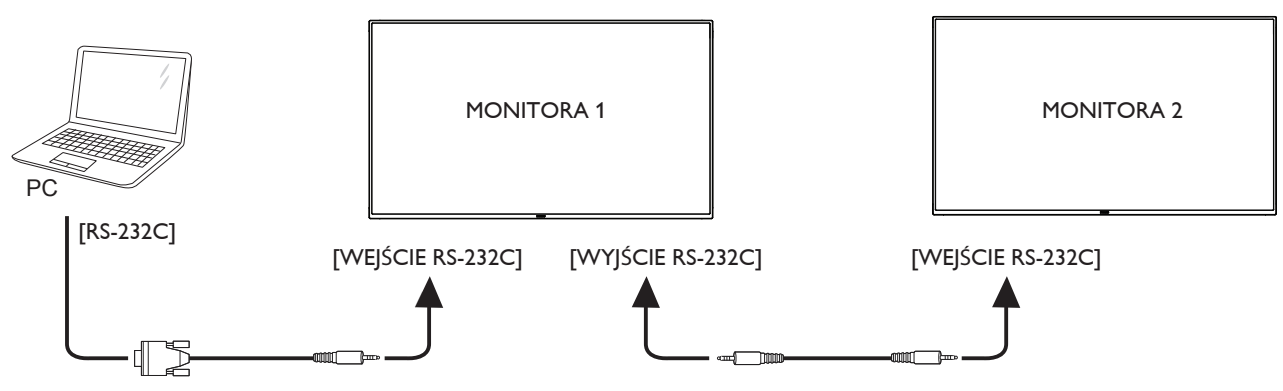

# **3.4.2. Połączenie cyfrowego video**

Podłącz złącze [WYJŚCIE DVI / WYJŚCIE VGA] wyświetlacza 1, do złącza [WEJŚCIE DVI] wyświetlacza 2.

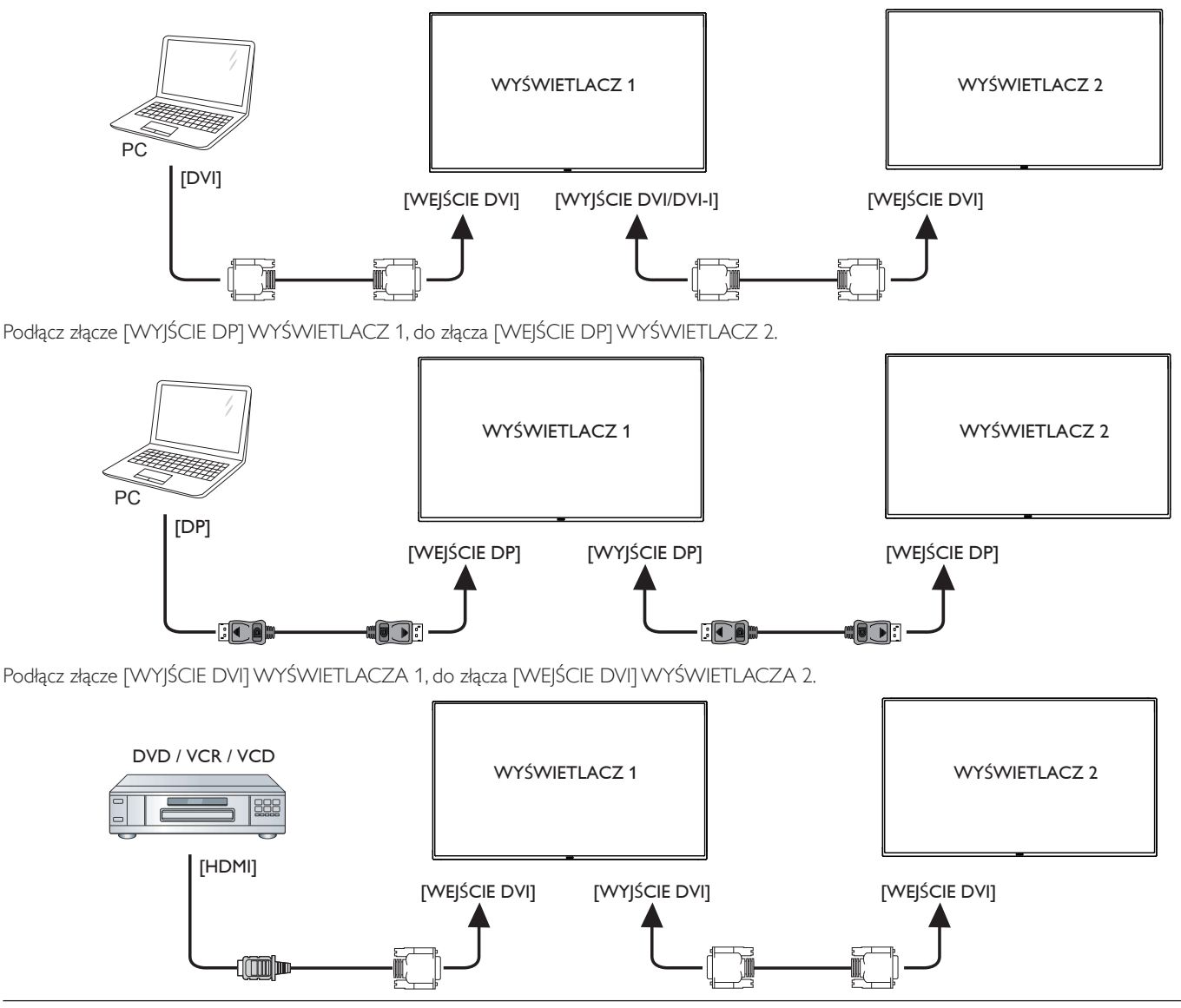

# <span id="page-29-0"></span>**3.4.3. Podłączenie analogowego video**

Podłącz złącze [WY]ŚCIE DVI / WYJŚCIE VGA] wyświetlacza 1, do złącza [WEJŚCIE DVI] wyświetlacza 2.

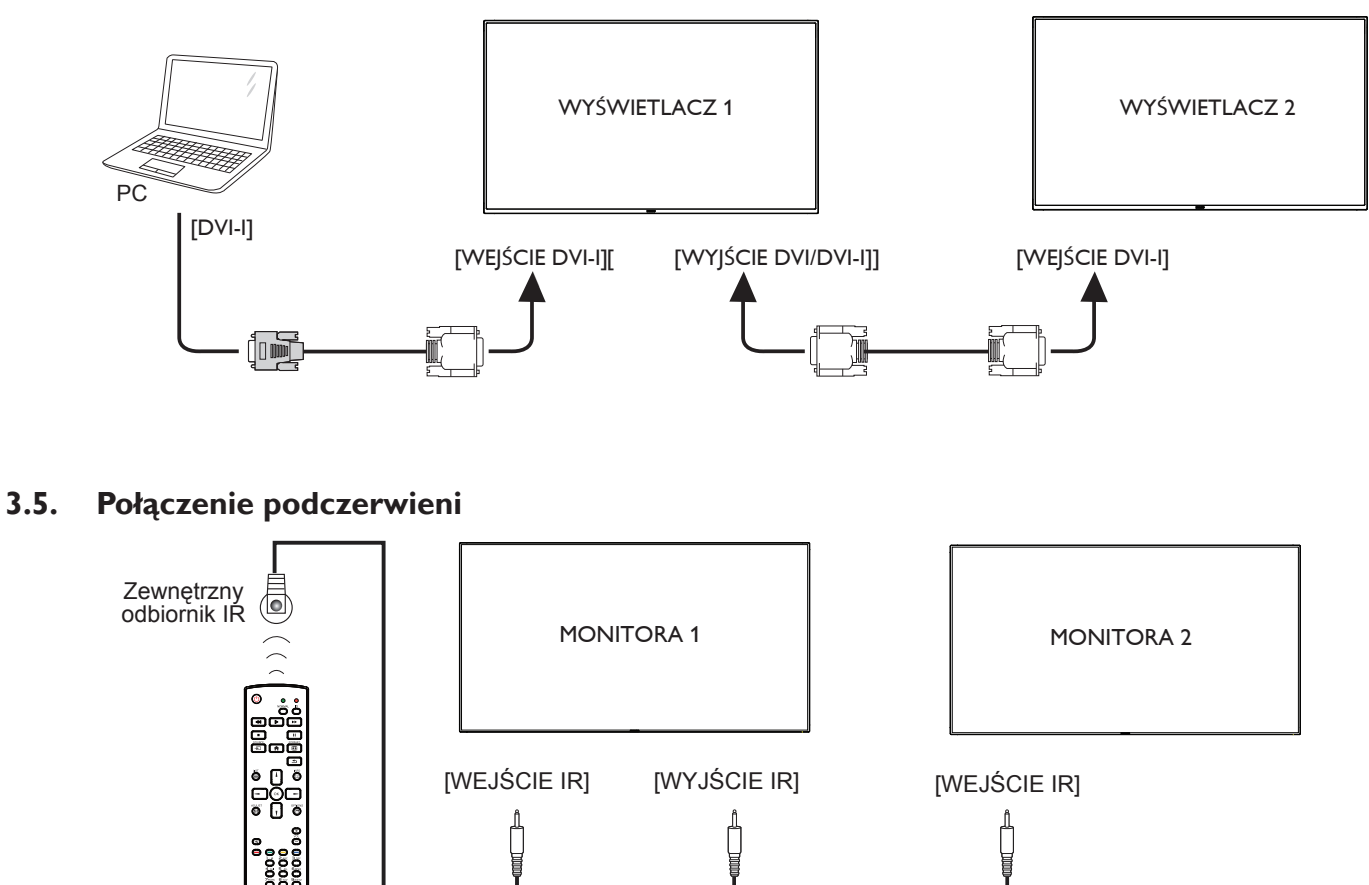

UWAGA:

- 1. Czujnik zdalnego sterowania wbudowany w monitor przestanie działać po podłączeniu przewodu [WEJŚCIE IR].
- 2. Pętla IR w połączeniu może obsługiwać do 9 wyświetlaczy.

# **3.6. Połączenie przelotowe podczerwieni**

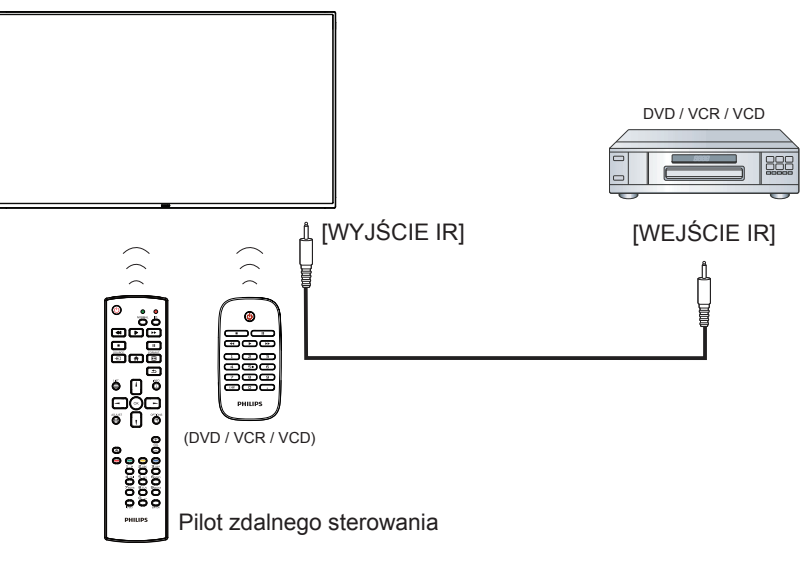

# <span id="page-30-0"></span>**4. Działanie**

UWAGA: Przyciski sterowania opisane w tej sekcji znajdują się głównie na pilocie zdalnego sterowania, chyba że zaznaczono inaczej.

# **4.1. Oglądanie obrazu z podłączonego źródła wideo**

Podłączanie urządzeń zewnętrznych opisano na stronie [14.](#page-26-1)

- 1. Naciśnij przycisk [**D**] ŹRÓDŁO.
- 2. Naciśnij przycisk [1] lub [1], aby wybrać urządzenie, a następnie naciśnij przycisk  $[OK]$ .

# **4.2. Zmiana formatu obrazu**

Można zmienić format obrazu odpowiednio do aktualnego źródła. Każde źródło wideo oferuje pewien zbiór dostępnych formatów obrazu.

Dostępne formaty obrazu zależą od rodzaju źródła wideo:

- 1. Naciśnij przycisk [ **[ ]** FORMAT.
- 2. Naciśnij przycisk [1] lub [1] w celu wyboru formatu obrazu, a następnie naciśnij przycisk  $[OK]$ .
	- Tryb PC:  ${Pehny} / {4:3} / {1:1} / {16:9} / {21:9} / {Niestandardowy}.$
	- Tryb Video:  ${Pehny} / {4:3} / {1:1} / {16:9} / {21:9} / {Niestandardowy}.$

# **4.3. Program do uruchamiania Android**

- 1. Program do uruchamiania urządzenia przenośnego Android:
	- Program do uruchamiania urządzenia przenośnego Android jest czarną stroną, jak pokazano niżej:

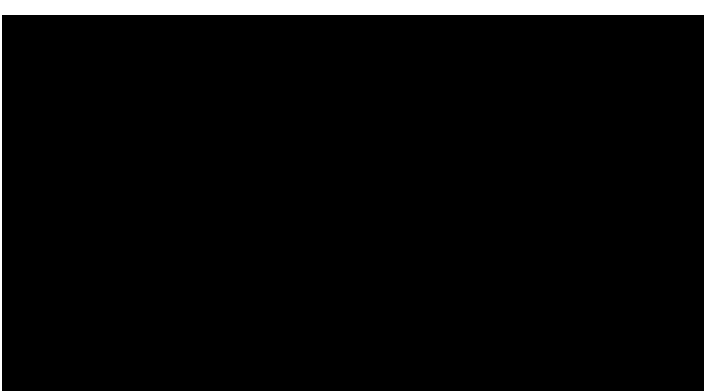

- Każda aplikacja opuszczana jest przez naciśnięcie przycisku wstecz. Ekran zmieni się na program do uruchamiania urządzenia przenośnego Android.
- Kiedy wrócisz do programu do uruchamiania urządzenia przenośnego Android , na ekranie wyświetlone zostaną podpowiedzi. Obraz podpowiedzi wyświetlany jest jedynie przez 5 sekund i wygląda jak niżej:
- Obraz podpowiedzi powiadomi, że możesz nacisnąć przycisk źródła, aby zmienić źródło.

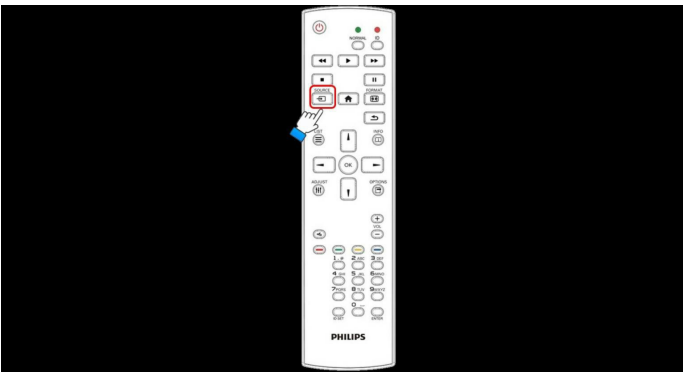

Tryb administratora:

- W celu uruchomienia trybu administratora możesz nacisnąć "Home + 1888".
- W trybie administratora widoczne będą cztery ikony: "Settings" (Ustawienia), "Apps" (Aplikacje), "Network" (Sieć) i "Help" (Pomoc).
- Po opuszczeniu trybu administratora system powróci do ostatniego źródła.

1) Strona główna trybu administratora, strona ta ma cztery pozycje: "Settings" (Ustawienia), "Apps" (Aplikacje), "Network" (Sieć) i "Help" (Pomoc).

Settings (Ustawienia): umożliwia przejście do ustawień aplikacji.

Applications (Aplikacje): pokazuje wszystkie aplikacje.

Network (Sieć): umożliwia ustawienie wifi lub sieci Ethernet. Help (Pomoc): wyświetla kod QR.

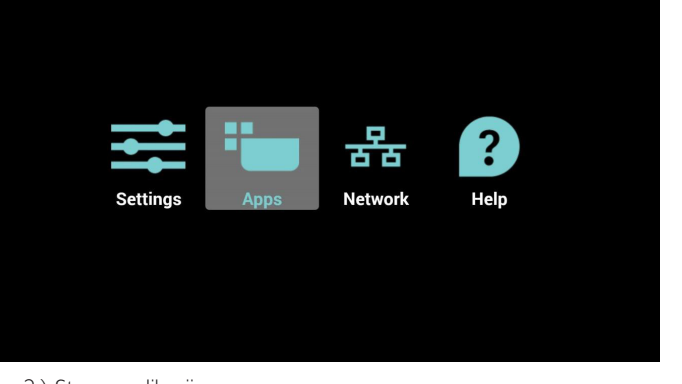

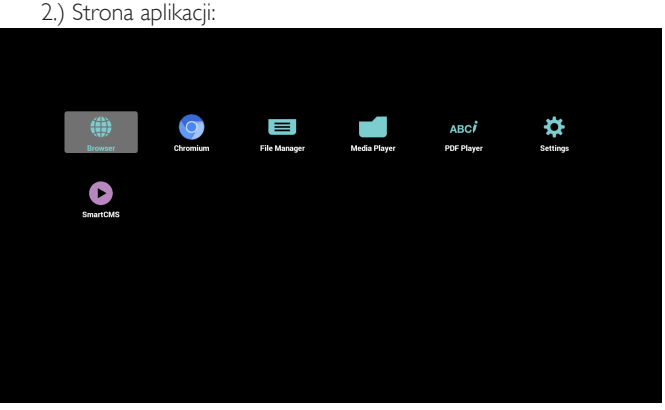

3) Strona Sieci

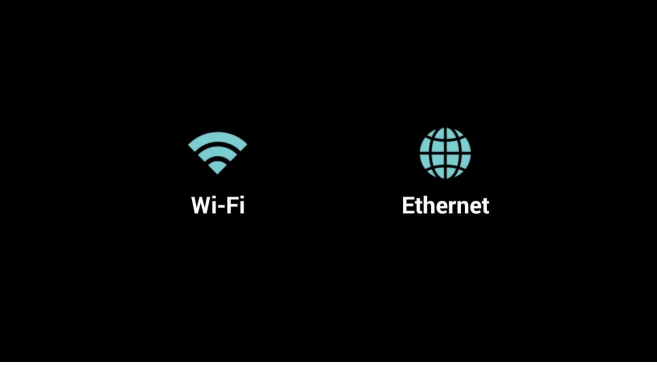

4) Strona Wi-Fi:

<span id="page-31-0"></span>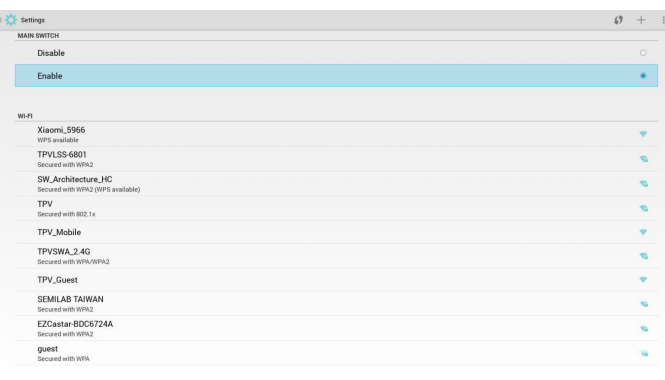

#### 5) Strona sieci Ethernet

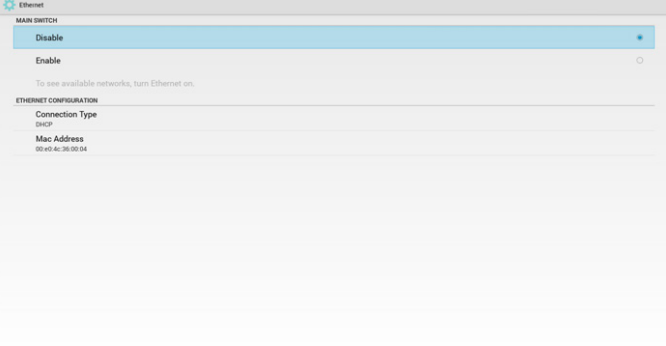

6) Strona pomocy: Strona Kod QR monitora.

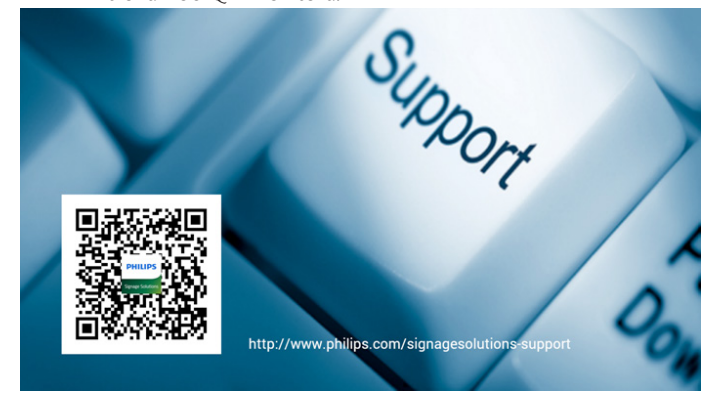

# **4.4. Wprowadzenie do odtwarzacza Media Player:**

1. Strona główna odtwarzacza Media Player, strona ta ma trzy pozycje: "Play" (Odtwórz), "Compose" (Komponuj) i "Settings" (Ustawienia). Play (Odtwórz): służy do wyboru listy odtwarzania do odtworzenia. Compose (Komponuj): edycja listy odtwarzania. Settings (Ustawienia): ustawienie własności odtwarzania.

Play **Media Player PHILIPS Compos** 

2. Wybierz "Play" (Odtwórz) na stronie domowej, najpierw powinieneś wybrać do odtworzenia jedną listę spośród od PLIK 1 do PLIK 7. Ikona ołówka oznacza,że lista odtwarzania nie jest pusta.

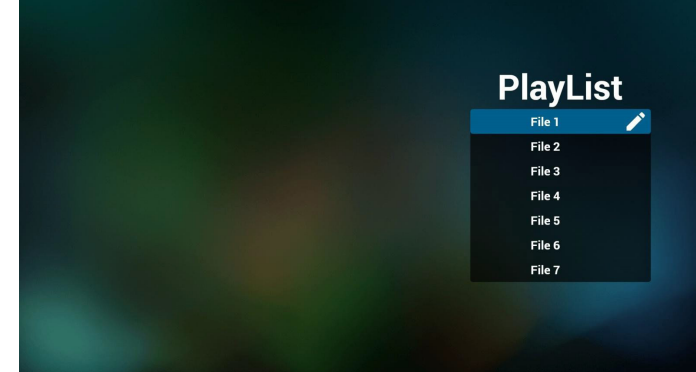

3. Wybierz "Compose" (Komponuj) na stronie domowej, najpierw powinieneś wybrać do edycji jedną listę spośród od PLIK 1 do PLIK 7. Ikona ołówka oznacza,że lista odtwarzania nie jest pusta.

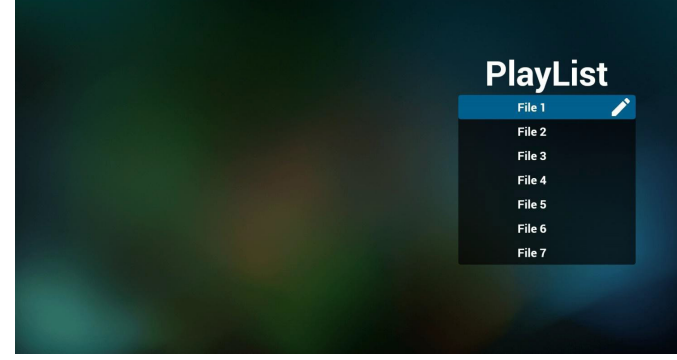

4. Jeżeli wybrana zostanie pusta lista, aplikacja poprowadzi do wyboru źródła multimediów.

Wszystkie pliki multimedialne powinny zostać umieszczone w podkatalogu /philips/ katalogu głównego. Na przykład:

- wideo w /root/philips/video/
- zdjęcia w /root/philips/photo/
- muzyka w /root/philips/music/

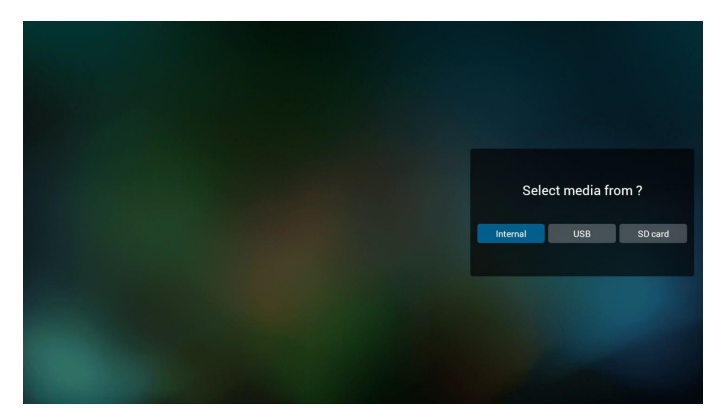

5. Możesz edytować lub usuwać niepuste listy odtwarzania; wystarczy wybrać listę odtwarzania, która ma ikonę ołówka.

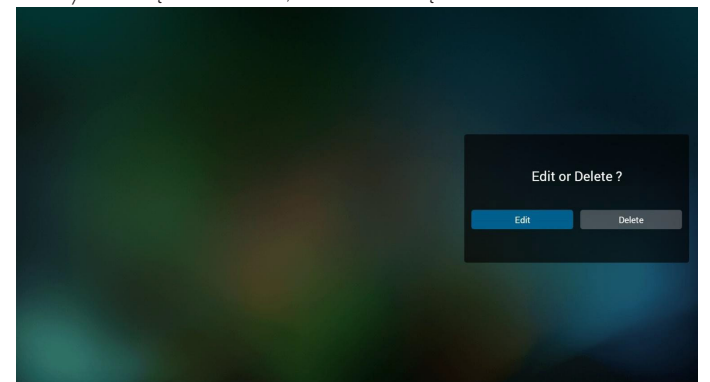

6. Kiedy rozpoczniesz edycję listy odtwarzania, zobaczysz poniższy ekran

Source (Źródło) – pliki na nośniku.

Playlist (Lista odtwarzania) – pliki na liście odtwarzania.

Są 4 ikony, które odpowiadają przyciskom pilota.

Option key (Przycisk Opcje) – uruchamia suwak

Play key (Przycisk Odtwórz) – powoduje odtworzenie pliku multimedialnego.

Info key (Przycisk Info) – pokazuje informacje o multimediach. Ok key (Przycisk OK) – wybór/anulowanie wyboru pliku.

6-1 Pozycje suwaka pomagają wykonać następujące czynności:

- select all (wybierz wszystkie): wybór wszystkich przechowywanych plików.
- delete all (usuń wszystkie): usunięcie wszystkich plików z listy odtwarzania.
- add/remove (dodaj/usuń): aktualizacja listy odtwarzania ze źródła.
- sort (sortuj): sortowanie listy odtwarzania.
- save/abort (zapisz/porzuć): zapisanie lub porzucenie listy odtwarzania.

#### - back (wstecz): powrót.

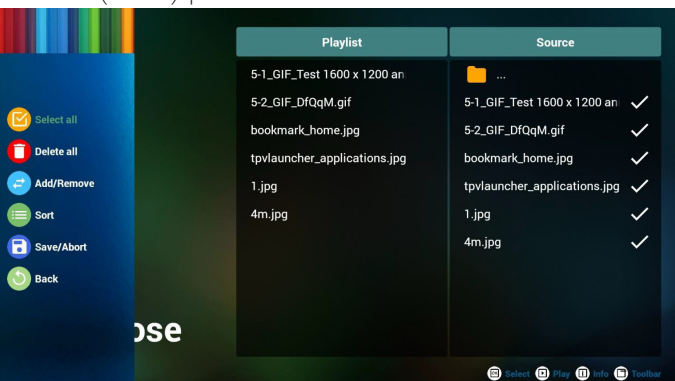

7. jeżeli wybierzesz opcję "Sort" (Sortuj) na suwaku, możesz jeden po drugim zmienić kolejność plików.

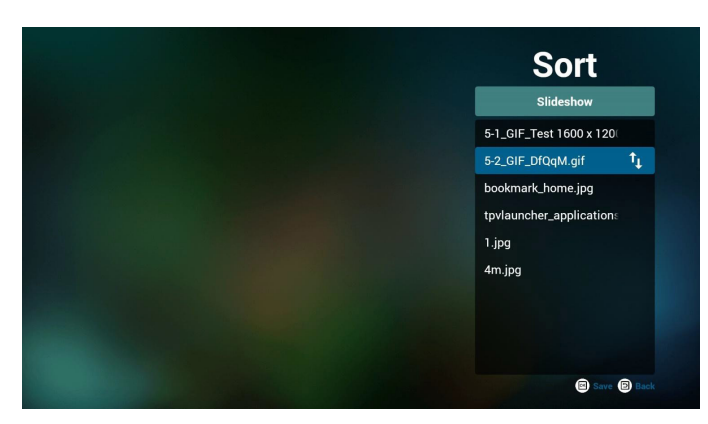

8. Po wybraniu wymaganego pliku naciśnij przycisk Info - uzyskasz szczegółowe informacje.

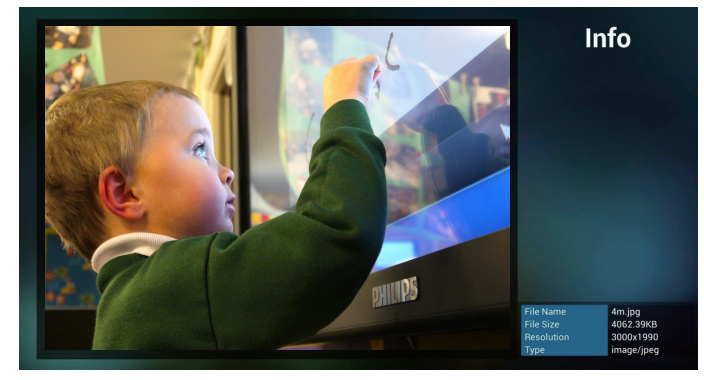

9. Po wybraniu wymaganego pliku naciśnij przycisk Odtwarzaj bezpośrednio odtworzysz plik multimedialny.

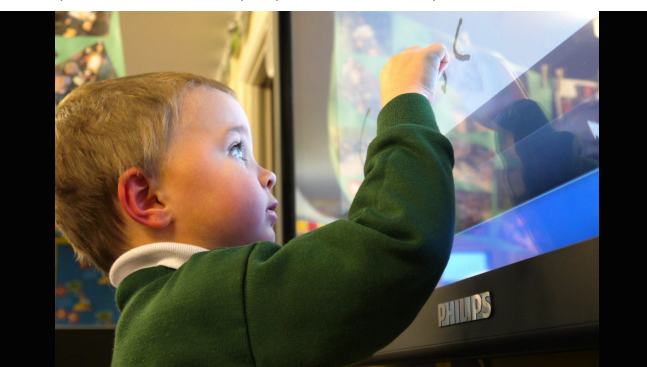

10. Jeżeli przygotujesz listę odtwarzania wyłącznie z plikami obrazów, przed zapisaniem aplikacja zapyta czy chcesz dodać muzykę w tle podczas odtwarzania pokazu slajdów.

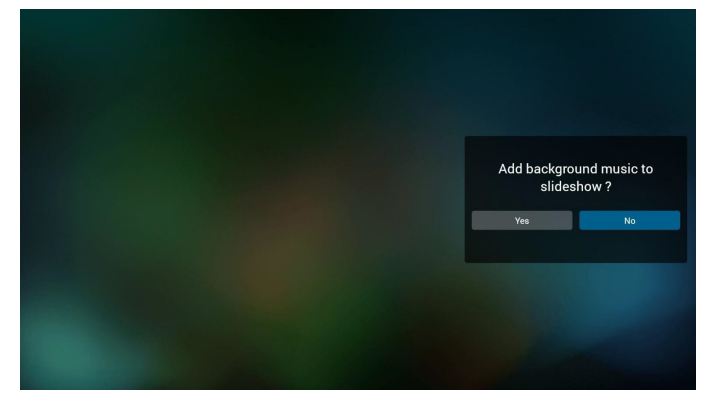

<span id="page-33-0"></span>11. Wybierz "Settings" (Ustawienia) na stronie głównej, strona ta ma trzy części, "Repeat Mode" (Tryb powt.), "Slideshow Effect" (Efekt pokazu slajdów) i "Effect Duration" (Czas trwania efektu). Repeat Mode (Tryb powt.): tryb odtwarzania. Slideshow Effect (Efekt pokazu slajdów): efekt pokazu slajdów złożonych ze zdjęć. Effect Duration (Czas trwania efektu): czas trwania efektu zdjęcia.

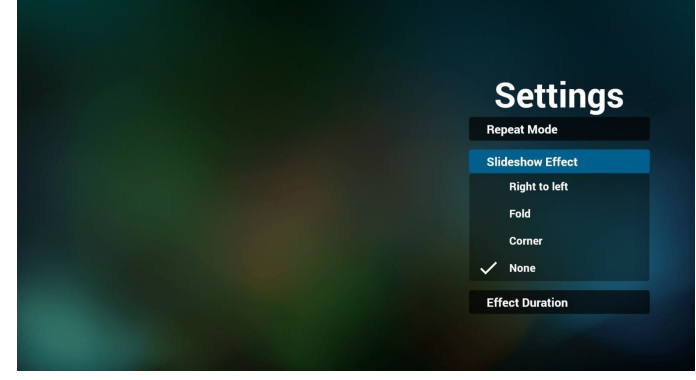

12. Przycisk skrótu multimediów Play (Odtwórz): Plik do odtwarzania. Pause (Pauza): Przerwanie odtwarzania pliku. Fast forward (Do przodu): 10 sekund do przodu. Rewind (Cofnij): 10 sekund do tyłu. Stop: Zatrzymanie pliku i powrót do początku.W przypadku pliku gif działa jak pauza.

# **4.5. Podręcznik przeglądarki**

1. Strona główna aplikacji Przeglądarka; strona ta ma jedną pozycję: "Settings" (Ustawienia).

Naciśnij Ustawienia, aby przejść do następnej strony.

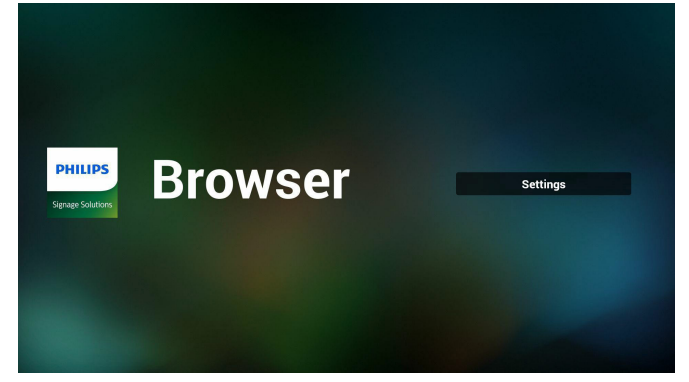

2. Użytkownicy mogą wybrać od 1 do 7. Naciśnięcie dowolnego spowoduje wyświetlenie okna dialogowego.

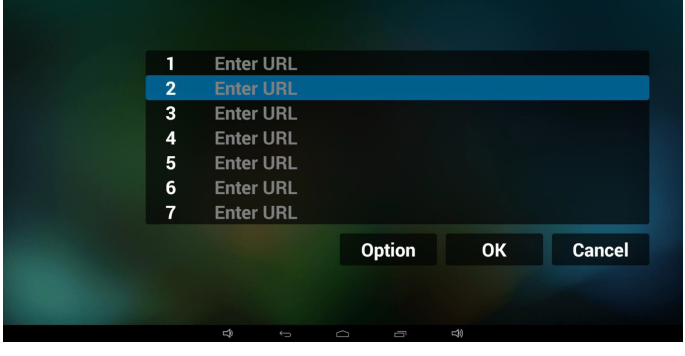

3. Wprowadź adres URL i naciśnij OK, a następnie dane zostaną zapisane na liście

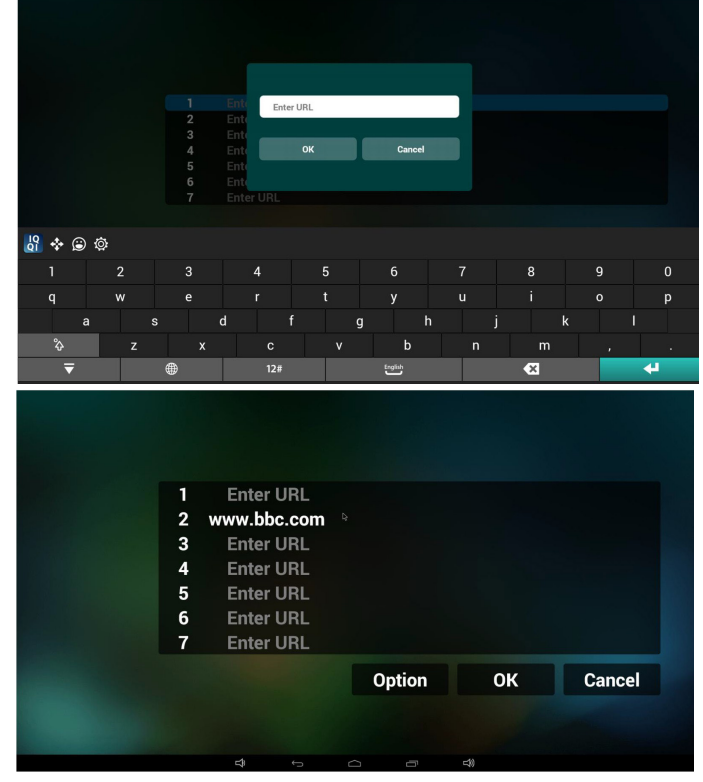

4. Naciśnięcie "Option" (Opcje) z lewej strony spowoduje wyświetlenie listy rozwijalnej

Import (Importuj): Importowanie pliku listy adresów URL Export (Eksportuj): Eksportowanie pliku listy adresów URL Delete all (Usuń wszystkie): Usunięcie wszystkich rekordów URL z prawej strony Back (Wstecz): lista z lewej strony zostanie zamknięta.

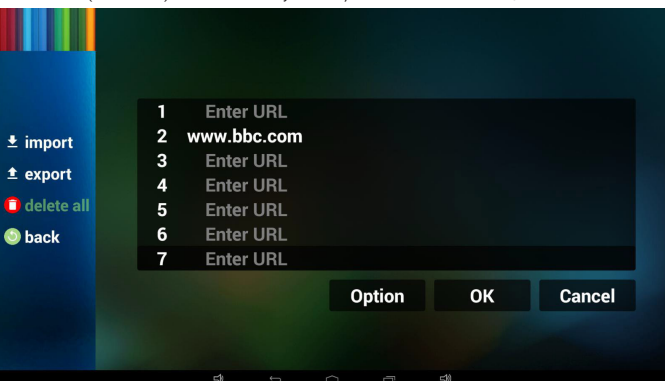

- 4.1 Importuj (Importowanie)
	- Kliknij Importuj

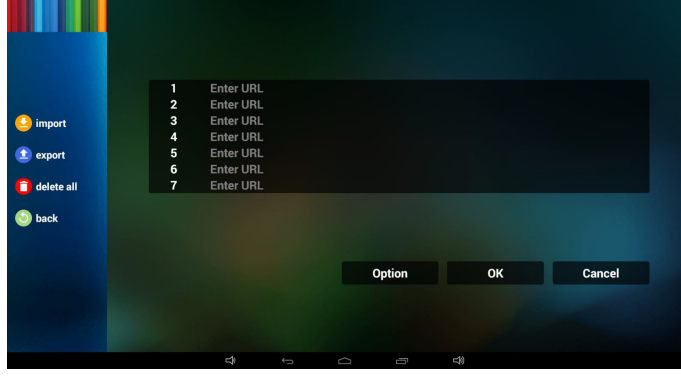

• Wybierz nośnik pamięci

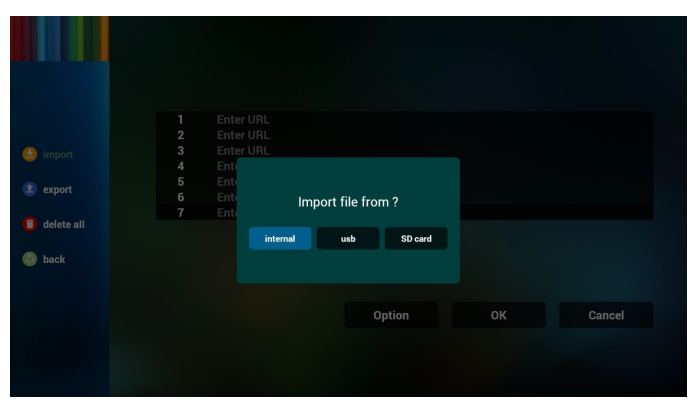

• Wybierz plik zawierający adresy URL

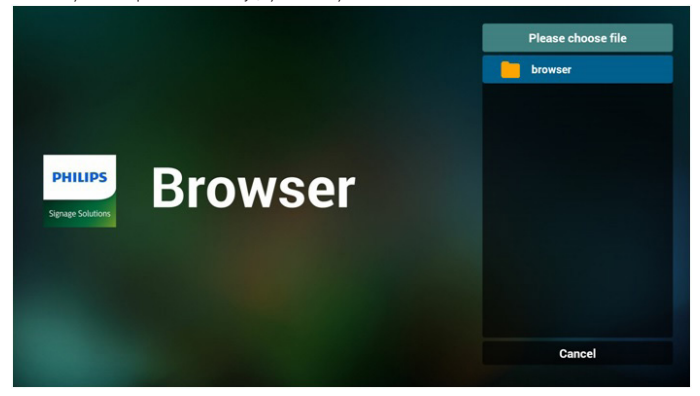

• Zaimportuj plik i adresy URL zostaną wyświetlone na liście

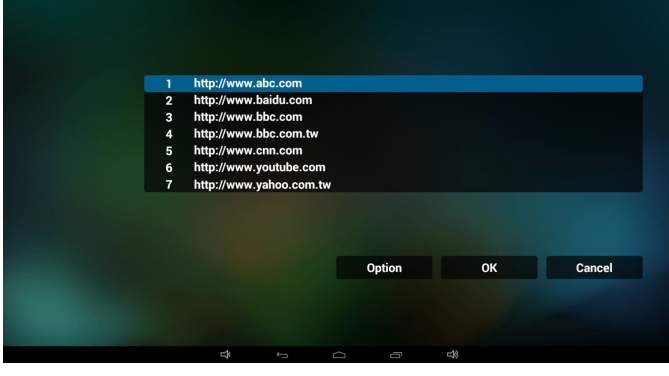

Format pliku do importu Format powinien być jak niżej z rozszerzeniem pliku "txt"

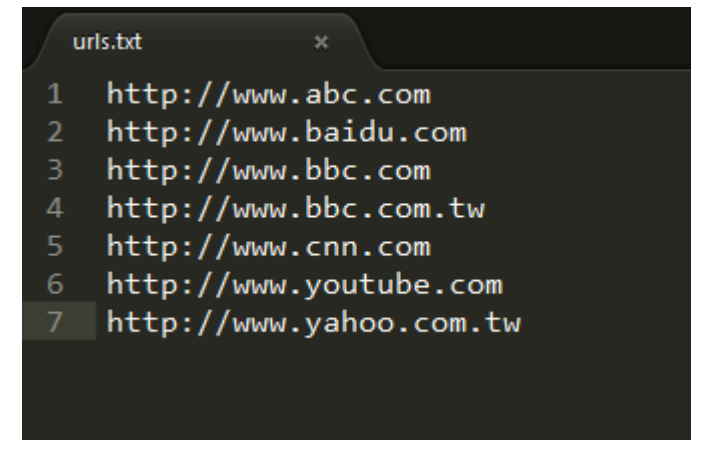

4.2 Export (Eksportuj):

• Kliknij Eksportuj

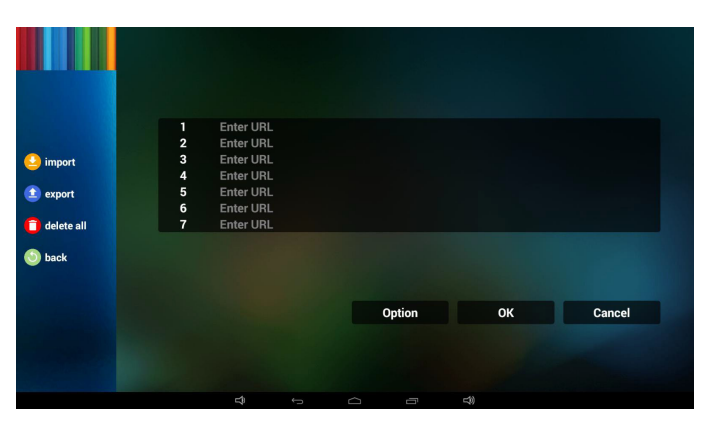

• Wybierz nośnik pamięci

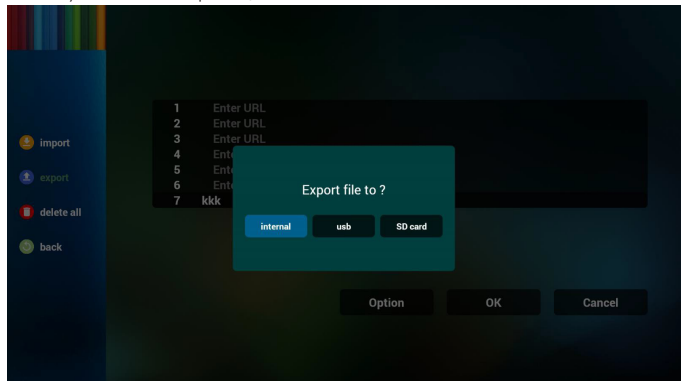

• W oknie dialogowym widoczna będzie ścieżka docelowego miejsca zapisu pliku u nazwa pliku.

Naciśnij "save" (Zapisz), co spowoduje zapisanie adresów URL z listy.

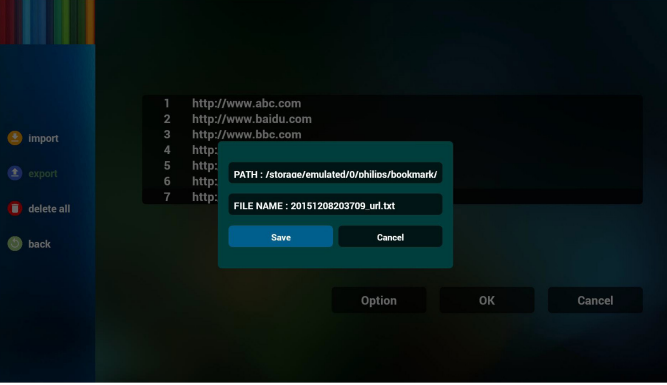

5. Naciśnij OK i rekordy adresów URL zostaną zapisane

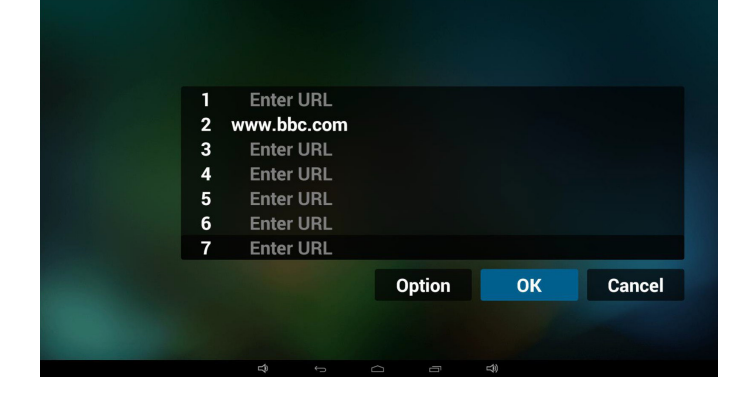

<span id="page-35-0"></span>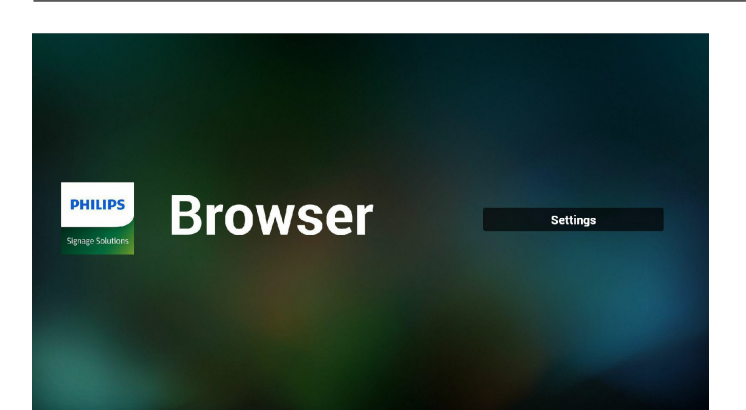

6. Na stronie listy adresów URL, jeżeli wybierzesz niepustą pozycję wyświetlone zostanie okno dialogowe z pytaniem o edycję lub odtworzenie URL. Jeżeli naciśniesz "Edit" (Edycja), wyświetlone zostanie okno dialogowe edycji URL, jeżeli naciśniesz "Play" (Odtwórz), wyświetlona zostanie strona internetowa dla adresu URL.

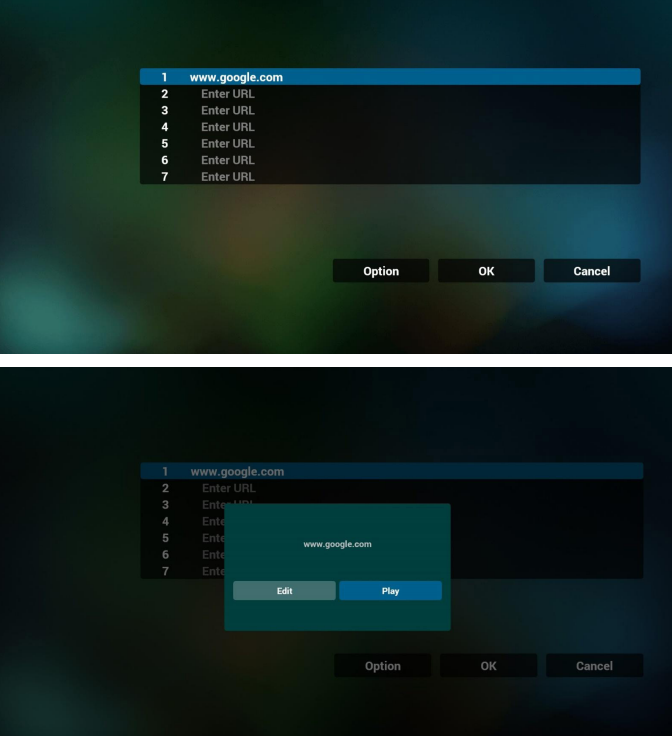

- 7. Interakcja meny ekranowego z przeglądarką
- 7.1 Źródło uruch.
- Wejdź w menu OSD => Konfiguracja1 => Źródło uruch. => Ustaw listę odtwarzania przeglądarki jako 0. Wówczas, po uruchomieniu na urządzeniu przenośnym widoczna będzie opcja Przeglądarka.
- • Wejdź w menu OSD => Konfiguracja1 => Źródło uruch. => Ustaw listę odtwarzania przeglądarki jako 1. Następnie urządzenie przenośne wyświetli w aplikacji przeglądarki stronę internetową dla 1-szego adresu URL.

#### 7.2 Harmonogram

Wejdź w menu OSD => Opcje zaaw. => Harmonogram => Czas włączenia1, Czas wyłączenia2, wejściem powinno być PRZEGLĄDARKA, dowolny dzień tygodnia i Lista odtwarzania.

Na koniec zaznacz prawe pole wyboru. Następnie urządzenie przenośne będzie pokazywać w aplikacji przeglądarki stronę internetową dla adresu URL od czas1 a zakończy dla czas2.

# **4.6. PDF reader play (Odtwarzanie w odtwarzaczu PDF)**

1. Strona główna odtwarzacza PDF, strona ta ma trzy pozycje: "Play" (Odtwórz), "Compose" (Komponuj) i "Settings" (Ustawienia). Play (Odtwórz): służy do wyboru listy odtwarzania do odtworzenia. Compose (Komponuj): edycja listy odtwarzania. Settings (Ustawienia): ustawienie własności odtwarzania.

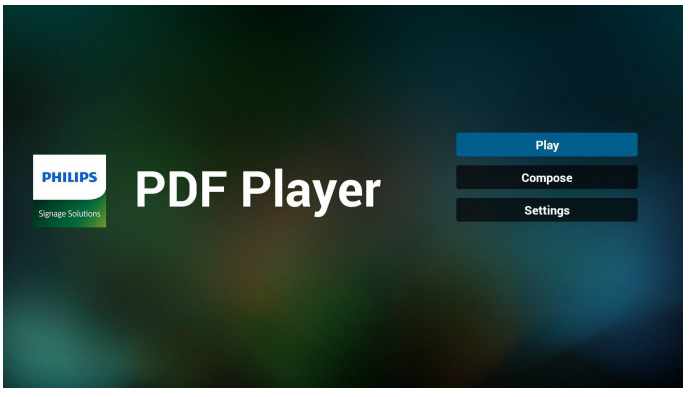

2. Wybierz "Play" (Odtwórz) na stronie domowej, najpierw powinieneś wybrać do odtworzenia jedną listę spośród od PLIK 1 do PLIK 7. Ikona ołówka oznacza,że lista odtwarzania nie jest pusta.

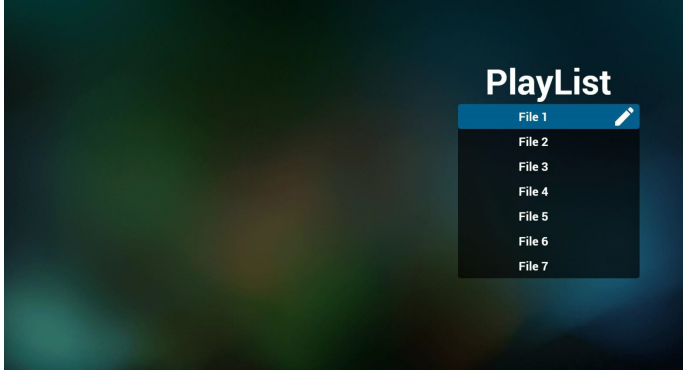

3. Wybierz "Compose" (Komponuj) na stronie domowej, najpierw powinieneś wybrać do edycji jedną listę spośród od PLIK 1 do PLIK 7.

Ikona ołówka oznacza,że lista odtwarzania nie jest pusta.

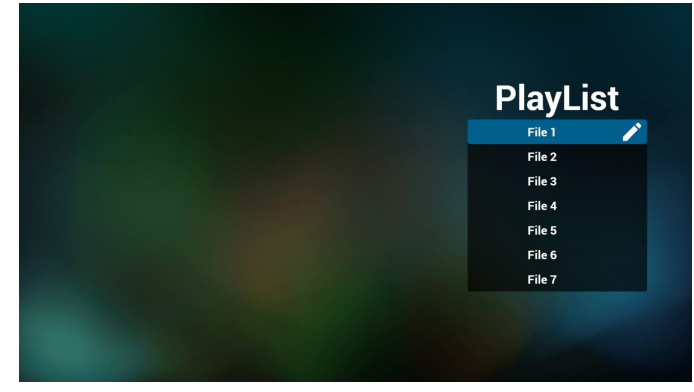

4. Jeżeli wybrana zostanie pusta lista, aplikacja poprowadzi do wyboru źródła multimediów.

Wszystkie pliki multimedialne powinny zostać umieszczone w podkatalogu /philips/ katalogu głównego. Na przykład:

- pdf-y w /root/philips/pdf/
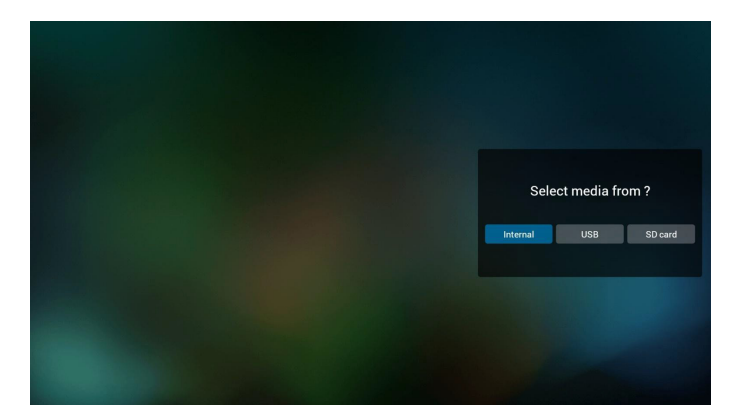

5. Możesz edytować lub usuwać niepuste listy odtwarzania; wystarczy wybrać listę odtwarzania, która ma ikonę ołówka.

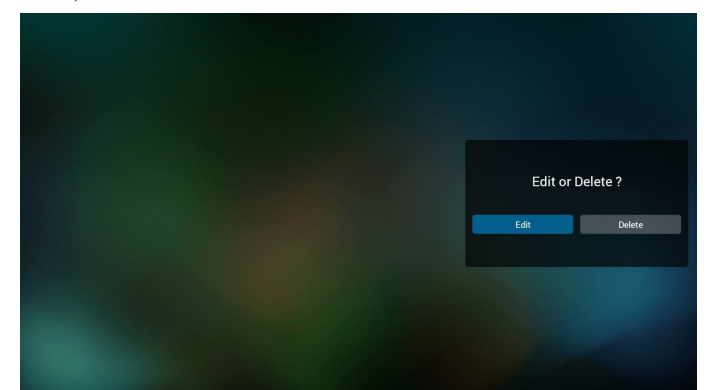

6. Kiedy rozpoczniesz edycję listy odtwarzania, zobaczysz poniższy ekran Source (Źródło) – pliki na nośniku.

Playlist (Lista odtwarzania) – pliki na liście odtwarzania.

Są 4 ikony, które odpowiadają przyciskom pilota.

Option key (Przycisk Opcje) – uruchamia suwak

Play key (Przycisk Odtwórz) – powoduje odtworzenie pliku multimedialnego.

Info key (Przycisk Info) – pokazuje informacje o multimediach. Ok key (Przycisk OK) – wybór/anulowanie wyboru pliku.

- 6-1. Pozycje suwaka pomagają wykonać następujące czynności:
- select all (wybierz wszystkie): wybór wszystkich przechowywanych plików.
- delete all (usuń wszystkie): usunięcie wszystkich plików z listy odtwarzania.
- add/remove (dodaj/usuń): aktualizacja listy odtwarzania ze źródła.
- sort (sortuj): sortowanie listy odtwarzania.
- save/abort (zapisz/porzuć): zapisanie lub porzucenie listy odtwarzania. back (wstecz): powrót.

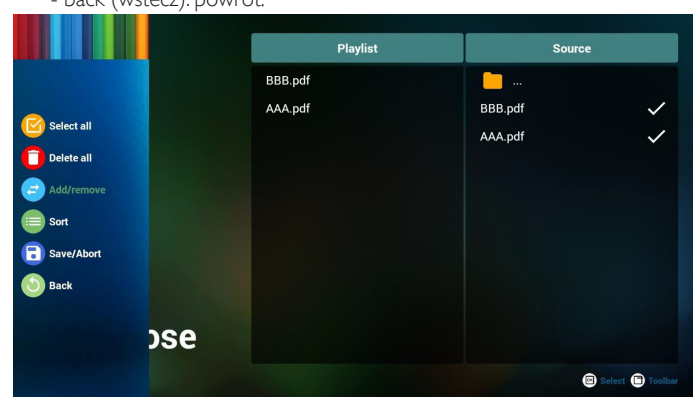

7. jeżeli wybierzesz opcję "Sort" (Sortuj) na suwaku, możesz jeden po drugim zmienić kolejność plików.

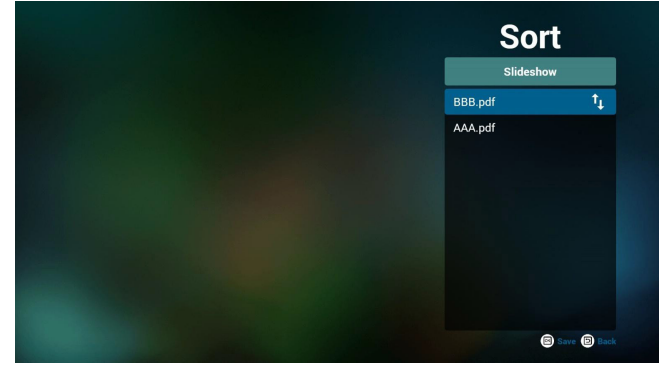

8. Wybierz "Settings" (Ustawienia) na stronie głównej, strona ta ma dwie części, "Repeat Mode" (Tryb powt.) i "Effect Duration" (Czas trwania efektu).

Repeat Mode (Tryb powt.): tryb odtwarzania.

Effect Duration (Czas trwania efektu): czas trwania efektu zdjęcia.

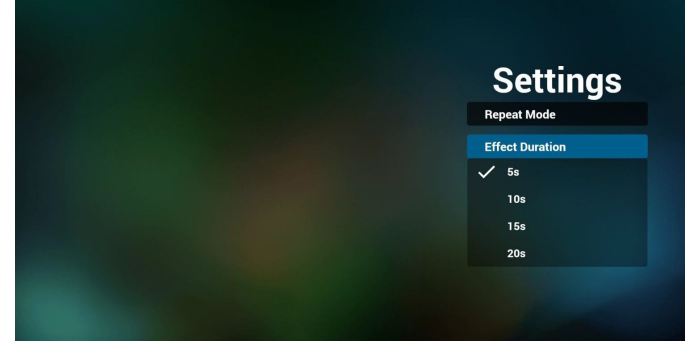

#### **Media Hotkey (Przycisk skrótu multimediów):**

Play (Odtwórz): Plik do odtwarzania.

Pause (Pauza): Pauzowanie strony.

Fast forward (Do przodu): przejście do następnej strony, jeżeli strona jest końcem pliku nastąpi przejście do kolejnego pliku.

Rewind (Cofnij): powrót do poprzedniej strony, jeżeli jest to pierwsza strona pliku, nastąpi powrót do poprzedniego pliku.

Stop: powrót do pierwszej strony pliku

#### **Color Hotkey (Przycisk skrótu koloru):**

- Blue (Niebieski): Powiększenie. (+10%)
- Yellow (Żółty): Pomniejszenie. (-10%)

OK: Przywróć powiększenie

#### **Arrow keys (Przyciski strzałek):**

Up/Down/Left/Right (Góra/Dół/Lewo/Prawo): Regulacja strony. (Kiedy strona została powiększona/pomniejszona).

Left (Lewo): Poprzednia strona. (Kiedy strona nie została powiększona/ pomniejszona).

Right (Prawo): Następna strona. (Kiedy strona nie została powiększona/ pomniejszona).

#### **Combination key (Kombinacja przycisków):**

Przycisk cyfry + przycisk OK: wybierz określoną stronę i naciśnij Ok, aby zmienić stronę.

- Naciśnij przycisk cyfry.

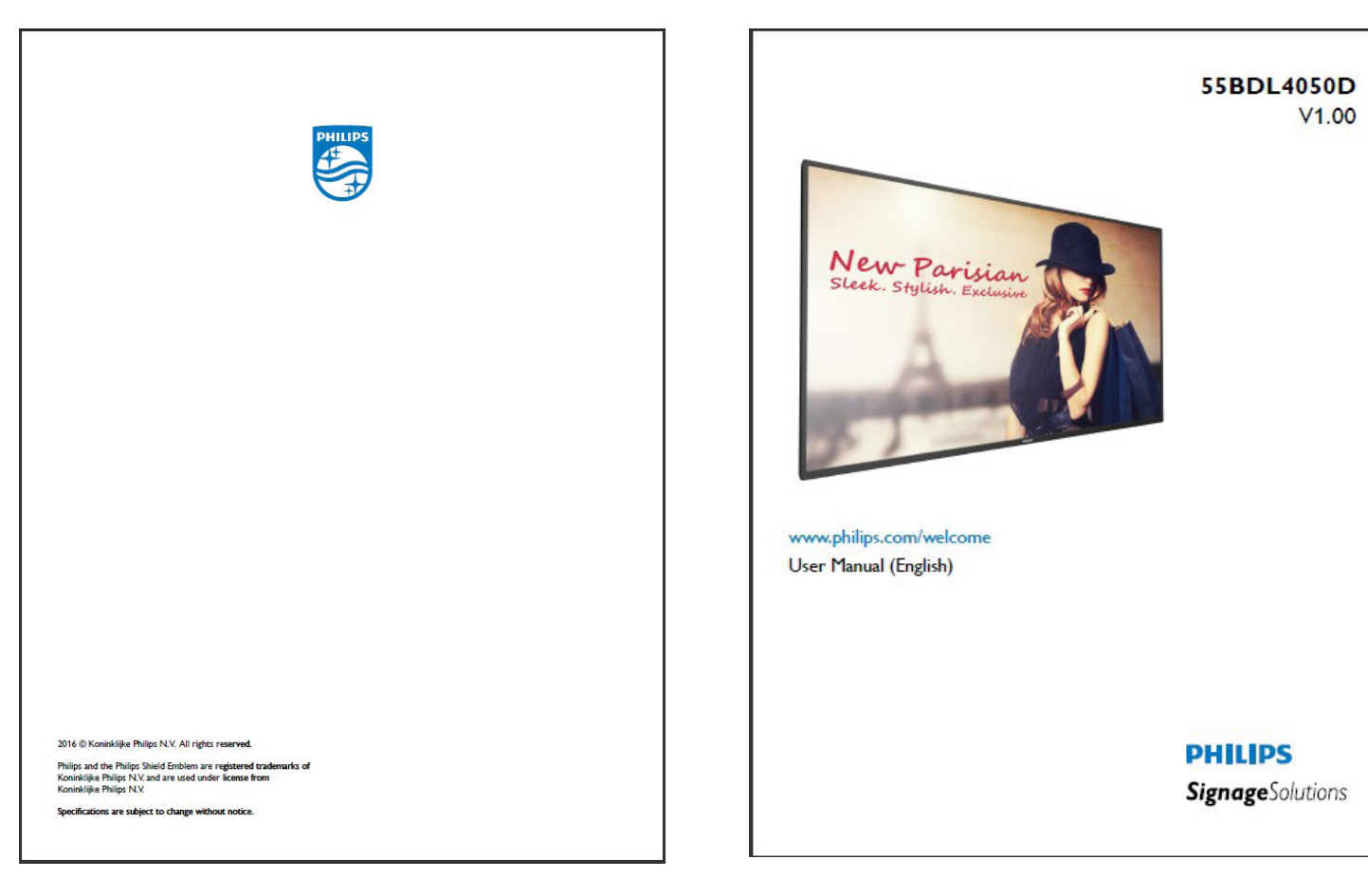

- Naciśnij przycisk OK key, na dole strony wywieli się numer strony, jeżeli numer strony jet większy niż ilość stron, nie nastąpi zmiana strony, a na dole strony widoczny będzie numer bieżącej strony.

# **4.7. SmartCMS**

1. Ustawienia

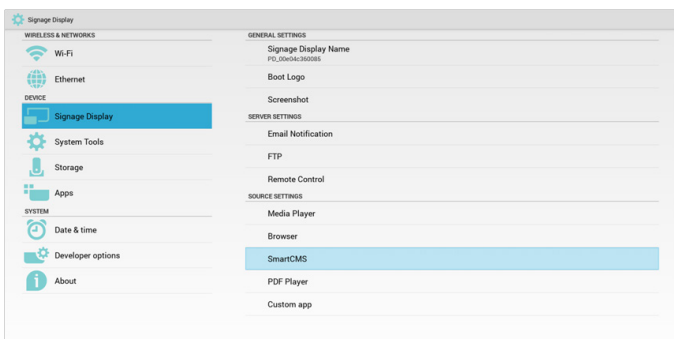

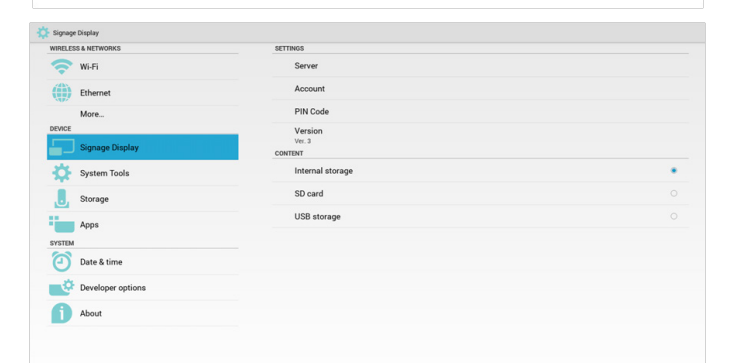

1) Serwer IP: Adres\_Twojego\_serwera\_SmartCMS

2) Konto: admin

3) Kod PIN: 0281(domyślny, generowany przez narzędzie serwerowe)

4) Wersja: Wer. 3 (wartość domyślna)

Możesz wybrać Wer. 2 lub Wer. 3. I SmartCMS pobierze zawartość cms z serwera Wer. 2 lub Wer. 3.

a.Wer. 3:W ustawieniach musisz ustawić informacje o serwerze (IP, konto, kod PIN).

b.Wer. 2: Po raz pierwszy musisz zainstalować dane cms z pamięci lokalnej. Dostęp do informacji serwera będzie można uzyskać z lokalnej zawar tości cms. Opcje w ustawieniach, w tym numer IP, konto i Kod PIN będą wyłączone.

5) Zawartość: Zawartość cms może być przechowywana w pamięci wewnętrznej, na karcie SD i na nośniku USB. Domyślnie docelowa jest pamięć wewnętrzna.

a. Jeżeli serwer jest podłączony, dane cms mogą zostać pobrane z serwera SmartCMS.

b. Jeżeli serwer jest odłączony, dane cms zostaną pobrane z pamięci lokalnej.

6) Lokalna zawartość cms (plik \*.cms)

a. Jeżeli jako miejsce przechowywania zawartości ustawiona zastanie pamięć lokalna, \*.cms powinien być przechowywane w folderze głównym FTP (wysoki priorytet) lub /sdcard/philips(niski priorytet).

b. Jeżeli jako miejsce przechowywania zawartości ustawiony zastanie nośnik USB lub karta SD, \*.cms powinien być przechowywane w folderze głównym zewnętrznego nośnika pamięci.

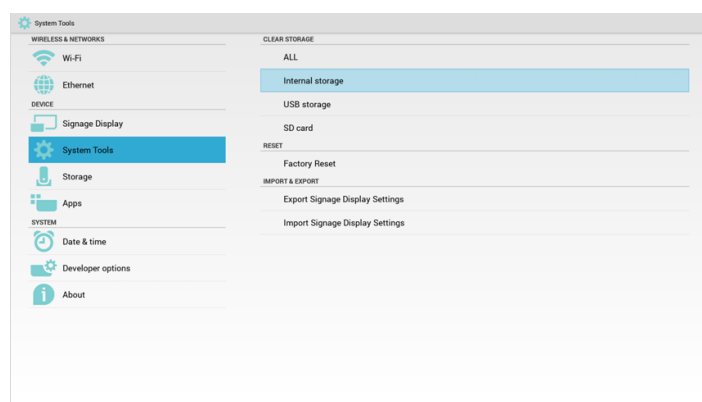

7) Dane cms możesz usunąć korzystając z opcji Narzędzia systemowe.

2. Ustaw źródło jako SmartCMS, dane cms data zostaną pobrane automatycznie

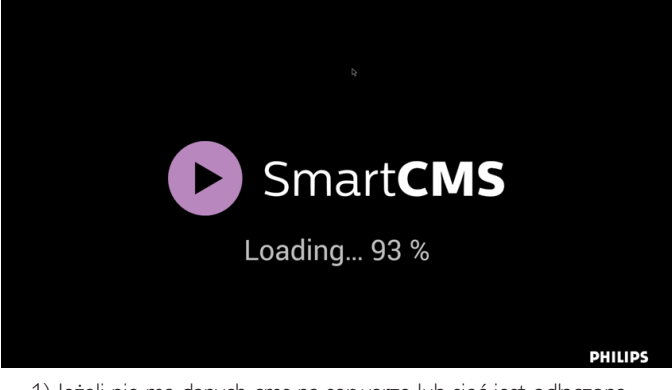

1) Jeżeli nie ma danych cms na serwerze lub sieć jest odłączona. Wyświetlony zostanie komunikat "No Content" (Brak zawartości).

2) Jeżeli wybierzesz "SD card" (Karta SD) lub "USB storage" (Nośnik USB), komunikat "No Content" (Brak zawartości) wyświetlony zostanie po wyjęciu karty SD/nośnika USB.

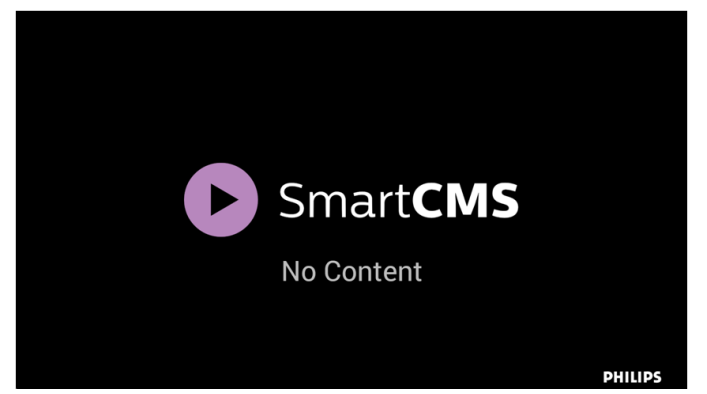

# <span id="page-39-0"></span>**4.8. Aplikacja Niestandardowy**

Użytkownik może ustawić aplikację dla źródła użytkownika Uwaga:

- (1) Wyświetla jedynie aplikacje zainstalowane przez użytkownika.
- (2) Nie będzie pokazywać aplikacji preinstalowanych przez system.

# **4.8.1. Obsługa menu OSD**

RCU: Źródło -> Niestandardowy

Jeżeli ustawione APK użytkownika, urządzenie przenośne otworzy aplikację użytkownika po przełączeniu źródła na tryb Niestandardowy.

Jeżeli nie ma ustawionego APK użytkownika, urządzenie przenośne wyświetli czarny ekran po przełączeniu źródła na tryb Niestandardowy.

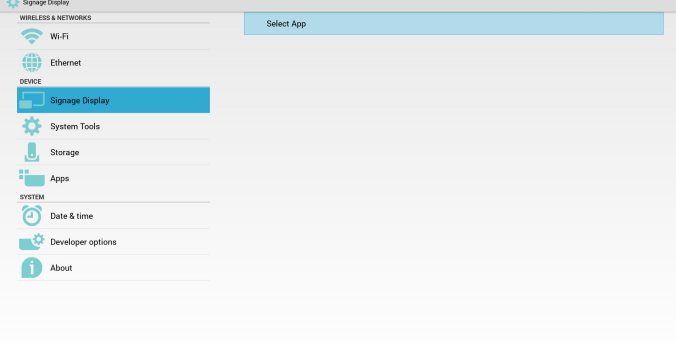

## **4.8.2. Wprowadzenie funkcji**

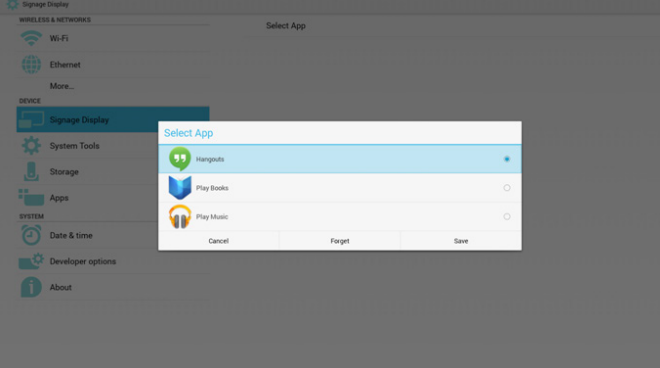

#### **Save (Zapisz)**

Wybierz aplikację, kliknięcie opcji Zapisz spowoduje wykonanie funkcji zapisania do pamięci.

# **Forget (Zapomnij)**

Po naciśnięciu Zapomnij, można usunąć poprzednio zapisane informacje.

#### **Cancel (Anuluj)**

Nie wykonuje żadnych zmian, bezpośrednio zamyka Windows.

Jeżeli nie ma zainstalowanej aplikacji użytkownika, lista będzie pusta. Lista będzie pusta, a opcje "Save" (Zapisz), "Forget" (Zapomnij) będą szare i bezużyteczne.

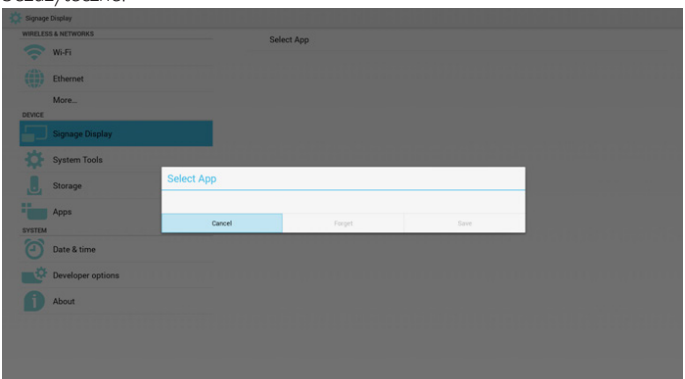

Jeżeli użytkownik zainstalował aplikacje, może je wybrać z listy zainstalowanych aplikacji

Przypadek 1: Przypadek braku zainstalowanych aplikacji typu Niestandardowy.

Automatycznie wyświetlone zostaną aplikacje użytkownika i podświetlona będzie pierwsza pozycja.

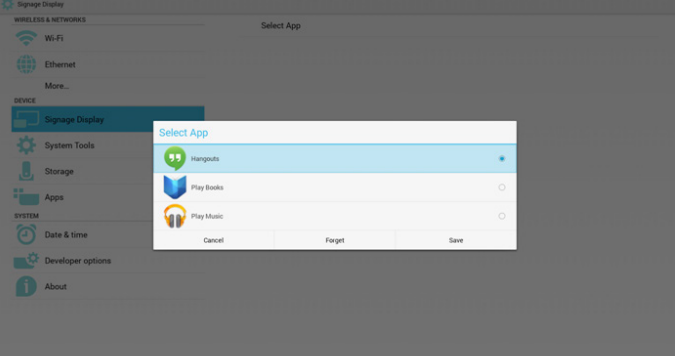

Po ustawieniu, na ekranie ustawień wyświetlana jest nazwa aplikacji.

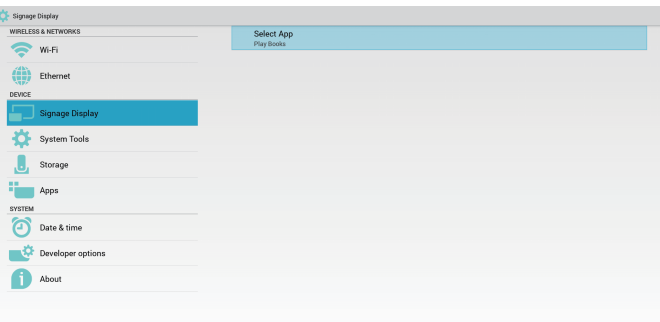

• Przypadek 2: Przypadek zainstalowanych aplikacji typu Niestandardowy (koło na prawo od ikony)

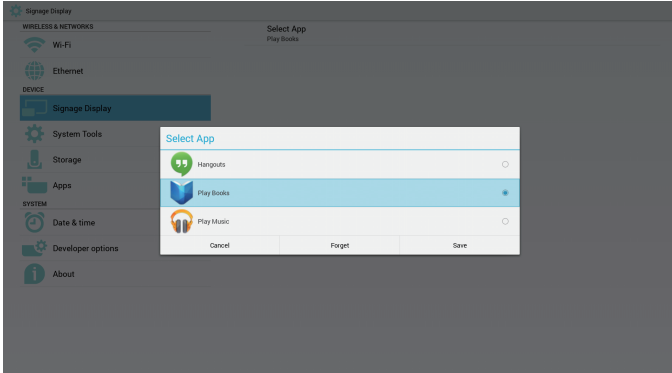

# **5. Wyświetlacz signage**

# **5.1. Setting (Ustawienia)**

Główne pozycje opcji Ustawienia:

- (1) Wi-Fi
- (2) Ethernet
- (3) Signage Display (Wyświetlacz Signage)
- (4) SystemTools (Narzędzia systemowe)
- (5) Storage (Pamięć)
- (6) Apps (Aplikacje)
- (7) Date & time (Data i godzina)
- (8) Developer options (Opcje deweloperskie)
- (9) About (Informacje)

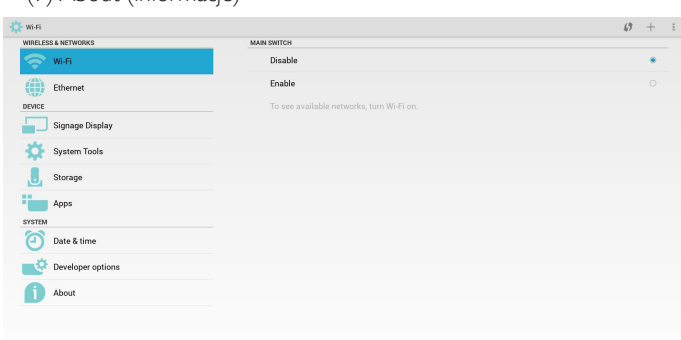

# **5.2. Wi-Fi**

Przez Włącz/Wyłącz można sterować włączeniem/wyłączeniem Wi-Fi. Po wybraniu opcji Włącz na ekranie widoczna będzie lista wszystkich dostępnych AP WiFi AP.

Uwaga:

Ethernet zostanie zablokowany automatycznie, kiedy włączone zostanie WiFi i nastąpi zalogowanie w sieci.

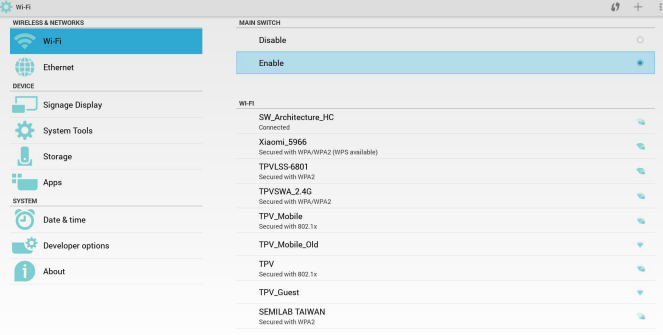

# **5.3. Ethernet**

Przez Włącz/Wyłącz można sterować włączeniem/wyłączeniem sieci Ethernet. Po włączeniu sieci Ethernet, wyświetlone zostanie:

- (1)Typ połączenia (dostępne typy to DHCP/Statyczny IP) A. DHCP
- B. Static IP (Statyczny IP)
- C. IP Address (Adres IP)
- D. Netmask (Maska sieci)
- E. DNS Address (Adres DNS)
- F. Gateway Address (Adres bramy)

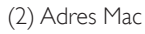

#### Uwaga:

WiFi zostanie zablokowany automatycznie, kiedy włączona zostanie sieć Ethernet i nastąpi zalogowanie w sieci.

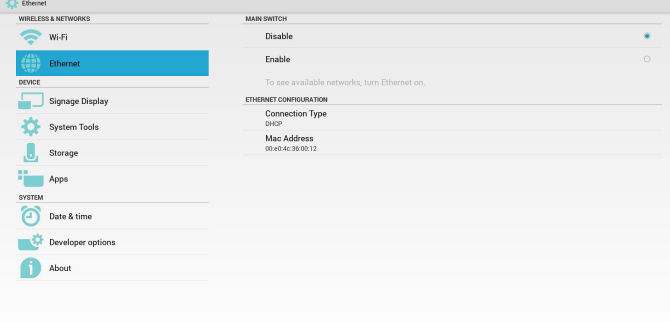

# **5.3.1. DHCP**

#### Tryb DHCP:

(1) Nie można modyfikować opcji IP Address (Adres IP), Netmask (Maska sieci), DNS Address (Adres DNS) i Gateway (Bramę).

(2) Po udanym logowaniu wyświetlona zostanie aktualna konfiguracja sieci.

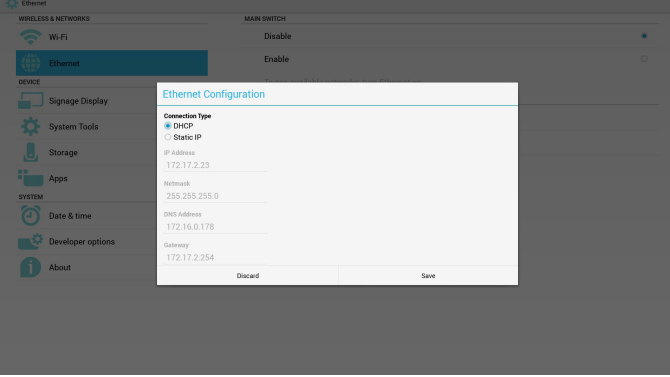

# **5.3.2. Static IP (Statyczny IP)**

Przy statycznym adresie IP użytkownik może ręcznie wprowadzić IP Address (Adres IP), Netmask (Maska sieci), DNS Address (Adres DNS) i Gateway (Bramę).

#### Uwaga:

Ograniczenia wprowadzania opcji Adres IP, maska sieci, adres DNS i adres bramy

- (1) Format:
	- I. cyfry 0-9
	- II. znacznik dziesiętny "."

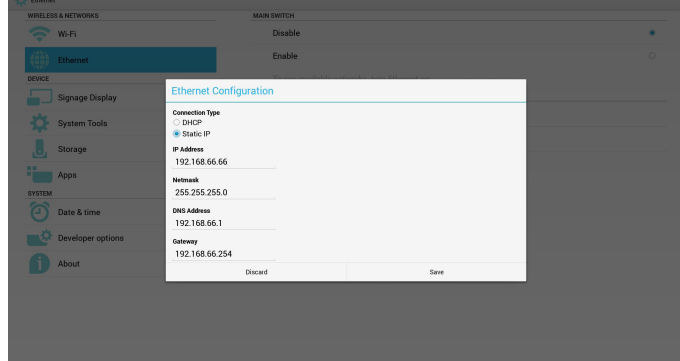

# **5.4. Signage Display (Wyświetlacz Signage)**

Podzielony na 3 grupy: General Settings (Ustawienia ogólne) / Server Settings (Ustawienia serwera) / Source Settings (Ustawienia źródła)

- (1) General Settings (Ustawienia ogólne)
	- A. Signage Display Name (Nazwa wyświetlacza Signage)
	- B. Boot Logo (Logo uruchamiania)
	- C. Screenshot (Zrzut ekranu)
- (2) Server Settings (Ustawienia serwera)
	- A. Email Notification (Powiadomienia email)
	- B. FTP
	- C. Remote Control (Pilot zdalnego sterowania)
- (3) Source Settings (Ustawienia źródła)
- A. Media Player (Odtw. multim.)
- B. Browser (Przeglądarka)
- C. SmartCMS
- D. PDF Player (Odtwarzacz PDF)
- E. Custom app (Aplikacja użytkownika)

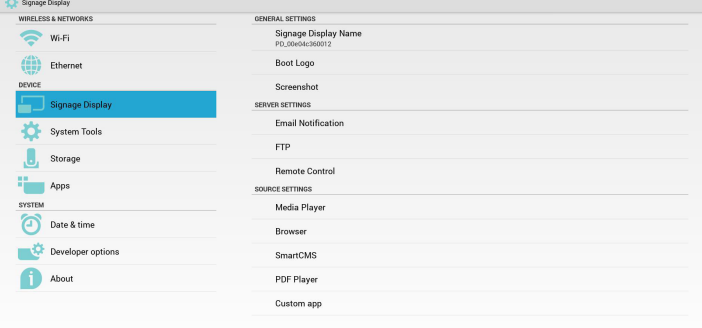

# **5.4.1. Ustawienia ogólne**

1. Signage Display Name (Nazwa wyświetlacza Signage)

Ustaw nazwę urządzenia przenośnego jako "PD\_" + adres MAC Ethernet. Uwaga:

Ograniczenia wprowadzania:

- (1) Długość: Maks. 36 znaków
- (2) format: bez ograniczeń

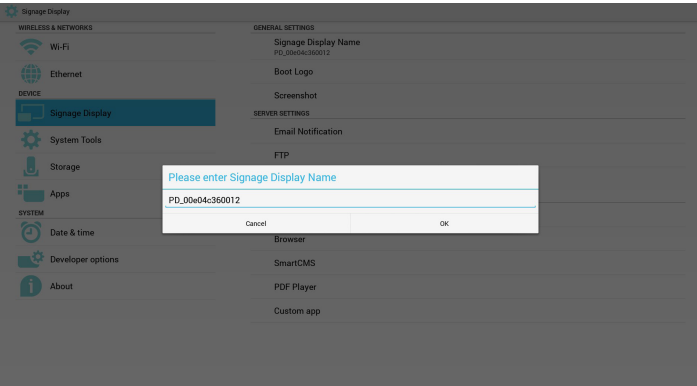

2. Logo uruchamiania

1) Włączenie /wyłączenie menu ekranowego Scalar do sterowania logiem uruchamiania Android.

Obsługa menu OSD Scalar

RCU: Strona główna -> Konfiguracja 2-> Logo -> Wł./Wyłącz/ Użytkownik

W trybie Użytkownik, użytkownik może wybrać swój własny plik animacji logo uruchamiania.

Uwaga:

(1) Nazwą pliku animacji uruchamiania musi być: bootanimation.zip

(2) Wyświetlone zostanie okno dla użytkownika do wybrania USB i karty SD. Brak problemu z priorytetem.

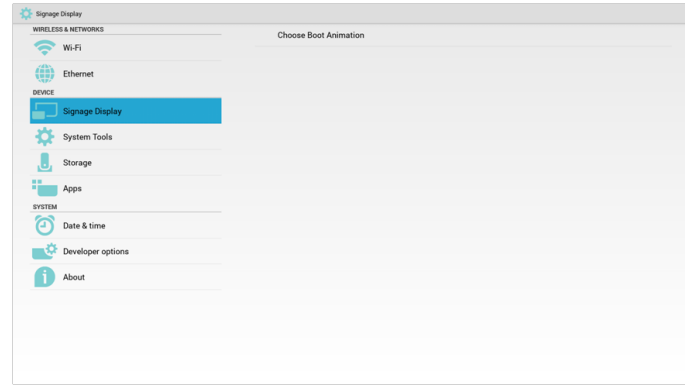

2) W czasie wyboru logo uruchamiania, urządzenie przenośne sprawdzi, czy plik bootanimation.zip znajduje się na USB i karcie SD.

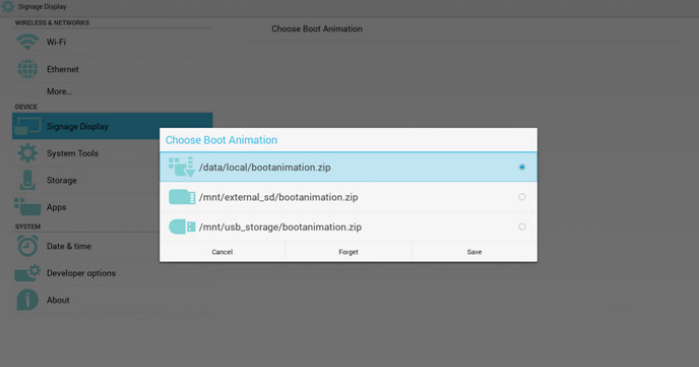

Wprowadzenie do funkcji:

a. Option description (Opis opcji)

/data/local

Użycie pliku użytkownika animacji uruchamiania, który jest kopiowany z karty SD lub USB

/mnt/external\_sd

Użycie pliku animacji uruchamiania z karty SD

/mnt/usb\_storage

Użycie pliku animacji uruchamiania z USB

b. Save (Zapisz)

Naciśnij przycisk Zapisz, aby zapisać plik bootanimation.zip z karty SD lub USB do /data/local i ustawić go jako logo uruchamiania.

c. Forget (Zapomnij)

Naciśnij przycisk Zapomnij, aby usunąć plik bootanimation.zip z /data/ local i nie pokazywać logo uruchamiania.

d. Cancel (Anului)

Zamknięcie okna dialogowego bez dokonania zmian.

Wprowadzenie do scenariusza:

Przypadek 1:

Użytkownik nie ustalił własnego logo uruchamiania. Urządzenie przenośne nie może znaleźć żadnego pliku bootanimation.zip na karcie SD lub USB. Lista będzie pusta. Przyciski Zapisz i Zapomnij będą szare i bezużyteczne.

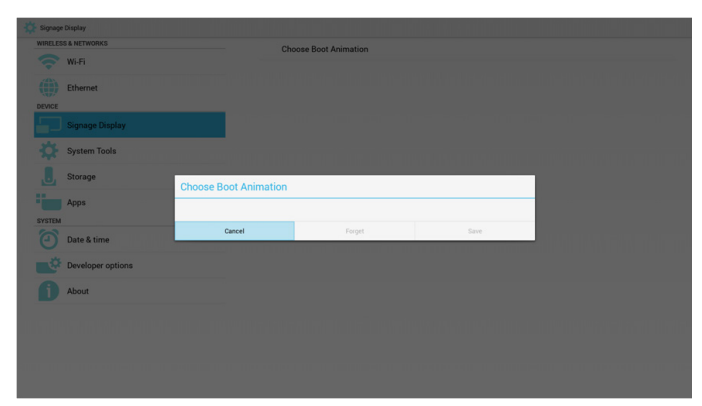

#### Przypadek 2:

Użytkownik nie ustalił własnego logo uruchamiania, urządzenie przenośne znalazło plik bootanimation.zip na karcie SD lub USB. Automatycznie ekran wyświetli bootanimation.zip i wybierze pierwszy plik.

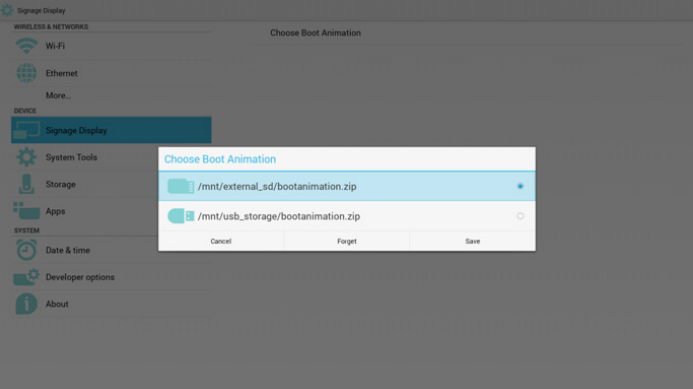

#### Przypadek 3:

Użytkownik ustalił własne logo uruchamiania. Ekran wyświetli /data/local/ bootanimation.zip

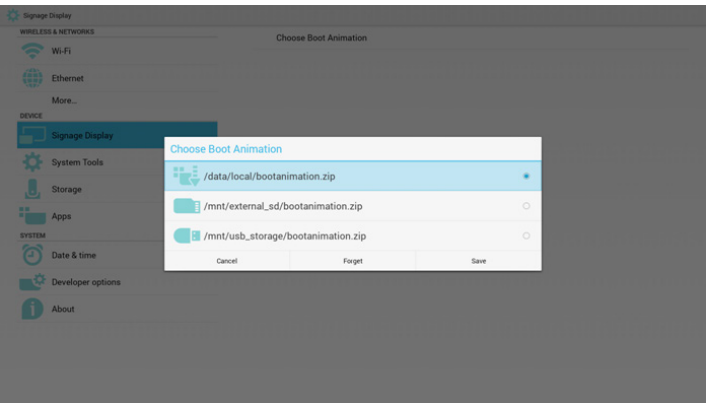

3) Jeżeli pozycja Logo menu OSD jest Wyłącz Lub Wyłącz, użytkownik nie może wybrać animacji uruchamiania w ustawieniach Android.

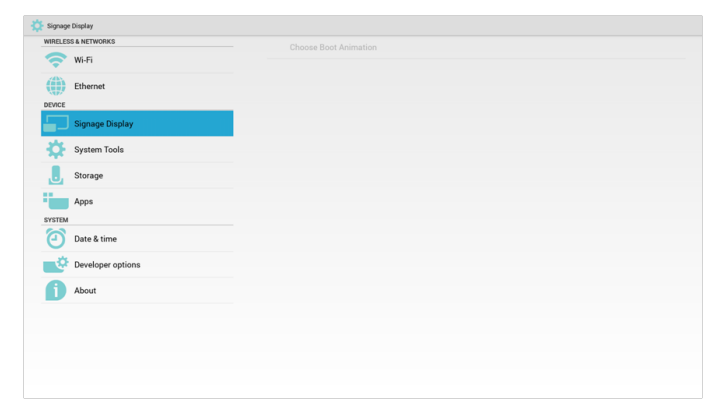

#### 3. Screenshot (Zrzut ekranu)

Przez Włącz/Wyłącz można sterować włączeniem/wyłączeniem zrzutu ekranu. Po wybraniu opcji Włącz użytkownik może wybrać odstęp czasu zrzutu ekranu i ścieżkę zapisu.

## Uwaga:

Odstęp czasowy usunięcia i zrzutu ekranu:

- (1) Spowoduje usunięcie obrazu w czasie wstępnym 0 s.
- (2) Spowoduje wykonanie zrzutu ekranu w pierwszych 40 s.

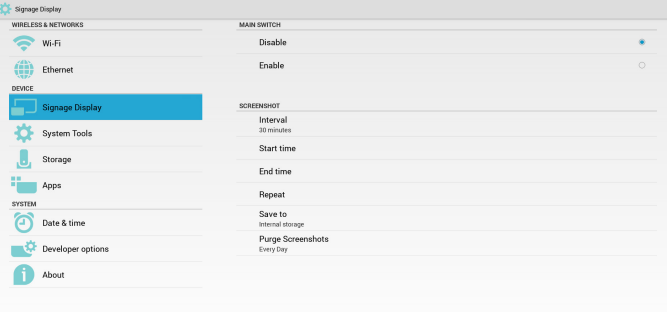

#### 1) Interval (Odstęp)

Ustawia wartość odstępu czasu. 30 min lub 60 min

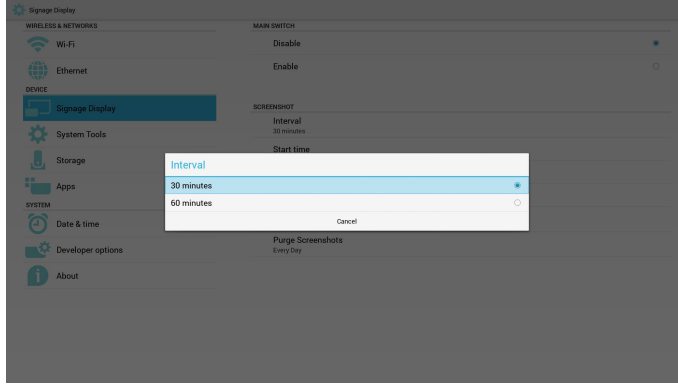

2) Start Time (Czas uruchomienia)

Ustawia czas uruchomienia zrzutu ekranu.

Uwaga:

- (1) Brak przycisku Anuluj, Potwierdź w oknie dialogowym.
- (2) Wystarczy nacisnąć przycisk Wstecz, aby opuścić okno dialogowe Ustawienia
- (3) Czas rozpoczęcia nie może być późniejszy niż Czas zakończenia. Wyświetlony zostanie komunikat o błędzie.

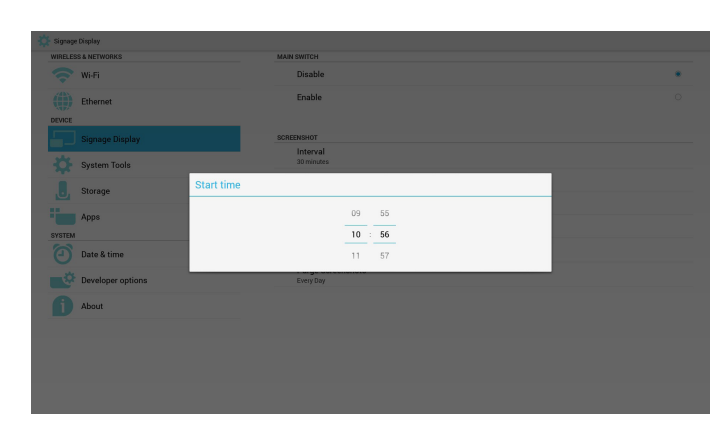

3) EndTime (Czas zakończenia)

Ustawienie czasu zako czenia zrzutu ekranu

#### Uwaga:

- (1) Brak przycisku Anuluj, Potwierdź w oknie dialogowym.
- (2) Wystarczy nacisnąć przycisk Wstecz, aby opuścić okno dialogowe Ustawienia
- (3) Czas rozpoczęcia nie może być późniejszy niż Czas zakończenia. Wyświetlony zostanie komunikat o błędzie.

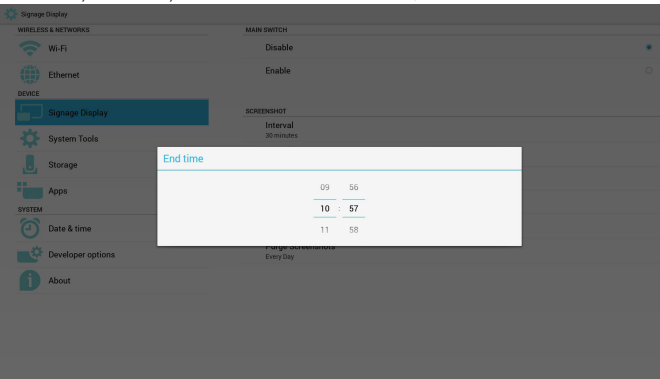

#### 4) Repeat (Powtórz)

Ustawia czas powtórzenia zrzutu ekranu. Użytkownicy mogą wybrać ramy czasowe zrzutu ekranu. (Wybór wielu)

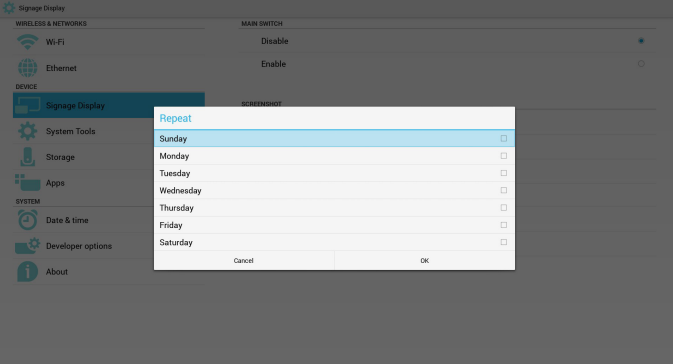

5) Save to (Zapisz do)

Ustawia ścieżkę zapisu zrzutu ekranu. Pamięć wewnętrzna, Karta SD lub nośnik USB.

#### Uwaga:

#### Ścieżka zapisu obrazu:

(1) W katalogu głównym pamięci wewnętrznej/nośnika USB/karty SD urządzenie przenośne automatycznie utworzy folder.

(2) Obraz zostanie zapisany do philips/Screenshot/.

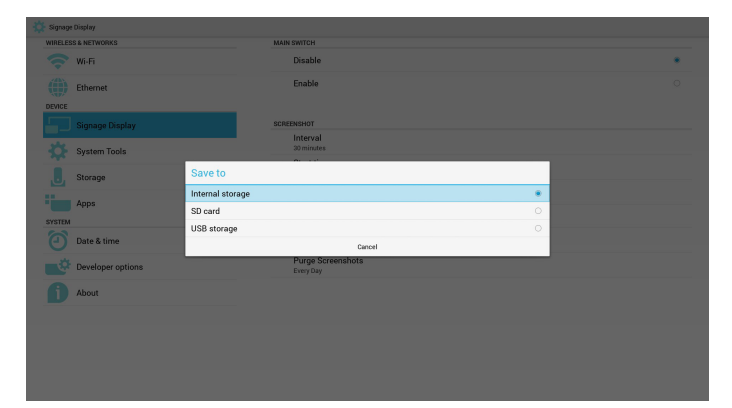

#### 6) Purge Screenshots (Usuwanie zrzutów ekranu)

Ustawia ramy czasowe usuwania. Jeden dzień lub Jeden tydzień.

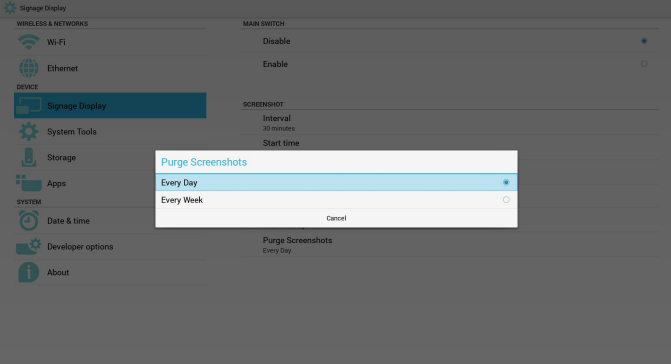

# **5.4.2. Ustawienia serwera**

#### 1. Powiadomienia email

Przez Włącz/Wyłącz można sterować włączeniem/wyłączeniem Email. Po włączeniu można ustawić konfigurację powiadomień email.

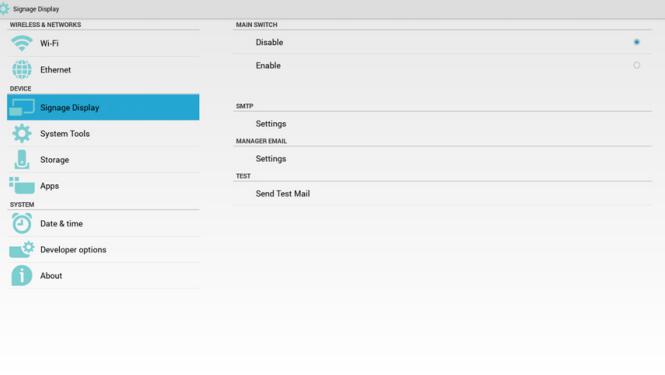

## 1) SMTP

#### Email

Ustawienie konfiguracji SMTP. Użytkownik może ustawić konto Gmail lub inne konto pocztowe. Użytkownik może wybrać inne konto poczty i ustawić serwer SMTP, rodzaj zabezpieczenia oraz port

#### Uwaga:

Ograniczenie długości wprowadzanego hasła

- (1) Długość: Co najmniej 8 znaków
- (2) Format: bez ograniczeń
- (3) Nie stosować portu: 5000

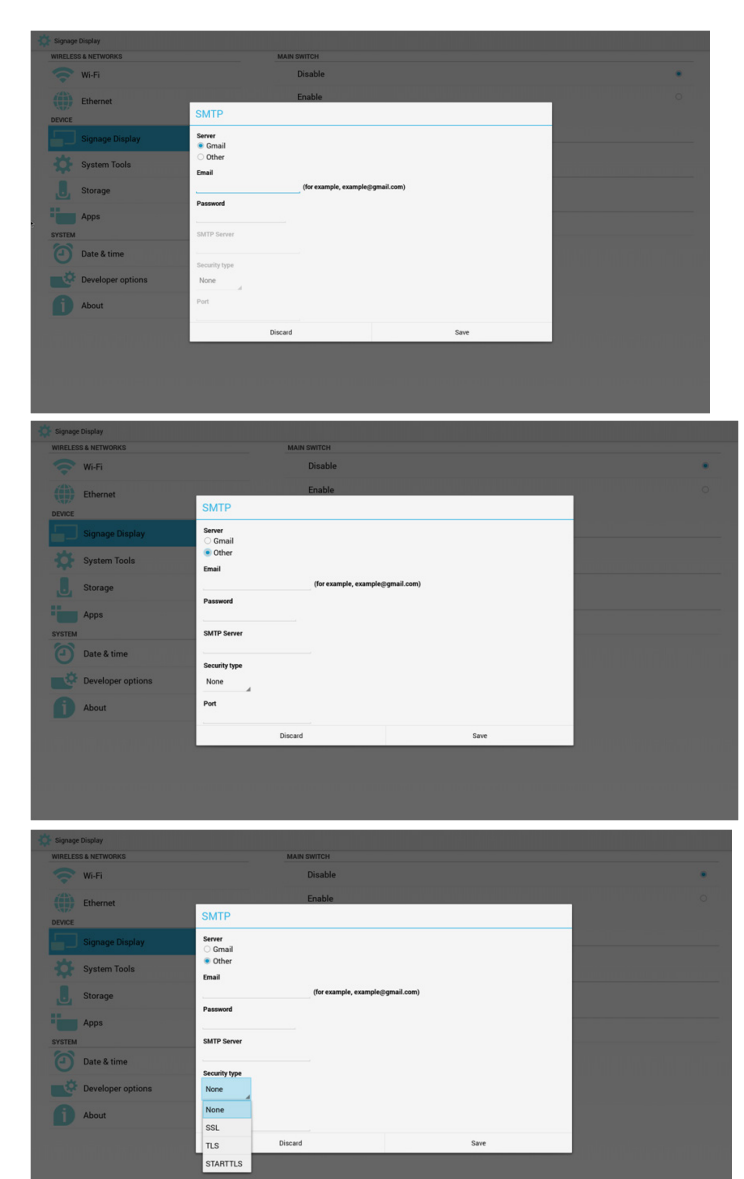

Ustawienia bezpieczeństwa Gmail

Jeżeli po ustawianiu Gmail nie ma wysyłania wiadomości, proszę zalogować się na konto testowe Gmail i uzyskać dostęp do strony internetowej:

https://www.google.com/settings/security/lesssecureapps.

Potwierdź opcję "Dostęp dla mniej bezpiecznych aplikacji", ustaw jako Włączona

# Google

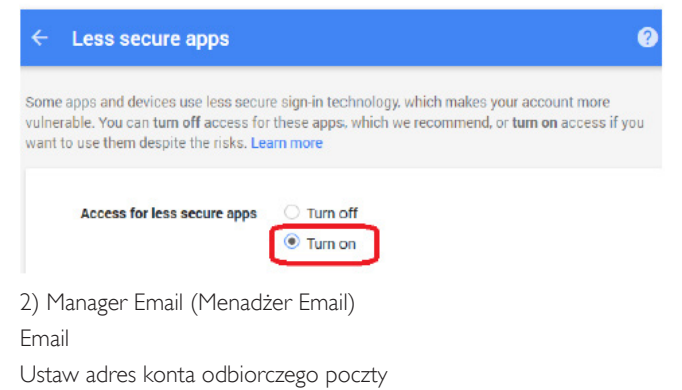

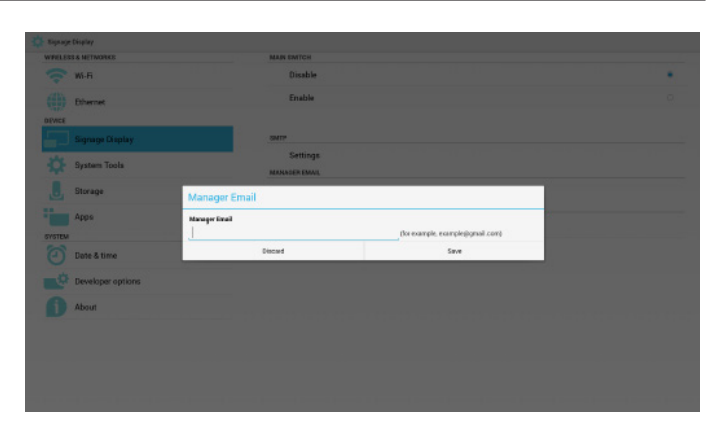

3)Test (Wykonaj test)

Wyślij pocztę testową

W celu sprawdzenia funkcji wysyłania/odbierania konta Gmail.

2. FTP

Przez Włącz/Wyłącz można sterować włączeniem/wyłączeniem FTP. Po konfiguracji, urządzenie przenośne może udostępniać pliki FTP.

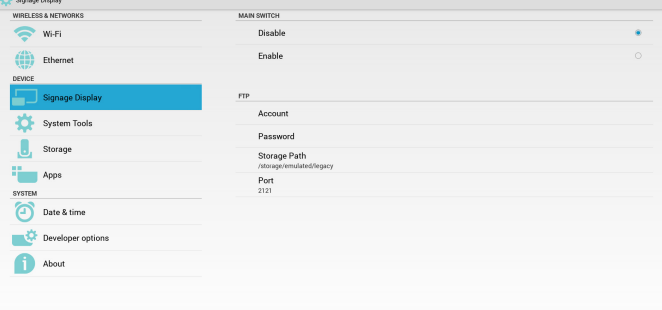

- 1) Account (Konto)
- Ustawienie konta FTP
- Uwaga:

Ograniczenie wejścia

- (1) Długość: 4-20 znaków
- (2) Format:
	- I. Angielskie a-z i A-Z
	- II. Cyfry 0-9

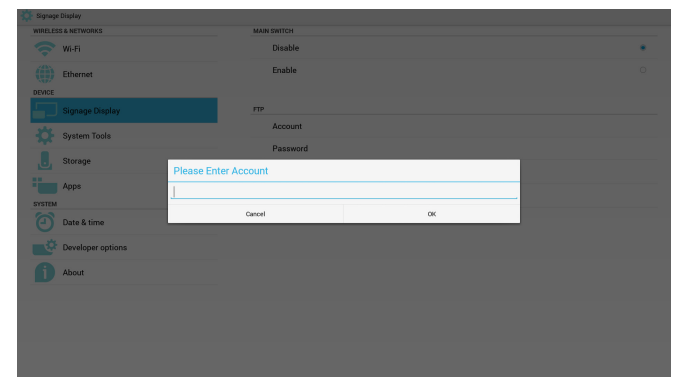

2) Password (Hasło)

Ustawienie hasła FTP.

Uwaga:

- Ograniczenie wejścia
- (1) Długość: 6-20 znaków
- (2) Format:
- I. Angielskie a-z i A-Z

## II. Cyfry 0-9

#### Wyświetlenie hasła FTP

(1) Pokaże symbol "\*" zamiast hasła jeżeli ustawione wprowadzanie hasła z pilota.

(2) Po ustawieniu tekst hasła będzie widoczny jako symbol "\*". Przed wprowadzeniem hasła:

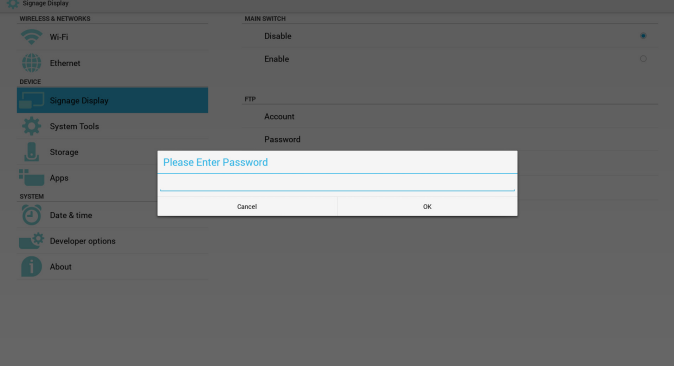

#### Po wprowadzaniu hasła:

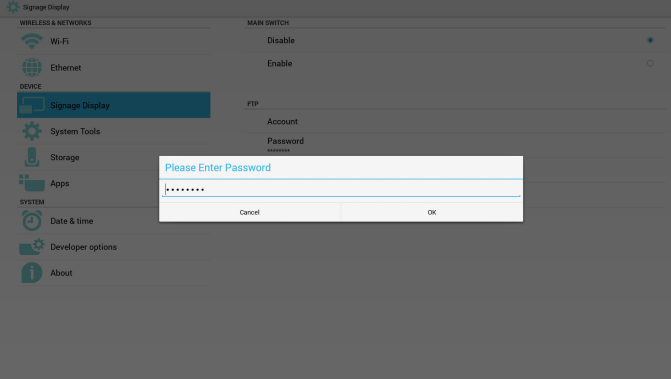

Konfigurowanie całego ekranu:

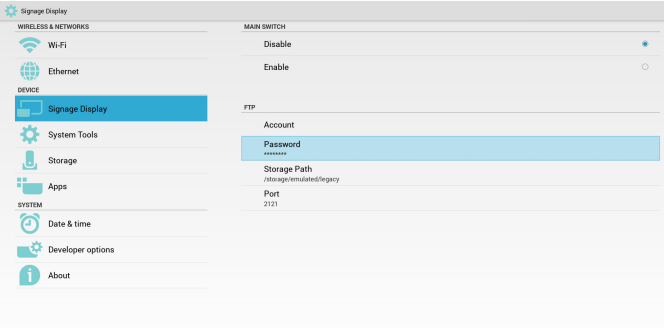

3) Storage Path (Ścieżka przechowywania)

Ustawia ścieżkę udostępniania FTP.: /storage/emulated/legacy Uwaga:

Ograniczenie wejścia

(1) Nie można zapisać, jeżeli ścieżka jest błędna

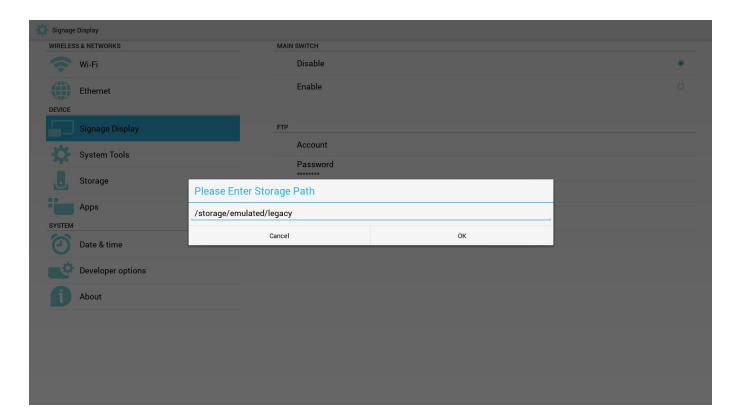

## 4) Port

Ustawienie numeru portu FTP. Domyślnie: 2121

Uwaga:

Ograniczenie wejścia

- (1) Długość: Maks. 5 znaków
- (2) Zakres: 1-65535
- (3) Format:
- I. Cyfry 0-9

(4) Nie stosować portu: 5000

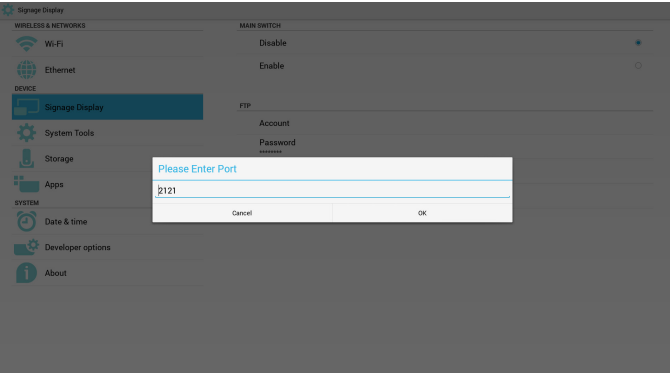

#### 3. Pilot zdalnego sterowania

Przez Włącz/Wyłącz można sterować włączeniem/wyłączeniem pilota. Użytkownik może wprowadzić adres serwera. Jeżeli serwer nie jest zarejestrowany poprosi użytkownika o podanie kodu PIN. Status ślepy:

(1) Pokaże,że sieć jest odłączona jeżeli jeszcze nie jest połączony z siecią.

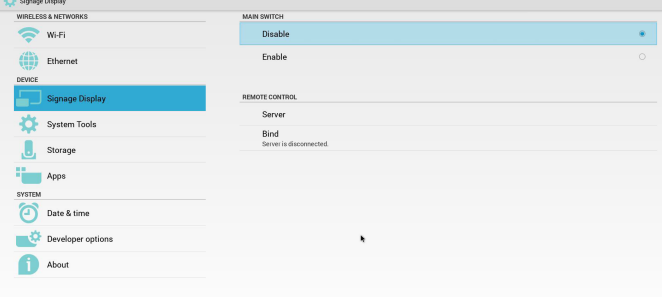

Status ślepy:

(2) Pokaże,że serwer jest odłączony jeżeli sieć podłączona ale odłączony serwer zdalnego sterowania.

## 55BDL4050D

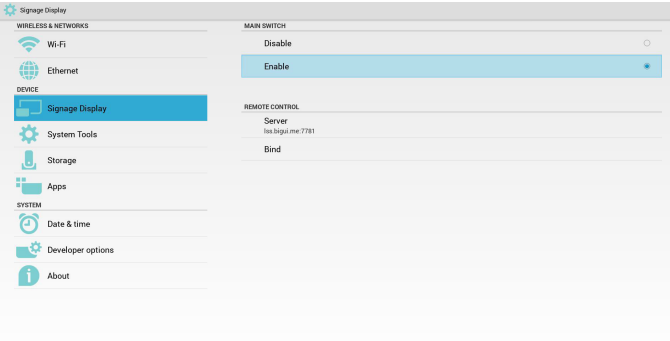

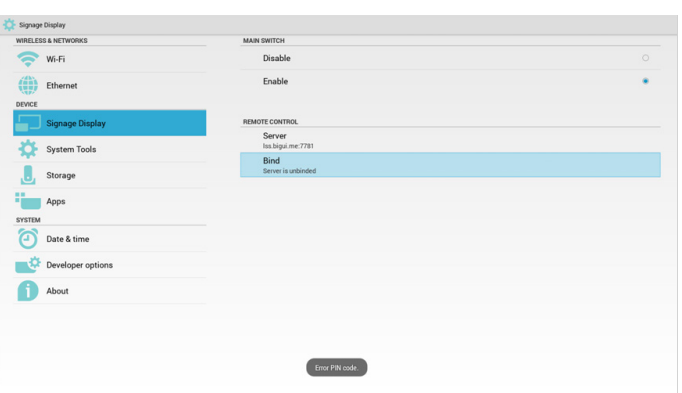

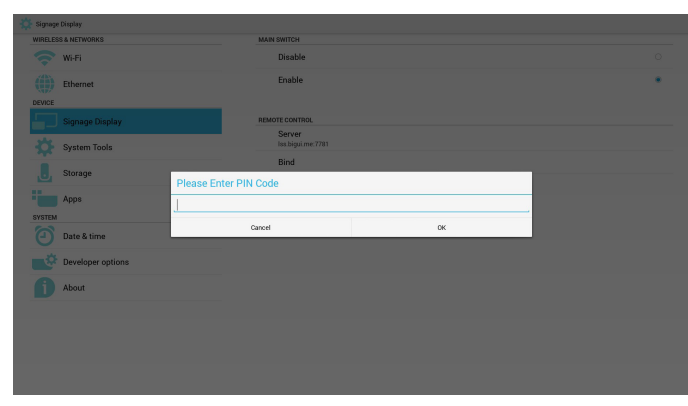

Status ślepy:

(3) Pokaże,że serwer nie jest związany jeżeli stanem serwera zdalnego sterowania jest niezwiązany.

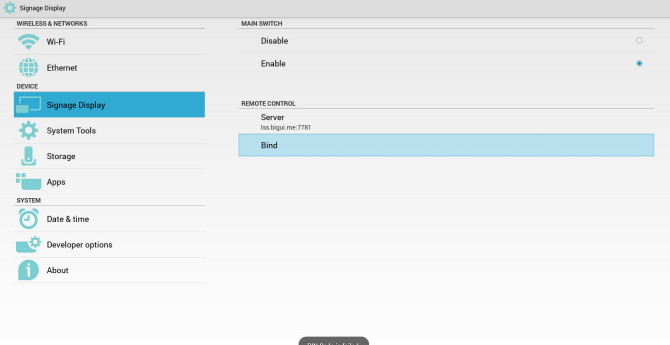

Status ślepy:

(4) Pokaże,że serwer jest związany jeżeli wiązanie serwera zakończyło się sukcesem.

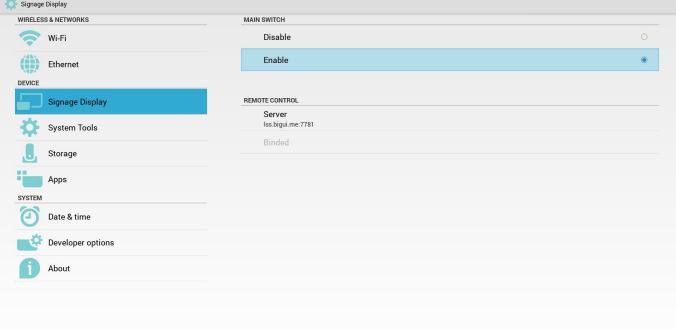

Status ślepy:

(5) Pokaże, błąd kodu PIN jeżeli wprowadzono błędny kod PIN.

# **5.4.3. Ustawienia źródła**

#### 1. Media Player

Umożliwia edycję listy odtwarzania Media Player i zmianę ustawień.

| Signage Display                  |                             |
|----------------------------------|-----------------------------|
| WIRELESS & NETWORKS              | <b>Edit Play List</b>       |
| $\widehat{\mathcal{P}}$<br>Wi-Fi | <b>Edit Effect Settings</b> |
| 靊<br>Ethernet                    |                             |
| DEVICE                           |                             |
| <b>Signage Display</b>           |                             |
| ä<br><b>System Tools</b>         |                             |
| J<br>Storage                     |                             |
| <b>The</b><br>Apps               |                             |
| SYSTEM                           |                             |
| ම<br>Date & time                 |                             |
| Developer options                |                             |
| About                            |                             |
|                                  |                             |
|                                  |                             |
|                                  |                             |
|                                  |                             |
|                                  |                             |

(1) Otwiera stronę edycji listy odtwarzania Media Player.

|   |                |   |   |             | Playlist<br>FILE 1<br>FILE <sub>2</sub><br>FILE <sub>3</sub><br>FILE 4<br>FILE <sub>5</sub><br>FILE 6<br>FILE <sub>7</sub> |  |
|---|----------------|---|---|-------------|----------------------------------------------------------------------------------------------------|--|
|   |                |   |   |             |                                                                                                    |  |
| 吗 | $\overline{C}$ | D | Ū | $\preceq$ 0 |                                                                                                    |  |

(2) Otwiera stronę edycji efektów pokazu slajdów Media Player.

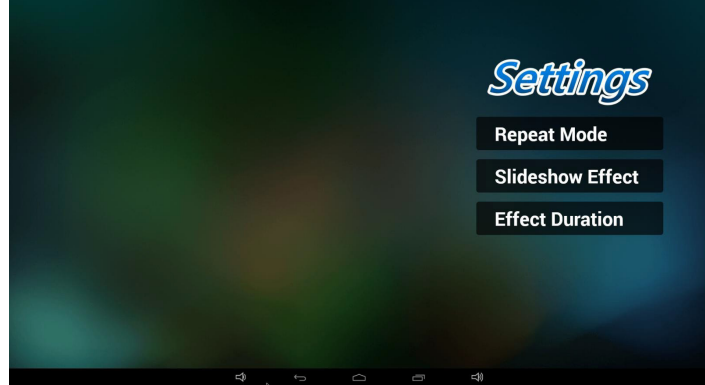

2. Przeglądarka

Można edytować konfigurację zakładek.

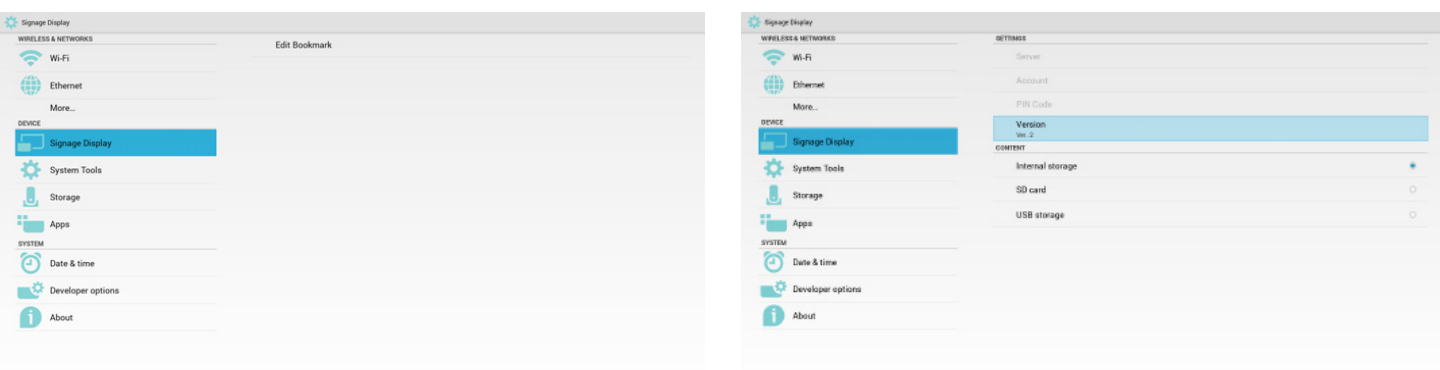

#### (1) Otwiera stronę ustawień przeglądarki.

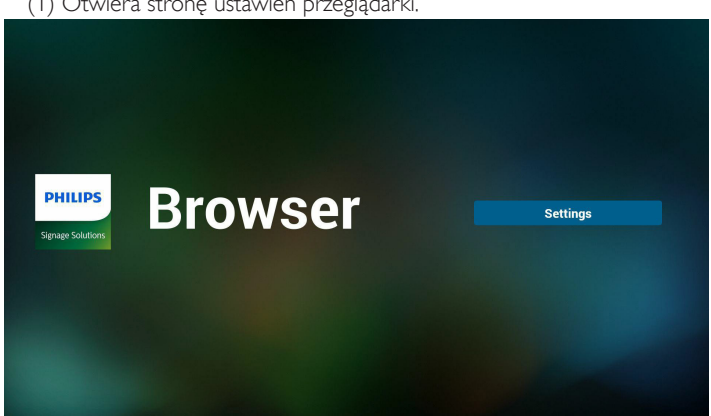

#### 3. SmartCMS

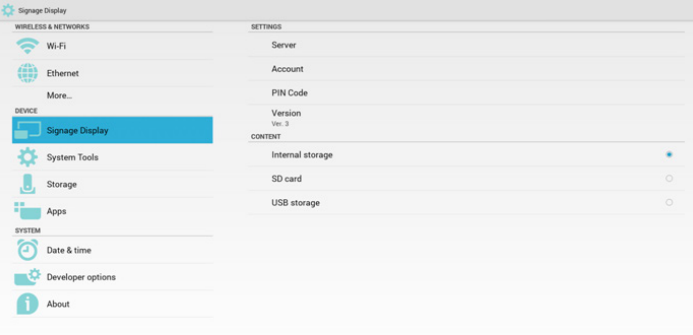

1) Server (Serwer)

Konfigurowanie adresu serwera SmartCMS.

2) Account (Konto)

Konfigurowanie konta SmartCMS.

Uwaga:

Ograniczenie formatu wprowadzania: tylko ASCII (patrz tabela 11.2 ASCII)

3) PIN Code (Kod PIN)

Konfigurowanie kodu PIN SmartCMS

4)Version (Wersja)

Umożliwia wybór Wer. 2 i Wer. 3

- Wer. 2: Użycie aktualizacji 2.0/2.2 umowy ogłoszeniowej.
- • Wer. 3: Użycie aktualizacji 3,0/3,1 umowy ogłoszeniowej.

W przypadku Wer. 2 nie stosować wartości Serwer/Konto/Kod PIN, ponieważ są szare i nie mogą być stosowane.

- 5) Content (Zawartość)
- Można wybrać Pamięć wewnętrzna/Karta SD/nośnik USB.
- 4. Odtwarzacz PDF

Umożliwia edycję listy odtwarzania odtwarzacza PDF i zmianę ustawień.

| and controls pushed. |                        |                             |
|----------------------|------------------------|-----------------------------|
|                      | WIRELESS & NETWORKS    | Edit Play List              |
| <b>G</b>             | Wi-Fi                  | <b>Edit Effect Settings</b> |
| 働                    | Ethernet               |                             |
| DEVICE               |                        |                             |
|                      | <b>Signage Display</b> |                             |
|                      | System Tools           |                             |
| J                    | Storage                |                             |
| 쀼                    | Apps                   |                             |
| <b>SYSTEM</b>        |                        |                             |
| 0                    | Date & time            |                             |
| - 9                  | Developer options      |                             |
| п                    | About                  |                             |
|                      |                        |                             |
|                      |                        |                             |
|                      |                        |                             |

(1) Otwiera stronę edycji listy odtwarzania odtwarzacza PDF.

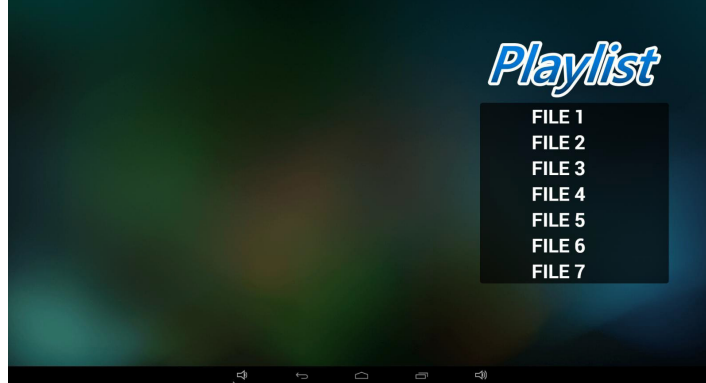

(2) Otwiera stronę edycji efektów odtwarzacza PDF.

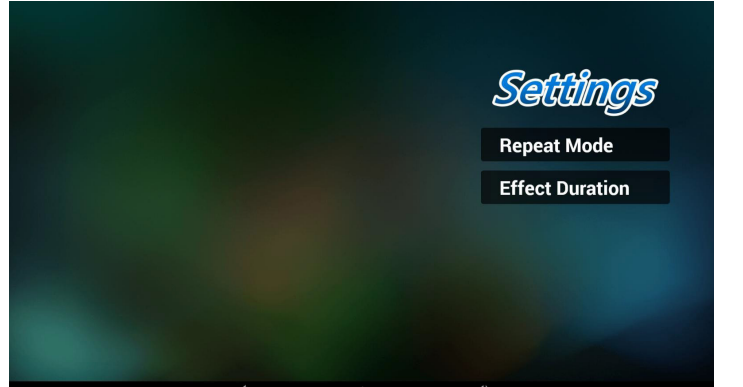

5. Aplikacja użytkownika

Patrz Page 27 Aplikacja [Niestandardowy](#page-39-0)

# **5.5. System Tools (Narzędzia systemowe)**

Trzy (3) główne funkcje narzędzi systemowych:

- (1) Clear Storage (Czyść pamięć)
- (2) Factory Reset (Ust. Fabryczne)

(3) Import & Export (Importuj i Eksportuj)

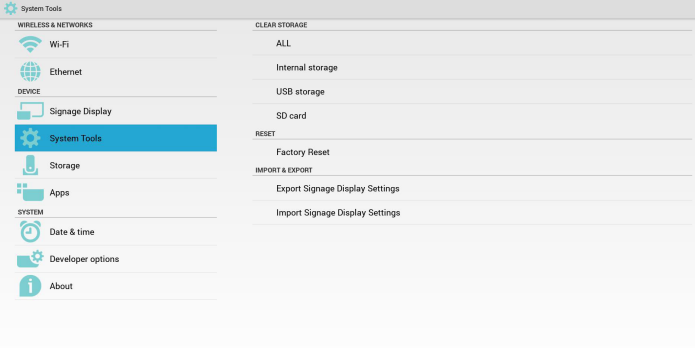

# **5.5.1. Clear Storage (Czyść pamięć)**

Celem jest usuniecie wszystkich danych z folderów Philips.

Podzielona na 4 tryby:

- (1) Czyść wszystkie foldery Philips
- (2) Czyść folder Philips tylko w pamięci wewnętrznej.
- (3) Czyść folder Philips tylko na nośniku USB.
- (4) Czyść folder Philips tylko na karcie SD.

Wyświetla okno zawierające wszystkie foldery, które można wyczyścić.

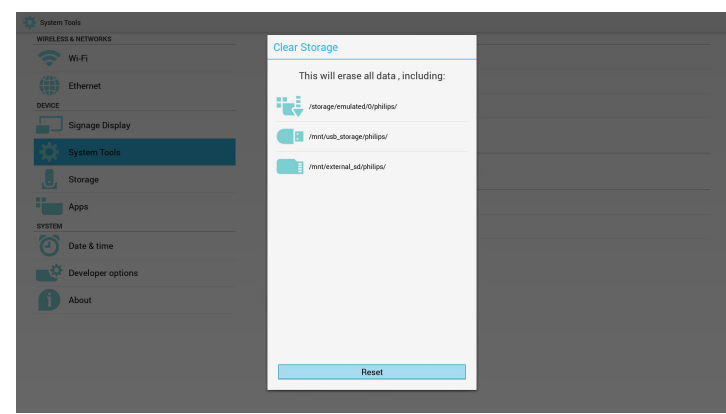

# **5.5.2. Factory Reset (Ust. Fabryczne)**

Zerowanie do ustawień fabrycznych przywraca domyślne ustawienia fabryczne.

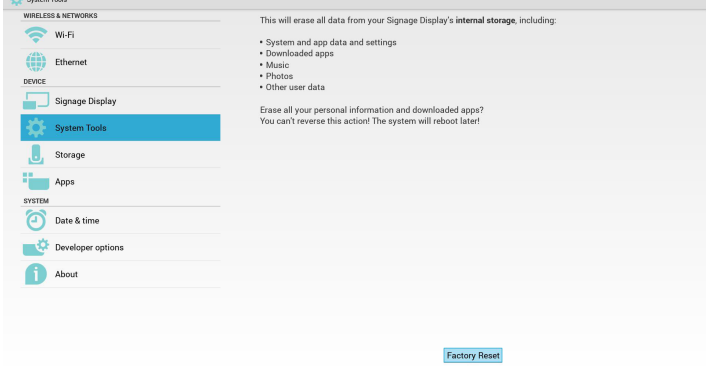

Naciśnij przycisk OK, aby automatycznie wykonać funkcję zerowania.

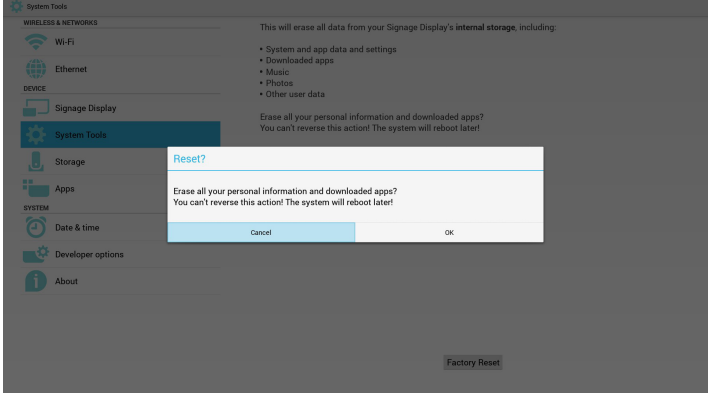

# **5.5.3. Import & Export (Importuj i Eksportuj)**

Funkcja służy do importu i eksportu ustawień urządzenia przenośnego. Uwaga:

(1) Nazwa zapisanego pliku: settings.db

(2) Zapisze folder Philips folder w pamięci.

1. Eksportuj

Wyeksportuje plik settings.db do folderu Philips na nośniku USB lub karcie SD.

Uwaga:

Jeżeli nie ma folderu Philips na nośniku USB lub karcie SD zostanie on utworzony automatycznie.

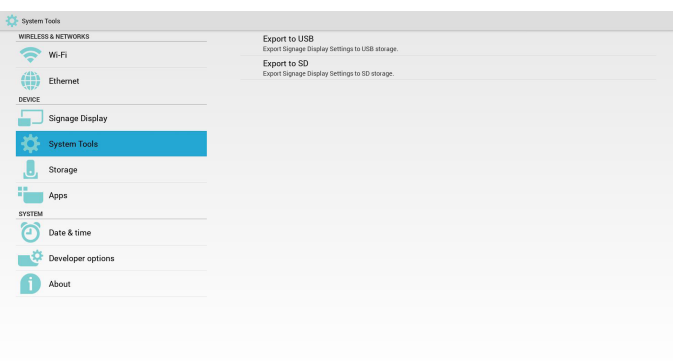

#### 2. Importuj

Impor tuje plik plik settings.db z folderu Philips na nośniku USB lub karcie SD.

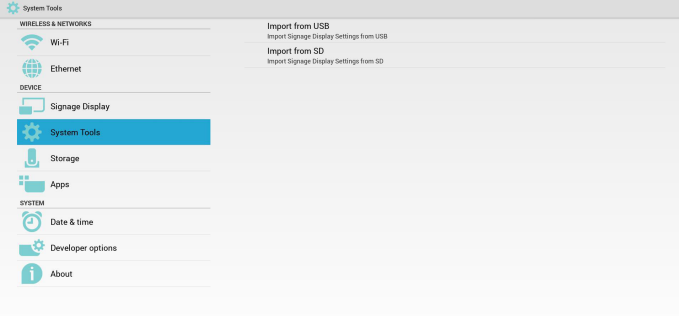

# **5.7. Apps (Aplikacje)**

WIRELESS & NETWORK

 $\left(\begin{matrix} 4 \\ 1 \\ 1 \end{matrix}\right)$  Ethernet

DEVICE<br>Signage Displa

System Tools

Developer options

 $\mathbf{0}$  .

**The Apps** SYSTEM<br>
Date & time

About

Wyświetlanie informacji o aplikacjach.

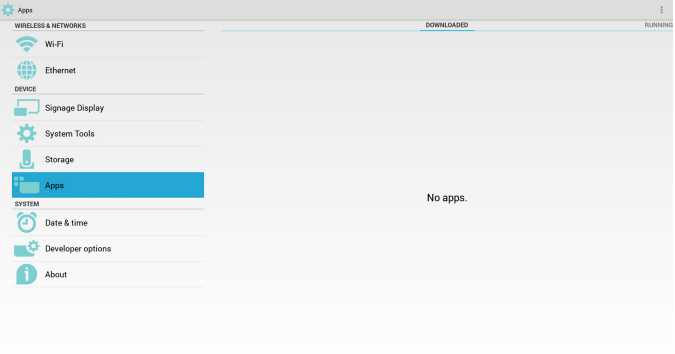

**TELEVISION** Total space<br>5.80GB

 $\begin{tabular}{c} \hline \textbf{available} \\ \hline 6.6368 \end{tabular}$ 

**College** 

 $\begin{tabular}{|c|c|} \hline & Available \\ \hline 25.61GB \\ \hline \end{tabular}$ 

ш Total space<br>28.86GB

 $\begin{tabular}{|c|c|} \hline & Available \\ \hline 28.77\text{GB} \end{tabular}$ 

Total space

# **5.6. Storage (Przechowywanie)**

Wyświetlanie aktualnych informacji o pamięci urządzenia przenośnego Android.

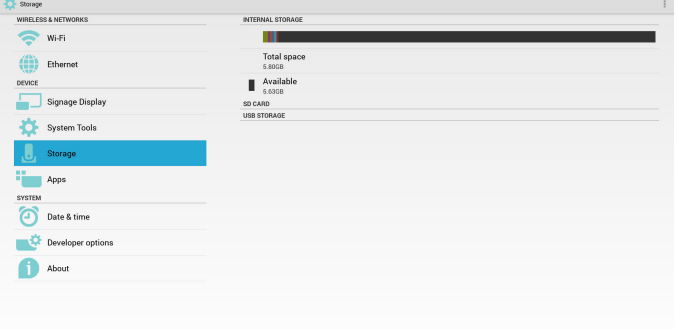

#### **SD CARD (KARTA SD) i USB STORAGE (NOŚNIK USB):**

Należy włożyć kartę SD lub nośnik USB, komunikat pokaże całą pamięć i dostępną pamięć karty SD i nośnika USB.

# **5.8. Date & time (Data i godzina)**

Za pomocą menu ekranowego Scalar można kontrolować włączenie/ wyłączenie czasu automatycznego.

Kiedy menu ekranowe Scalar wyłączy Czas automatyczny użytkownik może ręcznie ustawić strefę czasową.

Uwaga:

Dodaje nowy serwer NTP w celu wyświetlenia IP bieżącego serwera.

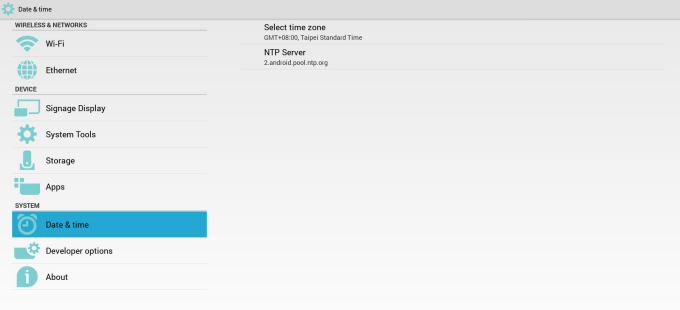

# **5.9. Developer options (Opcje deweloperskie)**

Opcje deweloperskie Android.

# 55BDL4050D

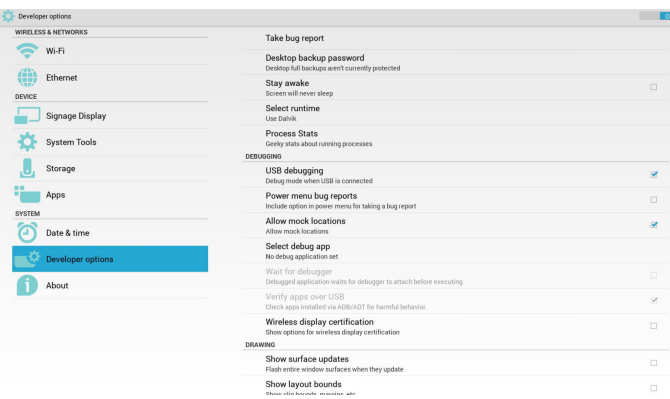

# **5.10. About (Informacje)**

Główne treści opcji Informacje:

- (1) System updates (Aktualizacje systemu)
- (2) Android version (Wersja Android)
- (3) Kernel version (Wersja Kernel)
- (4) Build number (Numer kompilacji)

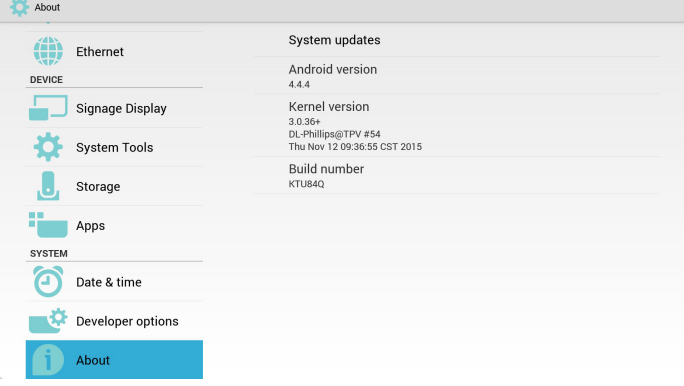

# **5.10.1.System updates (Aktualizacje systemu)**

Automatycznie wyszuka plik update.zip w USB lub na karcie SD. Jeżeli zostanie znaleziona zostanie pokazana na liście w celu wybrania przez użytkownika

Uwaga:

- (1) Obsługuje jedynie Pełny obraz Android.
- (2) Nazwą pliku powinno być update.zip.

(3) Plik powinie być umieszczony w katalogu głównym nośnika pamięci.

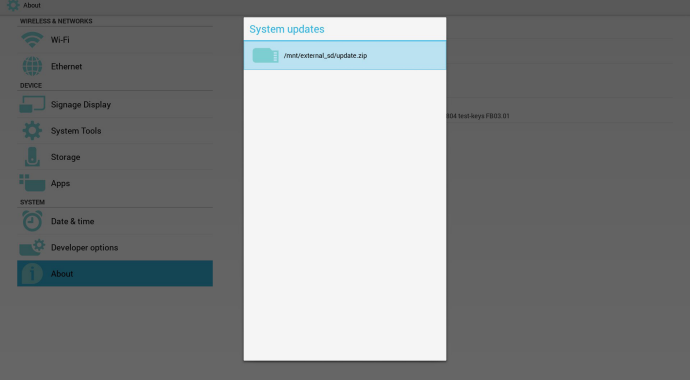

Po wybraniu pliku update.zip, urządzenie przenośne uruchomi się ponownie i rozpocznie aktualizację.

# **5.11. Supplementary (Informacje dodatkowe)**

# **5.11.1.Rotation (Obrót)**

Za pomocą menu ekranowego Scalar można kontrolować opcję Obrót: Home (Strona główna) -> Configuration2 (Konfiguracja 2)-> Rotation (Obrót) -> OSD rotation (Obrót OSD)

1. Landscape (Poziomo)

Po ustawianiu trybu Poziomo, ekran ustawień podzieli się na 2 części. Wybierz pozycję po lewej, po prawej stronie zostanie wyświetlone menu niższego rzędu.

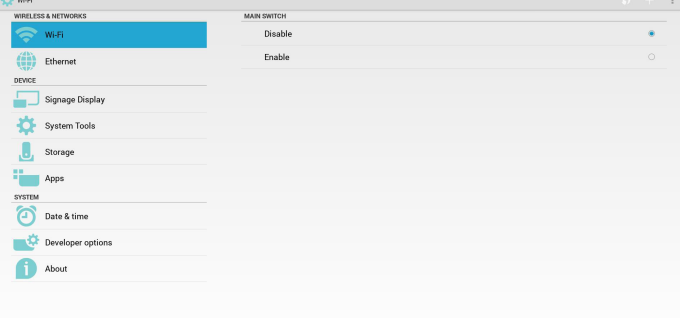

#### 2. Portrait (Pionowo)

Po ustawianiu trybu Pionowo, ekran ustawień wyświetlać będzie tylko jedną warstwę.

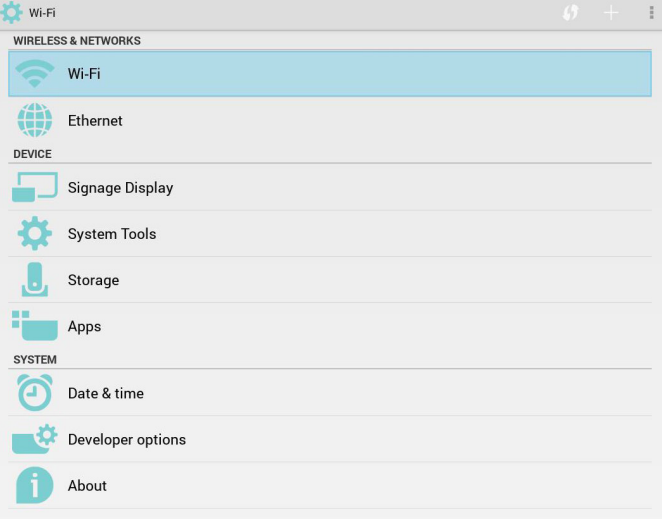

# **5.11.2.ASCII Table (Tabela ASCII)**

# **ASCII TABLE**

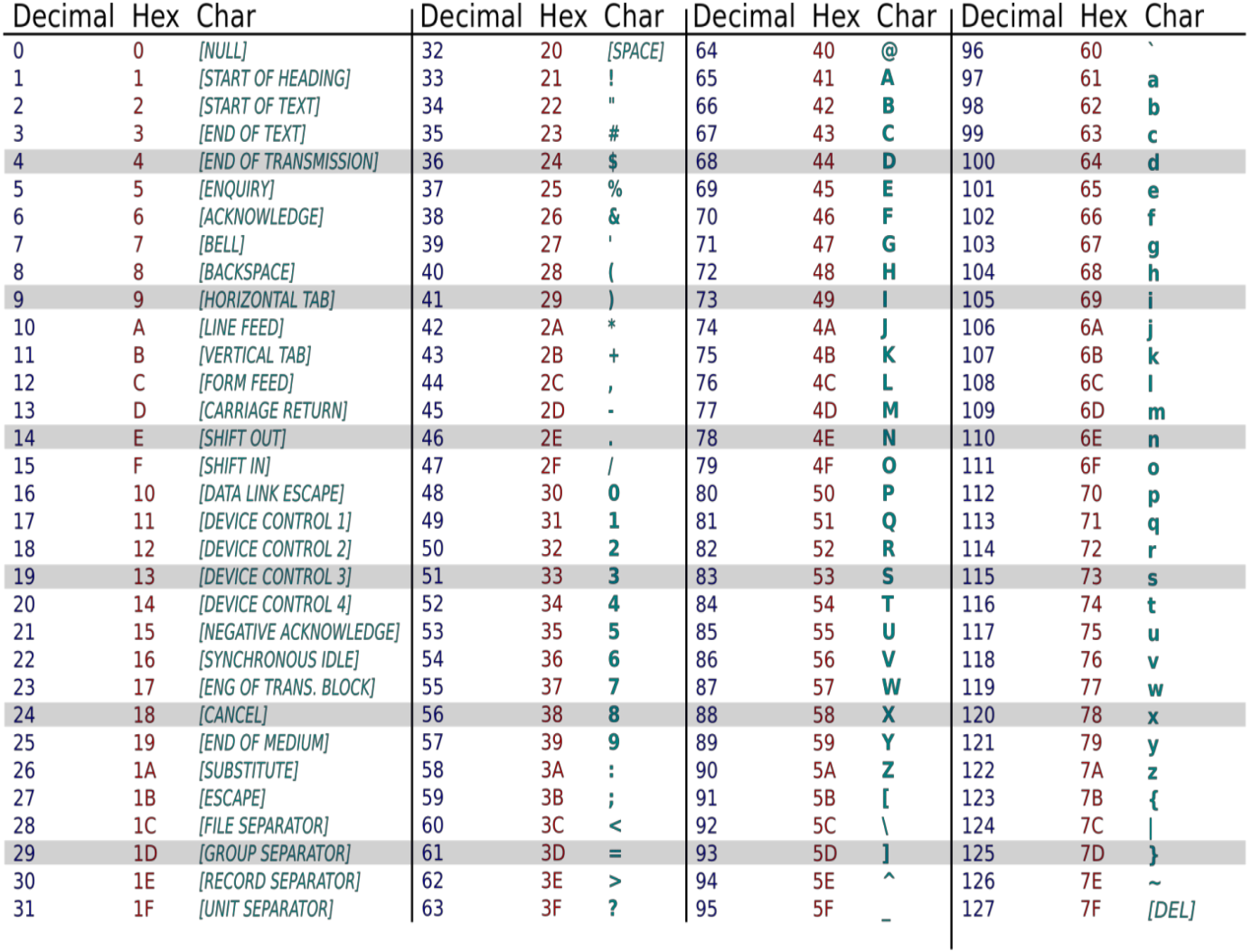

# **6. Menu OSD**

Poniżej pokazano widok całej struktury menu OSD (On-Screen Display [Menu ekranowe]). Można go wykorzystać jako odniesienie do dalszej regulacji wyświetlacza.

# **6.1. Nawigacja w menu OSD**

# **6.1.1. Nawigacja w menu OSD z wykorzystaniem pilota zdalnego sterowania**

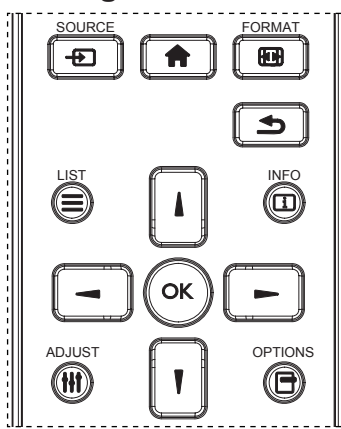

- 1. Naciśnij przycisk [11] na pilocie zdalnego sterowania, aby wyświetlić menu OSD.
- 2. Naciśnij przycisk [1] lub [1] w celu wyboru elementu do regulacji.
- 3. Naciśnij przycisk  $[OK]$  lub  $[$  ] w celu przejścia do podmenu.
- 4. W podmenu, naciśnij przycisk [1] lub [7], w celu przełączenia pozycjami, pozycjami, naciśnij przycisk [-] lub [-] w celu regulacji ustawień. Jeśli dostępne jest podmenu, naciśnij przycisk [OK] lub [-] w celu przejścia do podmenu.
- 5. Naciśnij przycisk [10] w celu powrotu do poprzedniego menu lub naciśnij przycisk [11] w celu wyjścia z menu OSD.

#### UWAGI:

- Jeżeli na ekranie nie ma menu OSD, naciśnij [1], aby wyświetlić menu {Inteligentny obraz}.
- Jeżeli na ekranie nie ma menu OSD, naciśnij [1], aby wyświetlić menu {Źródło audio}.

# **6.1.2. Nawigacja w menu OSD z wykorzystaniem przycisków sterowania wyświetlacza**

- 1. Naciśnij przycisk [MENU] w celu wyświetlenia menu OSD.
- 2. Naciśnij przycisk [+] lub [-] w celu wyboru elementu do regulacji.
- 3. Naciśnij przycisk [+] w celu przejścia do podmenu.
- 4. W podmenu, naciśnij przycisk  $[\triangle]$  lub  $[\blacktriangledown]$  w celu przełączenia pomiędzy pozycjami, naciśnij przycisk [+] lub [-] w celu regulacji ustawień. Jeśli dostępne jest podmenu, naciśnij przycisk [+] w celu przejścia do podmenu.
- 5. Naciśnij przycisk [MENU] w celu powrotu do poprzedniego menu lub kilka razy naciśnij przycisk [MENU] w celu wyjścia z menu OSD.

# **6.2. Przegląd menu OSD**

# **6.2.1. Menu Obraz**

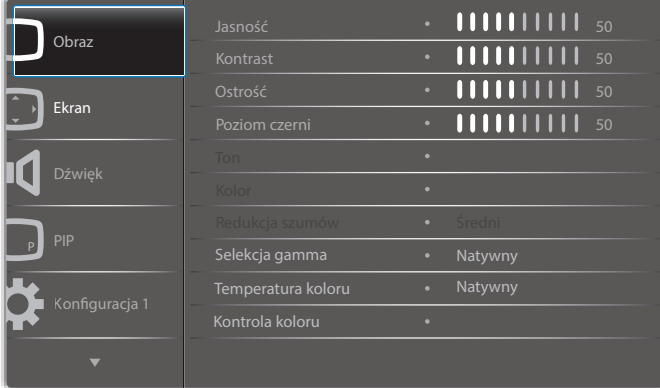

#### **Jasność (obraz)**

Służy do regulacji ogólnej jasności całego obrazu i tła ekranu (podświetlenia).

#### **Kontrast**

Służy do regulacji współczynnika kontrastu obrazu dla sygnału wejściowego. **Ostrość**

Funkcja ta umożliwia cyfrowe utrzymanie wyraźnego obrazu w każdym momencie.

Jest regulowana umożliwiając uzyskanie wyraźnego obrazu lub miękkiego, zależnie od preferencji i ustawiana niezależnie dla każdego

trybu obrazu.

#### **Poziom czerni**

Służy do regulacji jasności tła.

UWAGA: Standardowy jest tryb obrazu sRGB i nie może zostać zmieniony.

#### **Ton (barwa)**

Dostosowanie odcienia ekranu.

Naciśnij przycisk +, po czym odcień kolorów zmieni się bardziej zielony. Naciśnij przycisk -, po czym odcień kolorów zmieni się bardziej purpurowy. UWAGA:Tylko tryb WIDEO:

## **Kolor (nasycenie)**

Dostosowanie koloru ekranu.

Naciśnij przycisk +, aby zwiększyć głębię koloru.

Naciśnij przycisk -, aby zmniejszyć głębię koloru.

UWAGA:Tylko tryb WIDEO:

#### **Redukcja szumów**

Dostosowanie poziomu redukcji szumów.

#### **Selekcja gamma**

Wybór gamma wyświetlacza. Dotyczy to krzywej charakterystyki jasności sygnału wejściowego. Można wybrać z opcji {Natywny} / {2.2} / {2.4} / {s gamma} / {D-image}.

UWAGA: Standardowy jest tryb obrazu sRGB i nie może zostać zmieniony.

#### **Temperatura koloru:**

Służy do regulacji temperatury barwowej.

Obraz staje się bardziej czerwony, kiedy temperatura barwowa spada i bardziej niebieski, kiedy temperatura barwowa rośnie.

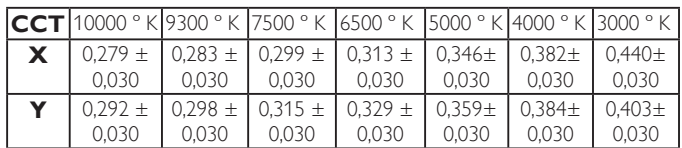

#### **Kontrola koloru**

Poziomy kolorów czerwonego,zielonego i niebieskiego są regulowane słupkami kolorów.

R:Wzmocnienie koloru czerwonego, G:Wzmocnienie koloru zielonego, B: Wzmocnienie koloru niebieskiego

#### **Inteligentny obraz**

Ustawienia PQ

Tryb PC: {Standard} / {Podświetl.} / {sRGB}. TrybVideo: {Standard} / {Podświetl.} / {Kino}.

#### **Intel. kontrast**

Automatycznie wykrywa dane koloru czarnego i białego w zawartości i ustawia odpowiednie podświetlenie.

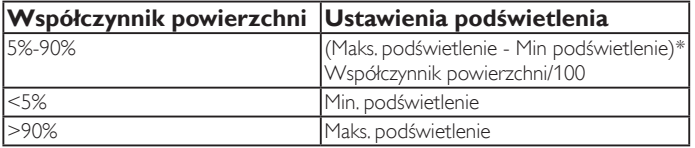

#### **Intel. włącznik**

Sterowanie Intel.Włącznik nie jest powiązane ze sterowaniem jasnością:

1. Ustawienia wstępne Jasność

70 (w zakresie 0-100)

Pobór mocy 70% maksymalnego poboru mocy

2. Intel. włącznik

Wyłącz: brak adaptacji

ŚREDNI: 80% poboru mocy w stosunku do ustawień prądowych WYSOKI: 65% poboru mocy w stosunku do ustawień prądowych

3. Oszczedn. panelu/Jasność WŁ. 40% maksymalnego poboru mocy Ustawienia elementów sterownia powinny być widoczne jedynie na

własnych elementach sterowania. Nie powinny mieć one wtórnego wpływu na pozostałe elementy sterowania

(np. ustawienie jasności zmienia się kiedy zmienia się ustawienie inteligentnego włącznika).

#### **Powiększ.**

Zmiana obszaru wyświetlania obrazu.

Włączo: Ustawienie na obszar wyświetlacza ok 95%.

Wyłącz: Ustawienie na obszar wyświetlacza ok 100%.

#### **Reset ustawień obrazu**

Wyzerowanie wszystkich ustawień menu Obraz.

Naciśnij przycisk "Tak" i naciśnij przycisk "SET" (Ustaw) w celu przywrócenia ustawień do wstępnie ustawionych wartości fabrycznych.

Naciśnij przycisk "Wyjście" w celu anulowania i powrotu do poprzedniego menu.

# **6.2.2. Menu Ekran**

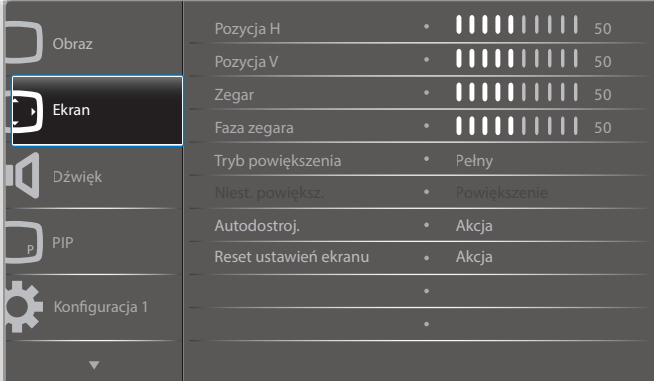

#### **Pozycja H**

Sterowanie poziomym położeniem obrazu w obszarze wyświetlania monitora LCD.

Naciśnij przycisk +, aby przesunąć ekran w prawo.

Naciśnij przycisk -, aby przesunąć ekran w lewo.

#### **Pozycja V**

Sterowanie pionowym położeniem obrazu w obszarze wyświetlania monitora LCD.

Naciśnij przycisk +, aby przesunąć ekran do góry.

Naciśnij przycisk -, aby przesunąć ekran w dół.

#### **Zegar**

Naciśnij przycisk + w celu rozszerzenia szerokości obrazu na ekranie w prawo.

Naciśnij przycisk - w celu rozszerzenia szerokości obrazu na ekranie w lewo. UWAGA:Tylko wejścieVGA.

#### **Faza zegara**

Poprawia ostrość, wyraźność oraz stabilność obrazu przez zmniejszanie lub zwiększenie ustawienia.

UWAGA:Tylko wejścieVGA

#### **Tryb powiększenia**

Tryb PC: {Pełny} / {4:3} / {1:1} / {16:9}/ {21:9}/ {Niestandardowy}. TrybVideo: {Pełny} / {4:3} / {1:1} / {16:9}/ {21:9}/ {Niestandardowy}.

\*Ustawienie trybu powiększenia odbywa się przez wprowadzenie danych. Jeżeli dane wprowadzane są do wielu okien, ustawienie będzie dotyczyć okien z tymi samym wejściami.

A menu Informacja OSD pokaże ostatnie ustawienia.

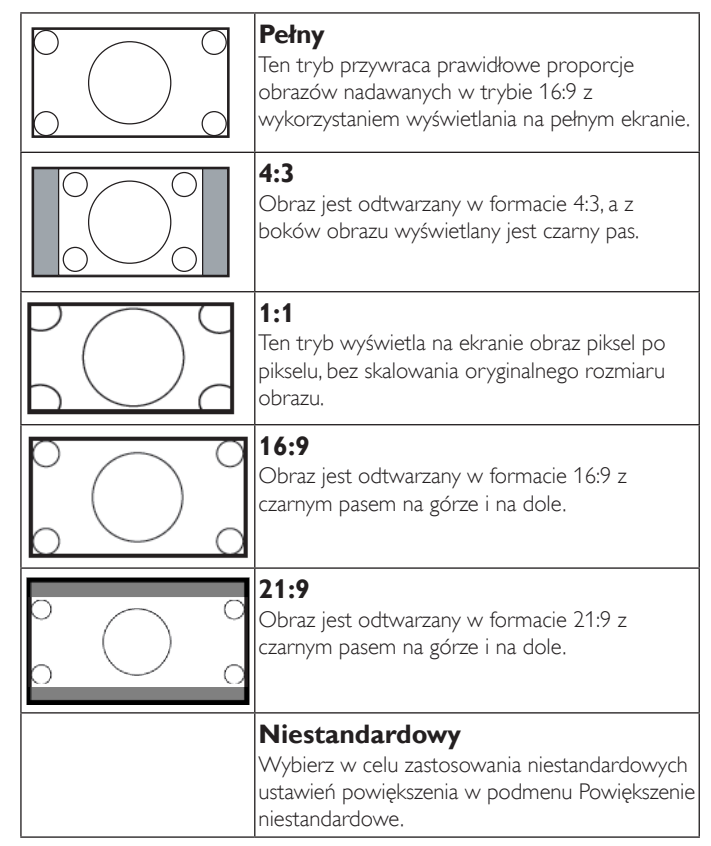

#### **Niest. powiększ.**

Funkcję tą można użyć do dostosowania ustawień powiększenia w celu dopasowania wyświetlanego obrazu.

UWAGA: Ten element działa wyłącznie wtedy, gdy {Tryb powiększenia} jest ustawiony na {Niestandardowy}.

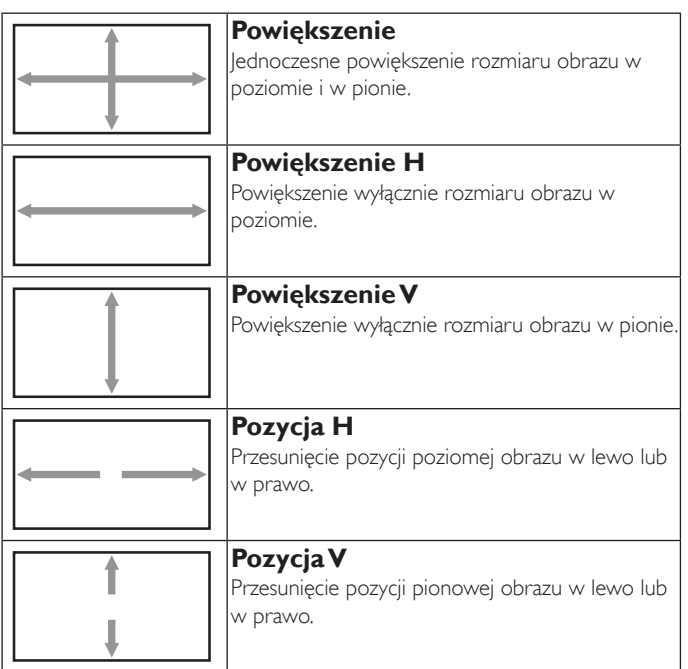

#### **Autodostroj.**

Naciśnij przycisk "Ustaw", aby wykryć i automatycznie wyregulować opcje położenie w poziomie i położenie w pionie, Zegar i Faza.

#### **Reset ustawień ekranu**

Zerowanie wszystkich ustawień w menu Ekran do wstępnych wartości fabrycznych.

Naciśnij przycisk "Tak" i naciśnij przycisk "Ustaw" w celu przywrócenia ustawień do wstępnie ustawionych wartości fabrycznych.

Naciśnij przycisk "Wyjście" w celu anulowania i powrotu do poprzedniego menu.

# **6.2.3. Menu Dźwięk**

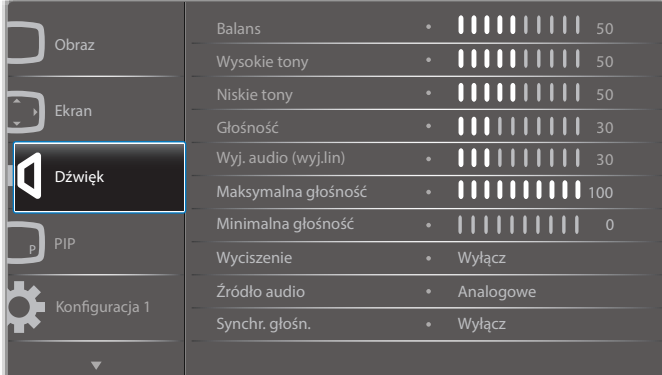

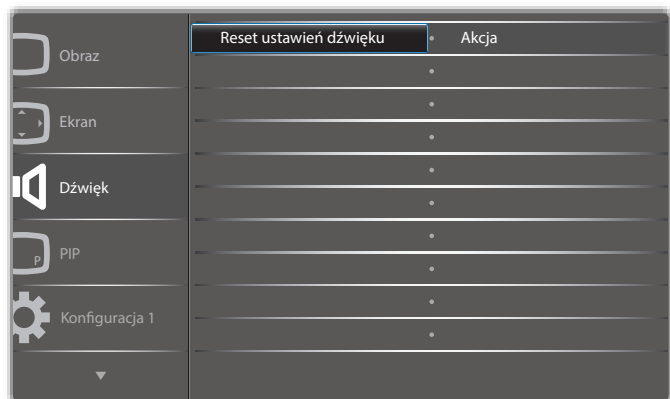

#### **Balans**

Regulacja w celu podkreśleniea balansu prawego lub lewego wyjścia audio.

#### **Wysokie tony**

Regulacja w celu zwiększenia lub zmniejszenia wysokiej częstotliwości dźwięków.

#### **Niskie tony**

Regulacja w celu zwiększenia lub zmniejszenia niskiej częstotliwości dźwięków.

#### **Głośność**

Wyreguluj w celu zwiększenia lub zmniejszenia poziomu wyjścia audio.

#### **Wyjście audio (wyjście liniowe)**

Wyreguluj w celu zwiększenia lub zmniejszenia poziomu wyjścia liniowego.

#### **Maksymalna głośność**

Regulacja własnego ograniczenia dla ustawienia maksymalnej głośności. Uniemożliwia to ustawienie zbyt wysokiego poziomu głośności.

#### **Minimalna głośność**

Regulacja własnego ograniczenia dla ustawienia minimalnej głośności.

#### **Wyciszenie**

Włączenie/wyłączenie funkcji wyciszenia.

#### **Źródło audio**

Wybór źródła wejścia audio.

Analogowe: dźwięk z wejścia audio

Cyfrowy: dźwięk z audio HDMI/DVI.

Displyport: dźwięk z DP.

#### **Sync. Głośność**

Włączenie/wyłączenie regulacji głośności wyjścia audio (wyjście liniowe) w celu synchronizacji z głośnikami wewnętrznymi.

#### **Reset ustawień dźwięku**

Zerowanie wszystkich ustawień w menu Dźwięk do wstępnych wartości fabrycznych.

# **6.2.4. Menu PIP**

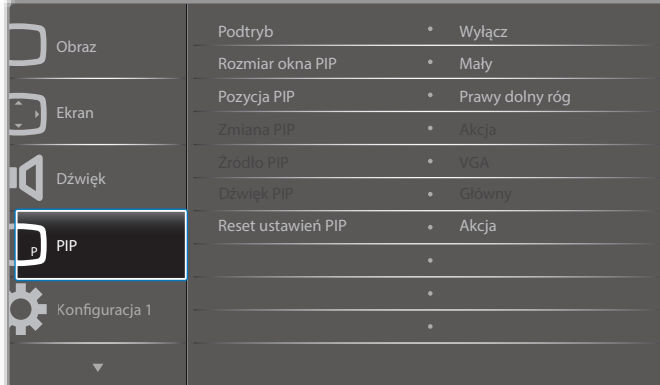

#### **Podtryb**

Wybór podtrybu.

Wybierz spośród: {Wyłącz} / {PIP} / {POP} / {Szybka zamiana} / {PBP}. **Wyłącz PIP PBP 2Win** Sub Win1 Input <sub>R</sub> **Quick swap (Szybka zamiana)** Przełącza między położeniem na wierzchu ekranu głównego lub podekranu.

#### **Rozmiar okna PIP**

Wybór rozmiaru drugiego obrazu w trybie PIP (Obraz w obrazie). Wybierz spośród: {Mały} / {Średni} / {Duży}.

#### **Pozycja PIP**

Wybór położenia drugiego obrazu w trybie PIP (Obraz w obrazie). Wybierz spośród: {Prawy dolny róg} / {Lewy dolny róg} / {Prawy górny róg} / {Lewy górny róg}.

#### **Zmiana PIP**

Zamiana sygnału wejściowego między głównym a PIP / PBP / Szybka zamiana.

#### **Źródło PIP**

Wybór sygnału wejścia dla drugiego obrazu.

#### **Dźwięk PIP**

Wybór źródła audio w trybie Podrzędny.

- {Główny} Wybór audio z głównego obrazu
- {Podrzędny} Wybór audio z podrzędnego obrazu.

#### **Reset ustawień PIP**

Zerowanie wszystkich ustawień w menu PIP do wstępnych wartości fabrycznych.

Funkcja PIP jest dostępna wyłącznie dla niektórych kombinacji sygnałów, jak pokazano w tabeli poniżej.

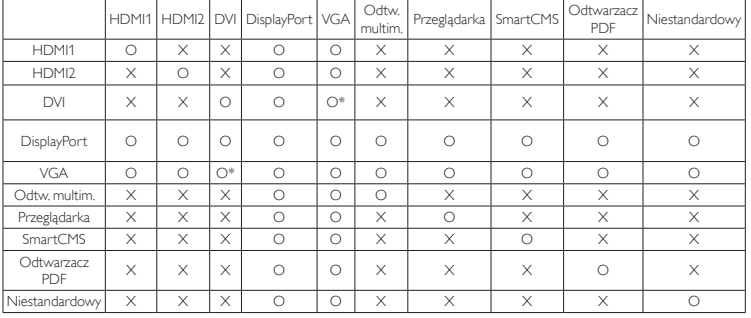

#### (O: Dostępna funkcja PIP, X: niedostępna funkcja PIP)

• Dostępność funkcji PIP będzie także zależeć od rozdzielczości używanego sygnalu wejścia.

## **6.2.5. Menu Konfiguracja 1**

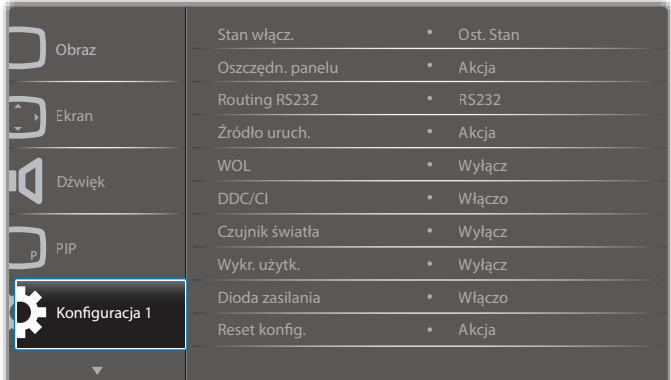

#### **Stan włącz.**

Wybierz stan wyświetlacza, stosowany po następnym podłączeniu przewodu zasilającego.

- {Wyłącz. Zasilania} Wyświetlacz pozostaje wyłączony, po podłączeniu przewodu zasilającego do gniazdka ściennego.
- • {Wymuszone włącz.} Wyświetlacz włącza się, po podłączeniu przewodu zasilającego do gniazdka ściennego.
- • {Ost. Stan} Wyświetlacz powróci do poprzedniego stanu zasilania (włączenie/wyłączenie/oczekiwanie) po odłączeniu i wymianie przewodu zasilającego.

#### **Oszczędn. panelu**

Wybierz włączenie funkcji oszczędzania energii panelu w celu zmniejszenia niebezpieczeństwa wystąpienia "utrwalenia obrazu" lub "poobrazu".

- {|asność} Wybierz {Włączo} po czym jasność obrazu zostanie zmniejszona do odpowiedniego poziomu. Po wybraniu, ustawienie Jasność w menu Obraz będzie niedostępne.
- $\{Pixel shift\}$  Wybierz czas  $(\{Auto\} / \{10 \sim 900\}$  sekund /  $\{Wyłacz\})$ lekkiego zwiększenia rozmiaru obrazu i przesunięcia pozycji pikseli w czterech kierunkach (w górę, w dół, w lewo lub w prawo).

## **Routing RS232**

Wybór portu sterowania sieciowego. Wybierz spośród: {RS232} / {LAN ->RS232}.

## 55BDL4050D

#### **Źródło uruch.**

Wejdź, aby wybrać źródło uruchamiania.

Wejście: wybór źródła wejścia podczas uruchamiania.

Lista odtwarzania: wybór listy odtwarzania dla Media player, Przeglądarka, Odtwarzacz PDF.

0: brak listy odtwarzania. Działa tak samo jak przełączanie źródła w menu OSD.

1~7: Numer listy odtwarzania.

#### **WOL**

Wybierz w celu włączenia lub wyłączenia funkcji wybudzania przez sieć LAN.

Wybierz spośród: {Wyłącz}/{Włączo}

#### **DDC/CI**

Wybierz w celu włączenia lub wyłączenia funkcji komunikacji DDC/CI. Wybierz {Włączo} w celu normalnego użycia.

#### **Czujnik światła (wymaga akcesorium Philips CRD41 Czujnik zewnętrzny)**

Wybierz w celu włączenia lub wyłączenia regulacji podświetlenia stosownie do jasności otoczenia.

Wybierz spośród: {Wyłącz}/{Włączo}

#### **Wykr. użytk. (wymaga akcesorium Philips CRD41 Czujnik zewnętrzny)**

Czujnik człowieka wykrywa, czy do monitora zbliża się osoba.

Wyświetlacz wyłączy podświetlenie jeżeli nie wykryje niczego przez określony czas.

Podświetlenie zostanie włączone, gdy do monitora będzie zbliżać się człowiek.

Opcje wyboru to:

• {Wyłącz} (Domyślne), {10 Min.}, {20 Min.}, {30 Min.}, {40 Min.}, {50 Min.}, {60 Min.}

#### **Dioda zasilania**

Wybierz, aby ustawić włączenie lub wyłączenie diody zasilania. Wybierz {Włączo} w celu normalnego użycia.

#### **Reset konfig.1**

Wyzeruj wszystkie ustawienia w menu Konfiguracja 1 do wstępnych wartości fabrycznych.

#### **Ust. Fabryczne**

Wyzeruj wszystkie ustawienia w menu OSD {Obraz}, {Ekran}, {Dźwięk}, {PIP}, {Konfiguracja 1}, {Konfiguracja 2} i {Opcje zaaw.} do wstępnych wartości fabrycznych.

Przywrócone zostaną również ustawienia fabryczne dla Android.

Naciśnij przycisk [-] lub [-], aby wybrać {Resetuj} i naciśnij przycisk [OK] w celu wyzerowania.

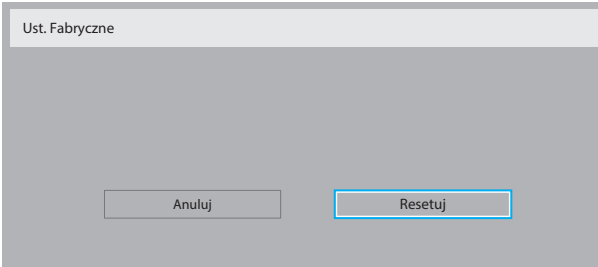

# **6.2.6. Menu Konfiguracja 2**

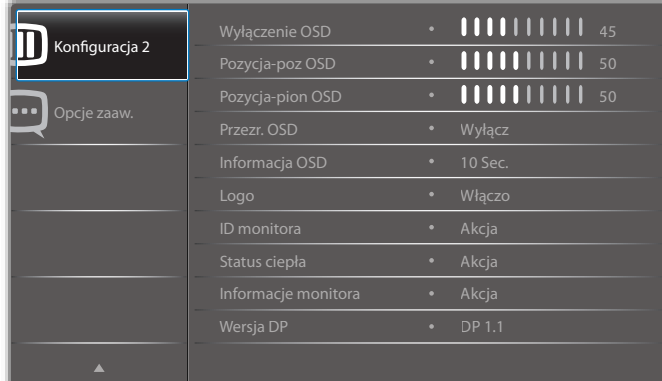

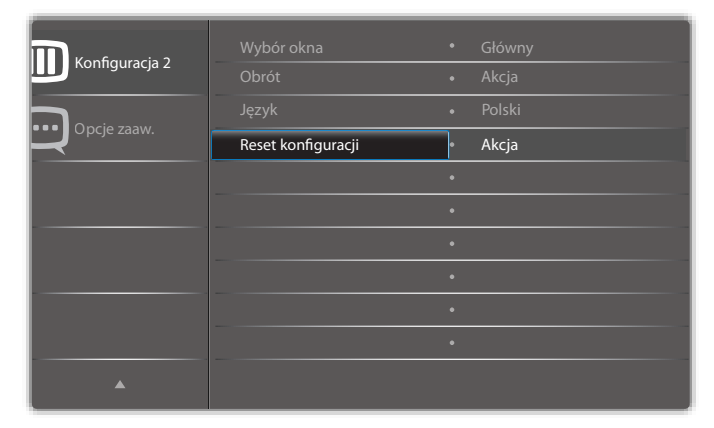

#### **Wyłączenie OSD**

Ustawienie czasu pozostawania menu OSD (menu ekranowe) na ekranie. Opcje wyboru to:  ${0 \sim 120}$  sekund. \*{0} nie znika automatycznie.

#### **Pozycja-poz OSD**

Regulacja pozycji poziomej menu OSD.

#### **Pozycja-pion OSD**

Regulacja pozycji pionowej menu OSD.

#### **Przezr. OSD**

Regulacja przezroczystości menu OSD.

- • {Wyłącz} Przezroczystość wyłączona.
- • {1-100} Poziom przezroczystości 1-100.

#### **Informacja OSD**

Ustawienie czasu wyświetlania informacji OSD w górnym, prawym rogu ekranu. Informacje OSD będą wyświetlane po zmianie wejścia sygnału.

Informacje OSD pozostaną na ekranie, po wybraniu {Wyłącz}.

Opcje wyboru to:  ${1 - 60}$  sekund.

#### **Logo**

Wybierz, aby włączyć lub wyłączyć funkcję wyświetlania logo podczas włączania tego ekranu.

Opcje wyboru to:

- {Wyłącz} (domyślne)
- • {Włączo}\*
- • {Użytkownik}\*\*

\*\* Jeżeli logo ustawione jako UŻYTKOWNIKA.

Logo użytkownika NIE obsługuje funkcji rotacji.

#### **ID monitora**

Ustawienie Numer ID do sterowania wyświetlaczem przez połączenie RS232C. Po podłączeniu wielu zestawów wyświetlaczy, każdy z nich musi mieć unikatowy numer ID. Numer identyfikacyjny monitora mieści się w zakresie od 1 do 255.

#### Opcje wyboru to: {Grupa monit.} / {Matr. nakł.} / {Automat. ID}

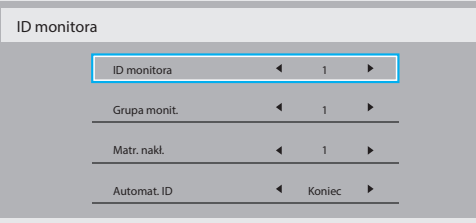

#### • {Grupa monit.}

Opcje wyboru to: {Wyłącz} / {1-254}

- • {Wyłącz} pozycja {Grupa monit.} nie jest obsługiwana.
- • {1-254} pozycja {Grupa monit.} jest obsługiwana. Domyślne ustawienie to 1.

#### • {Matr. nakł.}

Wielkość matrycy nakładania mieści się w zakresie od 1 do 15. Domyślnym ustawieniem jest 1. Funkcja konfiguracji {Automat. ID} umożliwia skonfigurowanie pozycji {ID monitora} podłączonego urządzenia zgodnie z ustawieniami {Matr. nakł.}.

Przykład: Matryca rozmieszczonych sąsiadująco monitorów z ustawieniem po 4

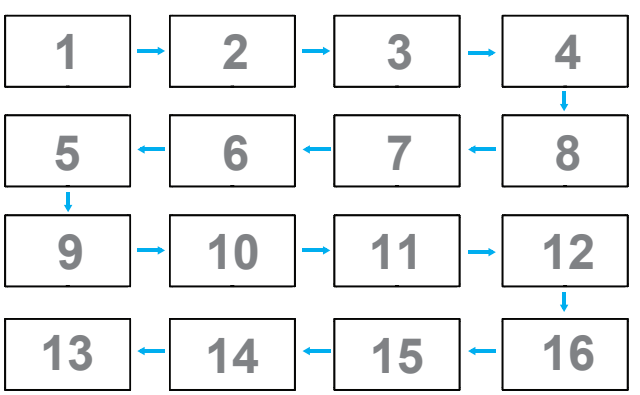

#### ${$ Automat. ID ${}$

Opcje wyboru to: {Początek} / {Koniec}. Domyślne ustawienie to {Koniec}.

- • Opcję Początek należy wybrać w celu ustawienia identyfikatorów urządzeń wstecz od bieżącego.
- Po ukończeniu konfiguracji następuje automatyczne przełączenie na opcję Koniec.
- Aby móc korzystać z tej funkcji, wszystkie urządzenia muszą być połączone szeregowo za pomocą kabla RS-232, a ich porty sterujące muszą być także ustawione na RS-232.

#### **Status ciepła**

Funkcja ta umożliwia w dowolnym czasie sprawdzenie stanu temperatury.

- Po osiągnięciu temperatury 97°C (207°F) na ekranie pojawi się komunikat ostrzeżenia o temperaturze.Wyłączone zostaną funkcje wszystkich przycisków oprócz przycisku [U].
- Po osiągnięciu temperatury 98°C (208°F) wyświetlacz zostanie automatycznie wyłączony.

#### **Informacje monitora**

Pokazywanie informacji o wyświetlaczu, włącznie z numerem modelu, numerem seryjnym, godzinami działania i wersją oprogramowania.

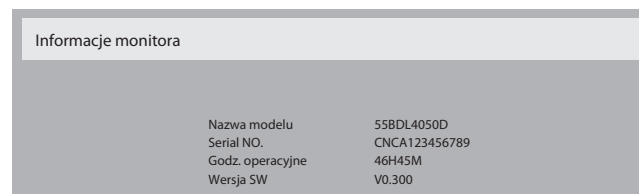

#### **Wersja DP**

Tryb obsługi DisplayPort. Opcje wyboru to:

- • {DP 1.1} (domyślne): DP 1.1 Pojedynczy strumień (tryb klonowania)
- • {DP 1.2 SST}: DP 1.2 Pojedynczy strumień (tryb klonowania)
- • {DP 1.2 MST}: DP 1.2 Wiele strumieni
- \*UWAGA:

Wersję DP należy ustawić tak samo dla wszystkich monitorów połączonych szeregowo.

#### **Wybór okna**

Wybór okna do regulacji ustawień.Wybrane okno zostanie podświetlone zielonym obramowaniem.

Po włączeniu zasilania wybór okna powróci do ustawienia Główne.

Opcje wyboru to:

- {Główny}(Domyślne), {PIP}
- **• [ ]** Klawisz skrótu funkcji wyboru okna.

#### **Obrót**

Ustawienie rotacji Główny/Podrzędny/OSD

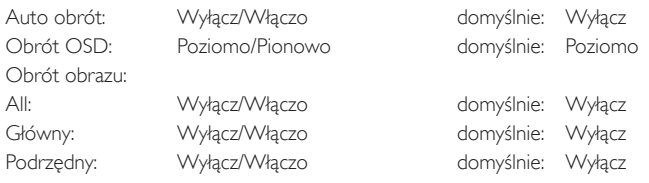

Auto obrót: {Wyłącz}, {Włączo} kiedy wartość ustawiono na Włączo, automatycznie wykrywany jest obrót urządzenia przenośnego,Wyłącz ustawiane przez OSD.

Obrót OSD: {Wyłącz}, {Włączo} kiedy wartość ustawiono na Włączo, obrót OSD o 90°, przywracane jest Wyłącz.

All: {Wyłącz}, {Włączo} kiedy war tość ustawiono na Włączo, wszystkie okna ekranu obracają się o 90°,Wyłącz punktem odniesienia jest wybrane okno.

Główny: {Wyłącz}, {Włączo} kiedy war tość ustawiono na Włączo, obrót głównego okna ekranu o 90°, przywracane jest Wyłącz.

Podrzędny: {Wyłącz}, {Włączo} kiedy wartość ustawiono na Włączo, obrót podrzędnego okna 1 ekranu o 90°, przywracane jest Wyłącz.

\* Kiedy źródło Główny/Podrzędny jest takie samo, priorytet obrotu przyznawany jest dla Podrzędny.

\* W trybie obrotu nie jest obsługiwana funkcja bez przeplotu.

#### **Język**

Wybór języka używanego w menu OSD.

Opcje wyboru to: English/Deutsch/ 简体中文 /Français/Italiano/Español/ Русский/Polski/Türkçe/ 繁體中文 / 日本語 /Português/ العربية/Danish/ Svenska/Suomi/Norsk/Nederlands.

#### **Reset konfiguracji**

Wyzeruj wszystkie ustawienia w menu Konfiguracja 2 do wstępnych wartości fabrycznych.

# **6.2.7. Menu Opcje zaaw.**

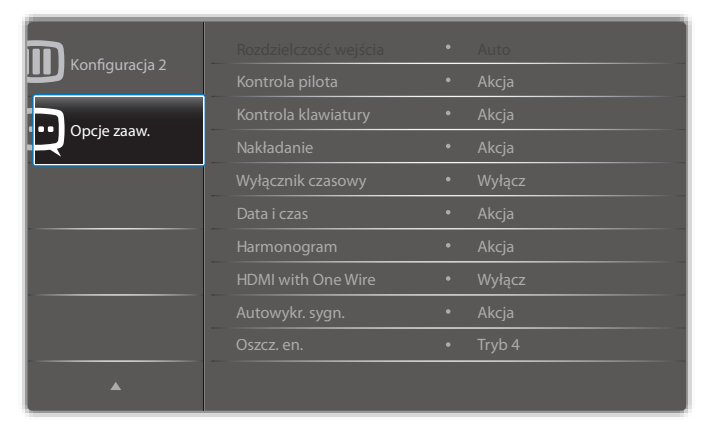

#### **Rozdzielczość wejścia**

Ustawienie rozdzielczości wejściaVGA. Jest to wymagane, gdy wyświetlacz nie może prawidłowo wykryć rozdzielczości wejściaVGA.

UWAGA: Ten element działa wyłącznie dla wejścia VGA.

Opcje wyboru to:

- • {1024x768 / 1280x768 / 1360x768 / 1366x768}
- • {1400x1050 / 1680x1050}
- • {1600x1200 / 1920x1200}
- {Auto}: Automatyczne określenie rozdzielczości.

Wybrane ustawienia będą efektywne po wyłączeniu i ponownym włączeniu zasilania.

#### **Kontrola pilota**

Wybór trybu działania pilota zdalnego sterowania, gdy przez połączenie RS232C jest podłączonych wiele wyświetlaczy.

- • {Normalny} Wszystkie wyświetlacze można obsługiwać normalnie, przez pilota zdalnego sterowania.
- {Główny} Wyznaczenie tego wyświetlacza jako podstawowego do operacji z pilotem zdalnego sterowania.Tylko ten wyświetlacz można obsługiwać pilotem zdalnego sterowania.
- • {Dodatkowy} Wyznaczenie tego wyświetlacza, jako wyświetlacza dodatkowego.Tego wyświetlacza nie można obsługiwać pilotem zdalnego sterowania i otrzymuje on sygnały sterowania jedynie z podstawowego wyświetlacza, przez połączenie RS232C.
- • {Zablokuj wszystko} / {Zabl. wsz. bez głoś.} / {Zabl. wsz. bez zasil} / {Zabl. wszys. bez PWR i VOL} - Blokada funkcji pilota zdalnego sterowania tego monitora.W celu odblokowania, naciśnij i przytrzymaj przycisk [1] INFORMACJE na pilocie zdalnego sterowania, przez 6 (sześć) sekund.

#### **Kontrola klawiatury**

Wybór włączenia lub wyłączenia funkcji wyświetlania klawiatury (przyciski sterowania).

- • {Odblok} Włączenie funkcji klawiatury.
- $\{Zabloku\}$  wszystko} /  $\{Zabl.$  wsz. bez głoś.} /  $\{Zabl.$  wsz. bez zasil} / {Zabl. wszys. bez PWR i VOL} - Blokada funkcji klawiatury.
- UWAGA: "Keyboard Control Lock Mode (Tryb blokowania sterowania przez klawiaturę)"Ta funkcja całkowicie wyłącza dostęp do wszystkich funkcji sterowania przez klawiaturę.W celu włączenia lub wyłączenia blokady sterowania przez klawiaturę, naciśnij i przytrzymaj równocześnie przez ponad 3 sekundy przyciski [+] i [].

#### **Nakładanie**

Funkcja ta umożliwia utworzenie pojedynczej dużej matrycy ekranowej (ściana video), zawierającej do 225 zestawów wyświetlaczy (do 15-zestawów w pionie i do 15-zestawów w poziomie). Funkcja ta wymaga połączenia łańcuchowego.

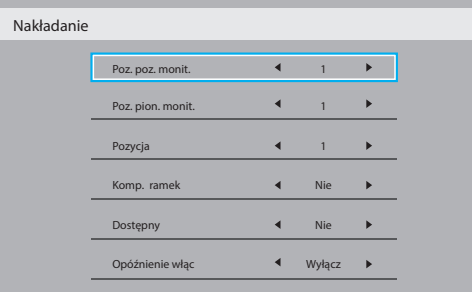

#### Przykład: Matryca ekranowa 2 x 2 (4 wyświetlaczy)

Poz. poz. monit. = 2 wyświetlaczy

Poz. pion. monit. = 2 wyświetlaczy

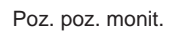

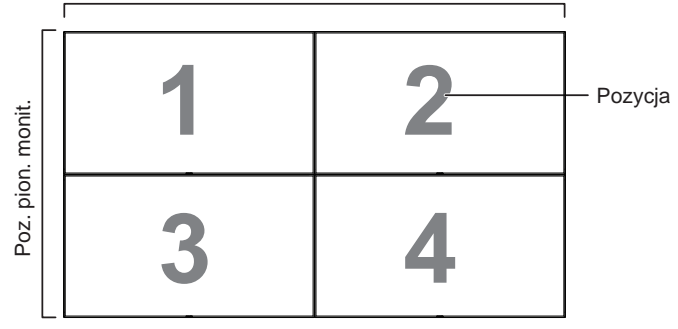

#### Przykład: Matryca ekranowa 5 x 5 (25 wyświetlaczy)

Poz. poz. monit. = 5 wyświetlaczy Poz. pion. monit. = 5 wyświetlaczy

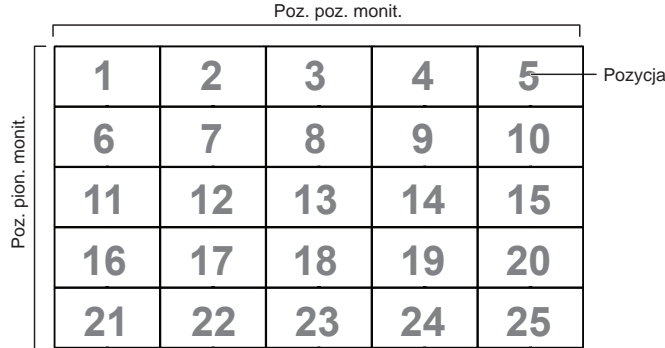

- • {Poz. poz. monit.} Wybór liczby wyświetlaczy w poziomie.
- • {Poz. pion. monit.} Wybór liczby wyświetlaczy w pionie.
- • {Pozycja} Wybór pozycji tego wyświetlacza na matrycy ekranowej.
- • {Komp. ramek} Wybór włączenia lub wyłączenia funkcji kompensacji ramek. Po wybraniu {Tak}, wyświetlacz dopasuje obraz w celu kompensacji szerokości ramek wyświetlacza, dla uzyskania dokładnego wyświetlania obrazu.

#### **Kompensacja ramek - Tak**

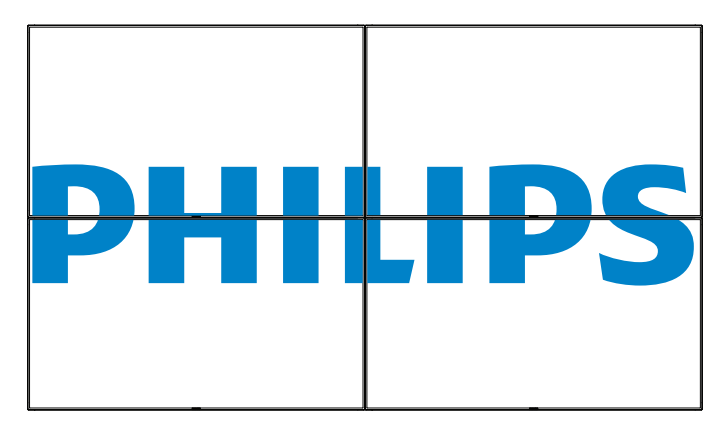

**Kompensacja ramek - Nie**

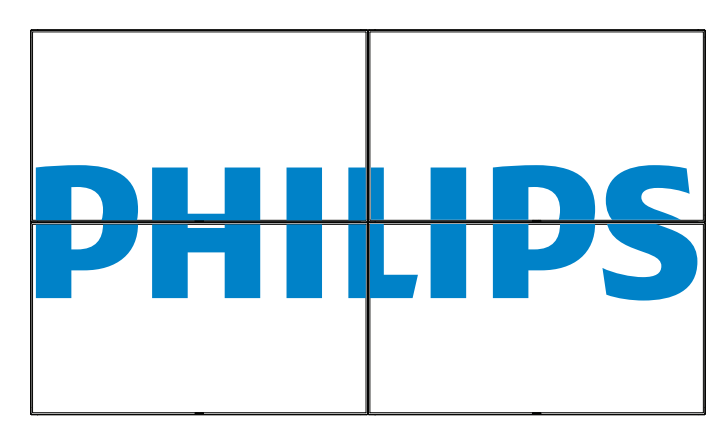

- • {Dostępny}- Wybór włączenia lub wyłączenia funkcji Nakładanie. Po włączeniu, wyświetlacz zastosuje ustawienia w {Poz. poz. monit.}, {Poz. pion. monit.}, {Pozycja}, i {Komp. ramek}.
- • {Opóźnienie włąc} Ustawienie czasu opóźnienia włączenia zasilania (w sekundach) Domyślna opcja {Auto}, umożliwia sekwencyjne właczanie zasilania dla każdego wyświetlacza, według Numer ID, gdy podłączonych jest wiele wyświetlaczy. Opcje wyboru to: {Wyłącz/ Auto/2-255}

#### $\{ | \text{asno} \text{ s.t.} \text{where} \text{ has } \text{asymmetry} \}$

{Normalny}: Zastosowanie war tości jasności OSD (podświetlenie)

{ACS}: Zastosowanie war tości jasności (podświetlenie) regulowanej przez narzędzie MIC. Wartość domyślna przed regulacją jest taka sama jak wartość jasności OSD np. 70)

Niektóre ustawienia jasności (podświetlenia) nie mogą być regulowane przez OSD. Patrz priorytet ustawienia podświetlenia menu Obraz.

#### **Wyłącznik czasowy**

Ustawienie czasu automatycznego włączania zasilania (w godzinach).

#### **Data i czas**

Regulacja bieżącej daty i czasu dla wewnętrznego zegara wyświetlacza.

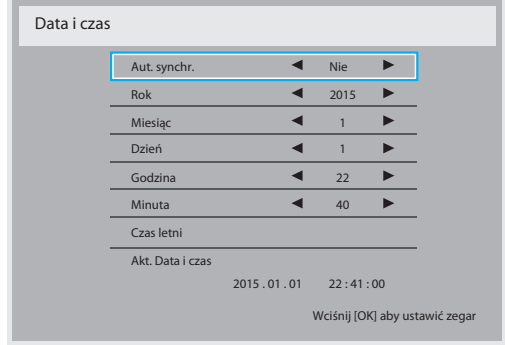

- 1. Naciśnij przycisk [OK] w celu przejścia do podmenu.
- 2. Naciśnij przycisk [1] lub [<sup>1</sup>] w celu przełączenia między ustawieniami {Rok}, {Miesiąc}, {Dzień}, {Godzina}, {Minuta} i {Czas letni}.
- 3. Naciśnij przycisk [-] or [-] w celu dopasowania wszystkich ustawień oprócz {Czas letni}.
- 4. Naciśnij przycisk [OK] w celu przejścia do podmenu {Czas letni}.
- 5. Naciśnij przycisk [-] lub [-] w celu wyboru elementu, naciśnij przycisk [ ] lub [ ] w celu regulacji.

#### Definicja czasu letniego i zachowanie:

Aktualna implementacja czasu letniego, to narzędzie przypominania dla klienta, które nie wie, jak regulować zegar w celu włączenia i wyłączenia czasu letniego. Nie wykonuje ono automatycznie regulacji zegara w czasie rzeczywistym. Problem polega na tym,że nie ma stałych reguł w zależności od regionu lub kraju, gdzie wykonywana jest regulacja zegara.W celu rozwiązania, użytkownik musi mieć możliwość ustawiania początku i końca czasu letniego. Po włączeniu korekcji czasu letniego (wybór użytkownika), należy ustawić zegar czasu rzeczywistego na datę włączenia i wyłączenia czasu letniego.W dniu początku czasu letniego, zegar należy przestawić do przodu o 1 godzinę o godzinie 2-ej.W dniu zakończenia czasu letniego, zegar należy przestawić do tyłu o 1 godzinę o godzinie 2-ej.

Istniejący element menu włączenie/wyłączenie czasu letniego należy zamienić na następująca strukturę:

- Element menu <Czas letni> otwiera podmenu zawierające następujące elementy:
- Element menu <Data rozpoczęcia czasu letniego> Element wyboru <1-sza, 2-ga, 3-cia, 4-ta, ostatnia> niedziela elementu wyboru <1-12 miesięcy>
- • Element menu <Data zakończenia czasu letniego> Element wyboru <1-sza, 2-ga, 3-cia, 4-ta, ostatnia> niedziela elementu wyboru <1-12 miesięcy>
- opcjonalny
- Element wyboru <Czas korekcji> Element wyboru <0,5, 1,0, 1,5, 2,0> godzina
- Menu item <Korekcja zachow. dzienn.> Element wyboru <Włączo, Wyłącz>

gdy "czas letni" jest "włączony",zegar czasu rzeczywistego może zostać wyregulowany automatycznie na czas zimowy i letni, po nadejściu krytycznego czasu (np. 29 marca 2009, o godzinie 02.00: czas zostanie przestawiony na 1 godzinę później lub 25 października 2009, o godzinie 02.00: czas zostanie przestawiony na 1 wcześniej).

#### **Harmonogram**

Ta funkcja umożliwia zaprogramowanie do 7 (siedem) różnych odstępów harmonogramu uaktywnienia wyświetlacza.

# 55BDL4050D

Można wybrać:

- Czas włączenia i wyłączenia wyświetlacza.
- Dni tygodnia uaktywniania wyświetlacza.
- Źrodło wejścia wykorzystywane przez wyświetlacz dla każdego okresu harmonogramu uaktywniania.

UWAGA: Przed użyciem tej funkcji należy ustawić bieżącą datę i godzinę w menu {Data i czas}.

1. Naciśnij przycisk<sup>[</sup>OK] lub [-] w celu przejścia do podmenu.

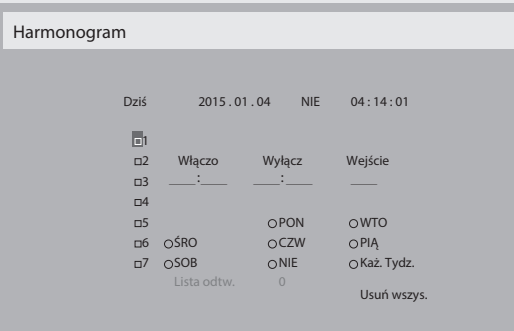

2. Naciśnij przycisk [1] lub [1] w celu wyboru pozycji harmonogramu (numer pozycji 1  $\sim$  7), a następnie naciśnij przycisk  $\lceil OK \rceil$  w celu zaznaczenia numeru pozycji.

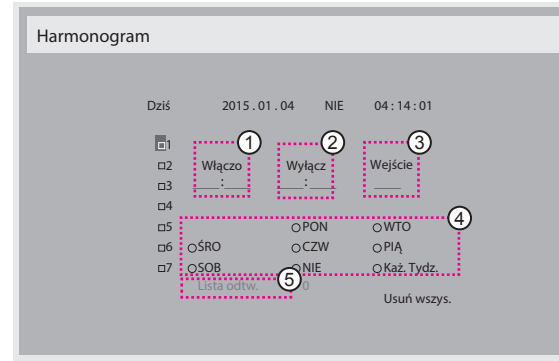

- 3. Naciśnij przycisk [-] lub [-] w celu wyboru harmonogramu:  $(1)$  Harmonogram włączania zasilania: Naciśnij przycisk  $[$ || lub  $[$  $]$ | w celu ustawienia godziny i minuty włączenia wyświetlacza.
	- (2) Harmonogram wyłączania zasilania: Naciśnij przycisk [1] lub  $\blacksquare$  w celu ustawienia godziny i minuty wyłączenia wyświetlacza.

Wybierz lub pozostaw puste pole "\_\_" dla godzin i minut, jeśli nie ma być używany ten harmonogram włączania lub wyłączania zasilania.

- (3) Wybór źródła wejścia: Naciśnij przycisk [1] lub [1] w celu wyboru źródła wejścia. Jeśli nie zostanie wybrane żadne źródło wejścia,źródło wejścia pozostanie takie, jak ostatnio wybrane.
- 4 Harmonogram daty: Naciśnij przycisk [-] w celu wyboru dnia tygodnia, w którym będzie zastosowany ten harmonogram, a następnie naciśnij przycisk [OK].
- 5 Kiedy jako Źródło wejścia wybrane zostanie USB, włącz aby uzyskać dostęp do ustawień Lista odtw.:
- 4. Aby wykonać dalsze ustawienia harmonogramu, naciśnij przycisk [1] i powtórz wymienione powyżej czynności. Znak zaznaczenia okna opcji obok numeru pozycji harmonogramu, oznacza realizację wybranego harmongramu.

#### UWAGI:

Jeśli harmonogram nakłada się, czas włączenia zasilania z harmonogramu, ma priorytet nad czasem wyłączenia zasilania z harmonogramu.

Jeśli dla tego samego czasu zaprogramowane zostały dwie pozycje harmonogramu, priorytet ma pozycja harmonogramu z wyższym numerem. Na przykład, jeśli pozycje hamonogramu #1 i #2 są ustawione na włączenie zasilania wyświetlacza o 7:00 i wyłączenie o 17:00, to zastosowana zostanie jedynie pozycja # 2.

#### **HDMI with One Wire**

Kontrola CEC.

- • {Wyłącz} Wyłączenie CEC.(domyślnie)
- • {Włączo} Włączenie CEC.

#### **Autowykr. sygn.**

Wybór w celu umożliwienia automatycznego wykrywania przez wyświetlacz dostępnych źródeł sygnału.

• {Wyłącz} - Po podłączeniu sygnału, można go wybrać jedynie ręcznie.

Jeżeli z wybranego wejścia nie dociera sygnał, ustaw automatyczne wyświetlanie obrazu zgodnie z kolejnością wyszukiwania każdej opcji.

#### Opcje wyboru to: {All} / {Failover}

- • {All}: DP -> HDMI1 -> HDMI2 -> DVI ->VGA ->Media Player -> Przeglądarka -> SmartCMS -> Czytnik PDF -> Użytkow.
- • {Failover}
	- Failover 1: Ustawienie definiowane przez użytkownika. Domyślnie: HDMI 1.
	- Failover 2: Ustawienie definiowane przez użytkownika. Domyślnie: HDMI 1.
	- Failover 3: Ustawienie definiowane przez użytkownika. Domyślnie: HDMI 1.
	- Failover 4: Ustawienie definiowane przez użytkownika. Domyślnie: HDMI 1.
	- Failover 5: Ustawienie definiowane przez użytkownika. Domyślnie: HDMI 1.
	- Failover 6: Ustawienie definiowane przez użytkownika. Domyślnie: HDMI 1.
	- Failover 7: Ustawienie definiowane przez użytkownika. Domyślnie: HDMI 1.
	- Failover 8: Ustawienie definiowane przez użytkownika. Domyślnie: HDMI 1.
	- Failover 9: Ustawienie definiowane przez użytkownika. Domyślnie: HDMI 1.
	- Failover 10: Ustawienie definiowane przez użytkownika. Domyślnie: HDMI 1.

#### **Oszcz. en.**

Tryby oszczędzania energii

Tryb 1:Wyłączenie zasilania prądem stałym -> Wyłącz. Zasilania. LED: Czerwona

Oszcz. en. -> Wyłącz. Zasilania, LED: Czerwona

Tryb 2:Wyłączenie zasilania prądem stałym -> Wyłącz. Zasilania, LED: Czerwona

Oszcz. en. -> Oszczędzanie energii. LED: Pomarańczowa. Możliwe wybudzenie.

Tryb 3:Wyłączenie zasilania prądem stałym -> Wyłączenie podświetlenia, LED: Czerwona

Oszcz. en. -> Wyłączenie podświetlenia, LED: Pomarańczowa. Możliwe wybudzenie.

Tryb 4:Wyłączenie zasilania prądem stałym -> Wyłączenie podświetlenia, LED: Czerwona

Oszcz. en. -> Przejście w tryb oszczędny, pokazywanie tylko komunikatu "Brak sygnału".

\*Uwaga: Jeżeli Auto akt. FW nie jest WYŁĄCZONA, monitor będzie pracować wTrybie 3 dla aktualizacji oprogramowania sprzętowego, ale pozycja OSD nie ulegnie zmianie.

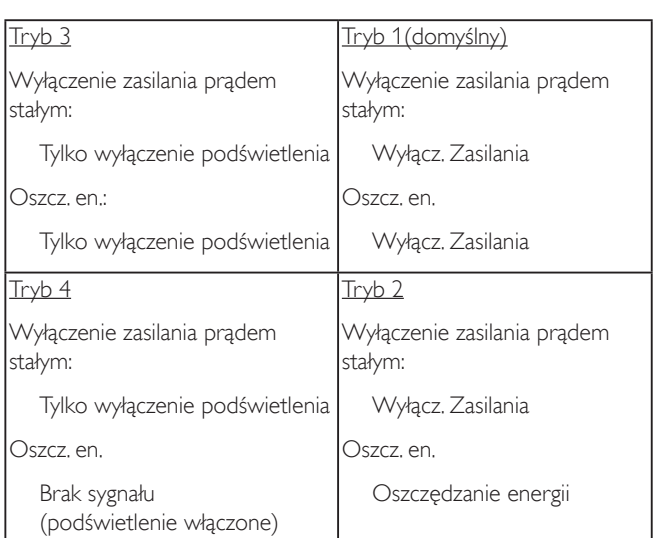

Następująca tabela pokazuje działanie dla platformy Android z różnymi trybami zasilania.

Włączenie/wyłączenie prądu stałego: Naciśnij przycisk zasilania przez RC

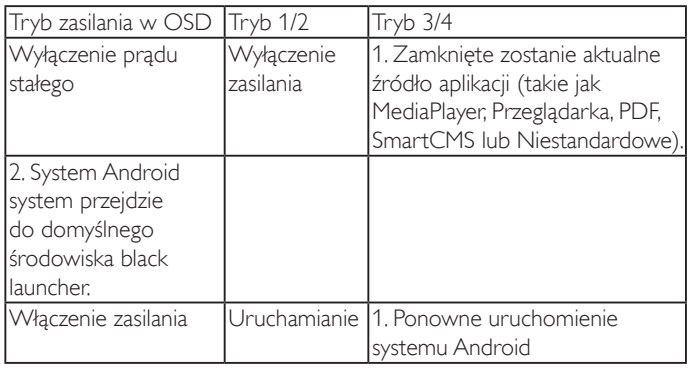

#### **Aktual. Scalar FW**

Aktualizacja Scalar FW przez USB.

#### **Auto. akt. FW**

Ustawienie czasu automatycznej aktualizacji oprogramowania sprzętowego Android w tle.

Uwaga: Jeżeli Auto akt. FW nie jest WYŁĄCZONA, monitor będzie pracować wTrybie 3 dla aktualizacji oprogramowania sprzętowego, ale pozycja OSD nie ulegnie zmianie.

#### **Klonow. USB**

Kopiowanie ustawień jednego urządzenia przenośnego na drugie.

Importuj: Kopiowanie ustawień z pliku do monitora

Eksportuj: Kopiowanie ustawień urządzenia przenośnego do pliku.

\* Klonowane dane przechowywane są w pamięci wewnętrznej urządzenia Android. Do skopiowania sklonowanych danych na inny monitor użytkownik musi skorzystać z APK.

#### **Reset opcji zaawansowan.**

Zerowanie wszystkich ustawień w menu za wyjątkiem {Data i czas} w Opcje zaaw. do wartości fabrycznych.

- 1. Naciśnij przycisk<sup>[</sup>OK] lub [-] w celu przejścia do podmenu.
- 2. Naciśnij przycisk [-] lub [-] w celu wyboru {Resetuj} i naciśnij przycisk [OK], w celu przywrócenia ustawień do wartości fabrycznych.
- 3. Naciśnij przycisk [10] lub wybierz {Anuluj} i naciśnij przycisk [OK], w celu anulowania i powrotu do poprzedniego menu.

# **7. Kompatybilność urządzenia USB**

# **Formaty kodeków multimediów USB**

# **Dekodowanie wideo**

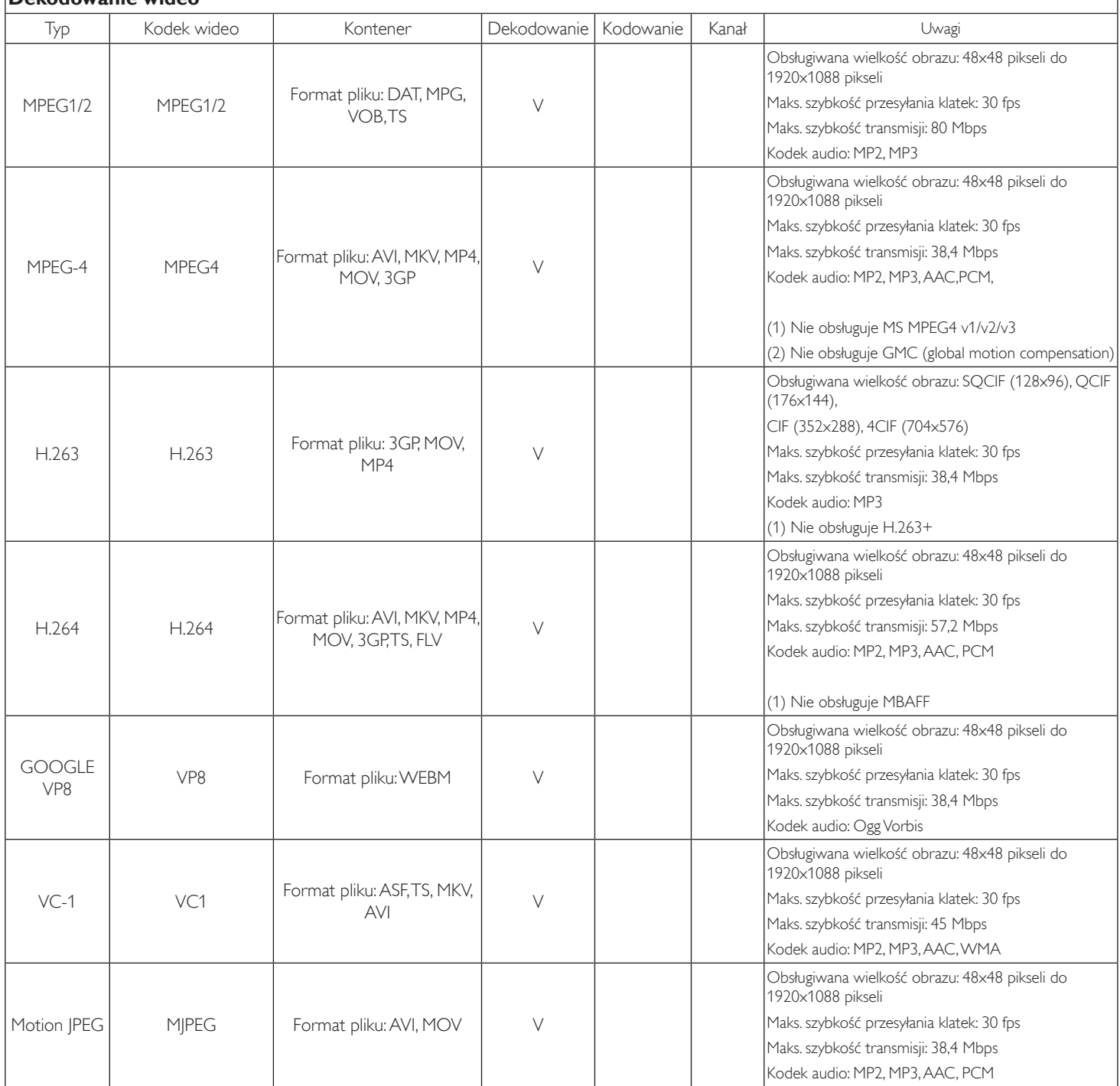

٦

## **Dekodowanie audio**

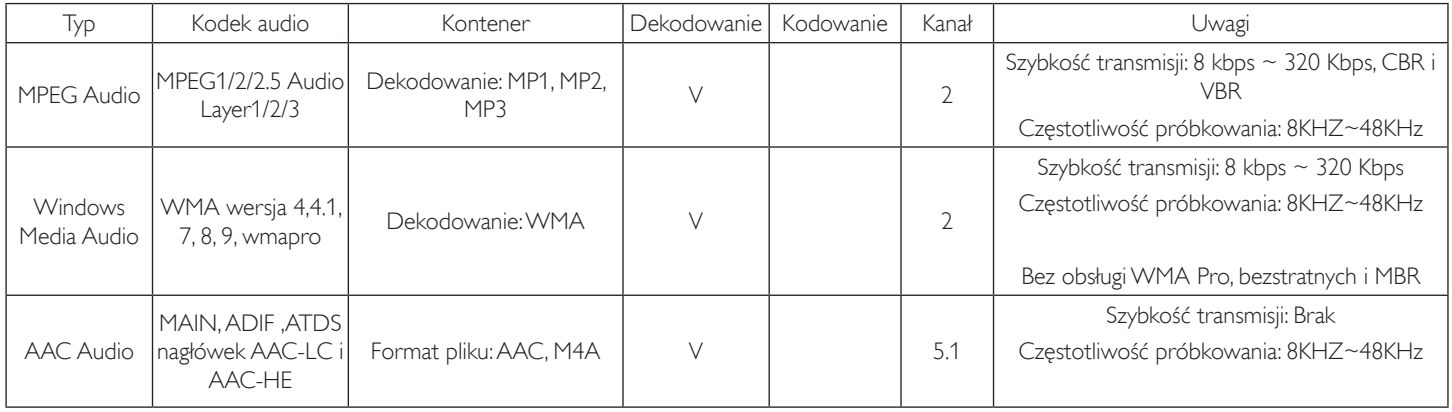

#### **Dekodowanie obrazu**

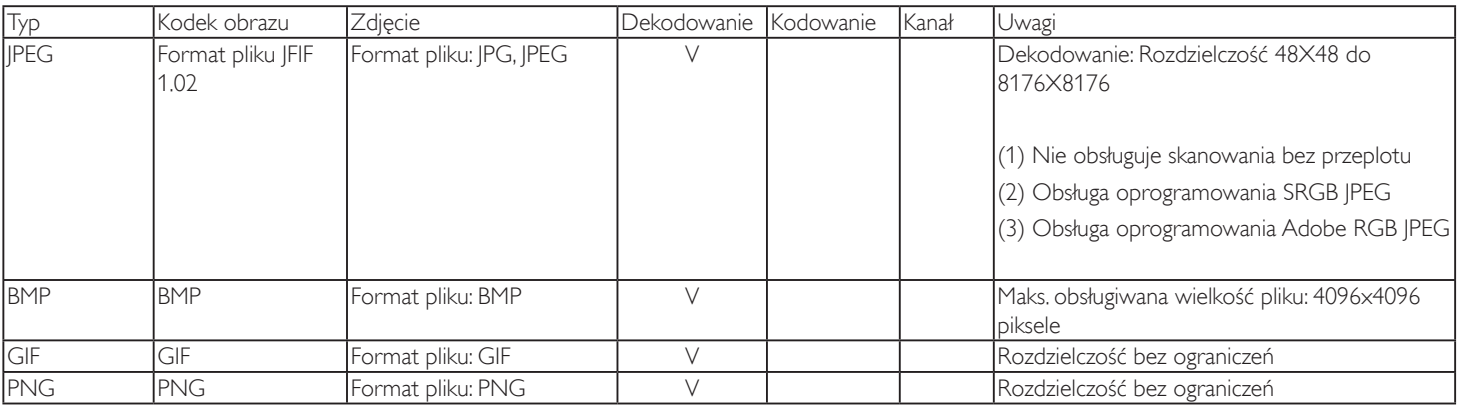

UWAGI:

• Dźwięk lub wideo mogą nie działać, jeśli standardowa szybkość transmisji/szybkość przesyłania klatek treści, jest wyższa od kompatybilnej szybkości transmisji/szybkości przesyłania klatek w tabeli powyżej.

• Odtwarzanie treści wideo z szybkością transmisji lub z szybkością przesyłania klatek wyższyą od określonej w tabeli powyżej, może być zakłócone.

# **8. Tryb wejścia**

# **Rozdzielczość VGA:**

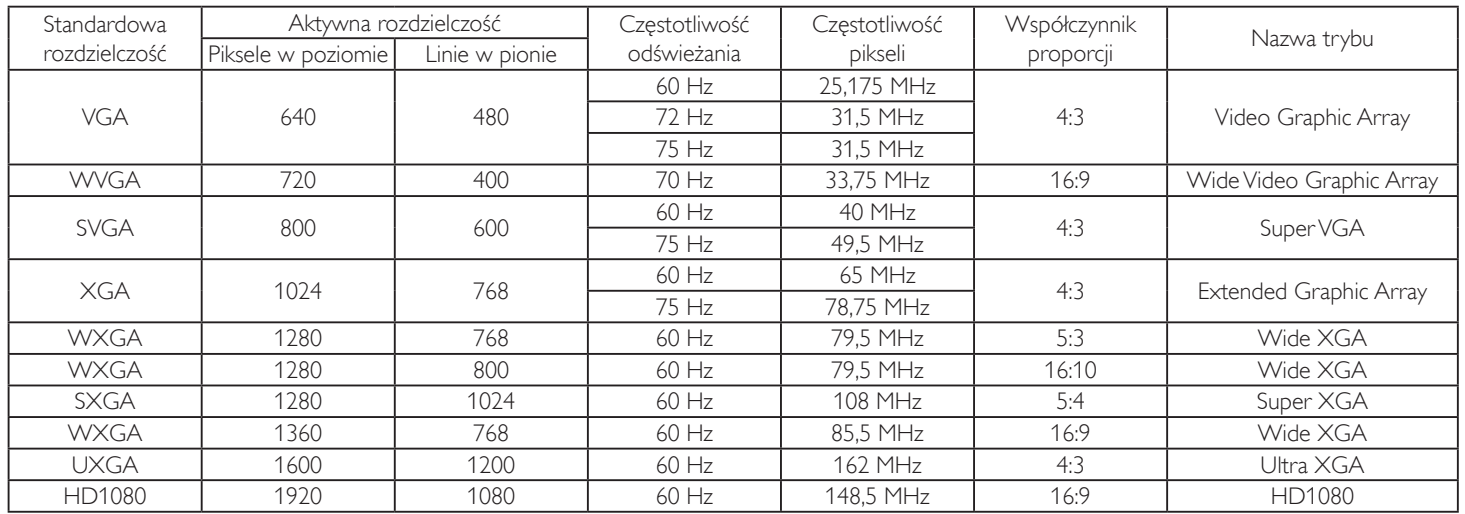

#### **Rozdzielczość SDTV:**

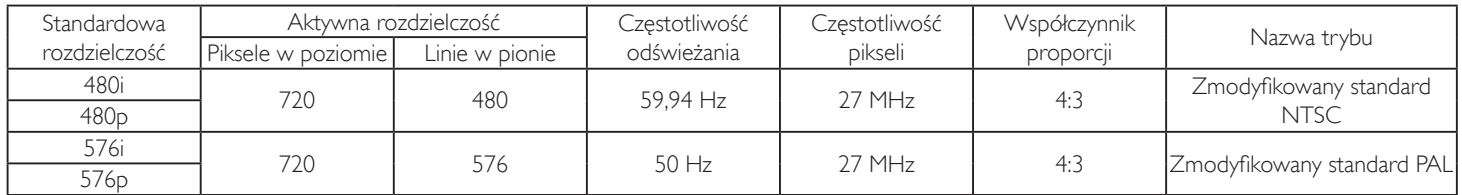

#### **Rozdzielczość HDTV:**

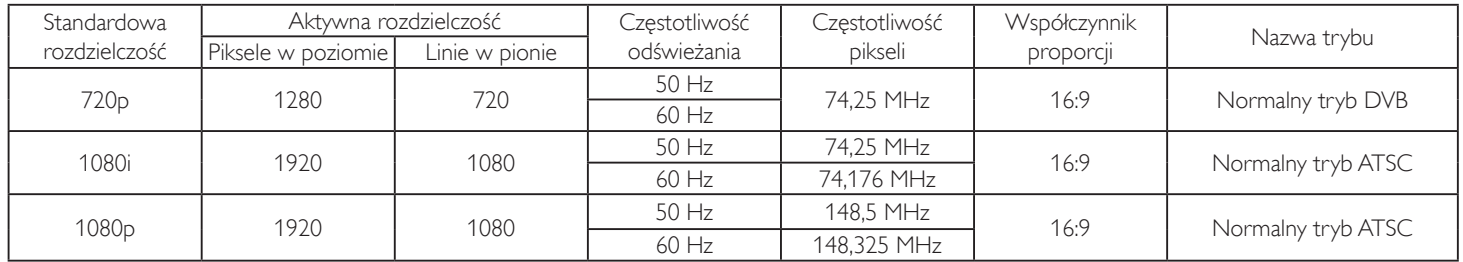

• Jakość tekstu PC jest optymalna w trybie HD 1080 (1920 x 1080, 60Hz).

- • Wygląd ekranu wyświetlacza komputera PC zależy od producenta (i określonej wersji Windows).
- Sprawdź podręcznik instrukcji komputera PC w celu uzyskania informacji o podłączeniu komputera PC do wyświetlacza.
- • Jeśli istnieje tryb częstotliwości pionowej i poziomej, wybierz 60Hz (w pionie) i 31,5KHz (w poziomie).W niektórych przypadkach, po wyłączeniu zasilania komputera PC (lub po odłączeniu komputera PC), na ekranie mogą pojawić się nienormalne sygnały (takie jak paski).W takiej sytuacji, naciśnij przycisk [WEJŚCIE] w celu przejścia do trybu video. Należy także sprawdzić, czy komputer PC jest podłączony.
- • Gdy sygnały synchronizacji poziomej są nieregularne w trybie RGB, sprawdź tryb oszczędzania energii komputera PC lub połączenia kablowe.
- Tabela ustawień wyświetlania jest zgodna ze standardami IBM/VESA i opiera się na wejściu analogowym.
- Tryb obsługi DVI odnosi się do tego samego co tryb obsługi PC.
- Najlepsze taktowanie dla częstotliwości pionowej w każdym trybie, to 60Hz.

# **9. Polityka defektów pikseli**

Dokładamy wszelkich starań w celu zapewnienia najwyższej jakości produktów i stosujemy jedne z najbardziej zaawansowanych procesów produkcyjnych, jak również rygorystyczną kontrolę jakości. Jednakże, czasami nie można uniknąć defektów pikseli lub subpikseli paneli PDP/TFT stosowanych w wyświetlaczach plazmowych i LCD. Żaden producent nie może zagwarantować wykluczenia defektu pikseli ze wszystkich paneli, firma Philips gwarantuje natomiast,że każdy wyświetlacz plazmowy i LCD, w którym stwierdzi się niedopuszczalną ilość defektów,zostanie naprawiony lub wymieniony w ramach gwarancji, na warunkach gwarancji lokalnej.

W tej informacji objaśniono różne rodzaje defektów pikseli i określono dopuszczalny poziom defektów dla ekranu LCD.Aby wyświetlacz został zakwalifikowany do naprawy na podstawie gwarancji, liczba defektów pikseli musi przekraczać określony poziom, jak wskazano w tabeli referencyjnej. Jeśli defekty pikseli ekranu LCD mieszczą się w zakresie specyfikacji, wymiana gwarancyjna/żądanie naprawy, zostaną odrzucone. Dodatkowo, ponieważ niektóre rodzaje lub kombinacje defektów pikseli są bardziej widoczne niż inne, firma Philips ustala dla nich nawet wyższe standardy jakości.

# **9.1. Piksele i subpiksele**

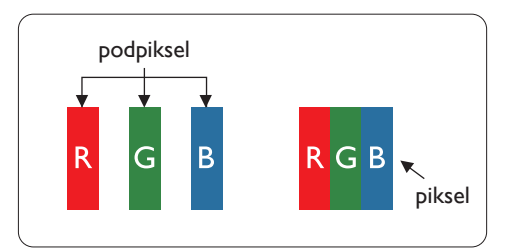

Piksel lub inaczej element obrazu, składa się z trzech subpikseli w kolorach podstawowych: czerwonym,zielonym i niebieskim.Wiele pikseli tworzy razem obraz. Gdy świecą wszystkie subpiksele danego piksela, trzy kolorowe subpiksele wyglądają jak pojedynczy biały piksel. Kiedy wszystkie subpiksele są ciemne, trzy kolorowe subpiksele wyglądają jak pojedynczy czarny piksel. Inne kombinacje świecących i ciemnych subpikseli wyglądają jak pojedyncze piksele innych kolorów.

# **9.2. Rodzaje defektów pikseli + definicja punktu**

Piksele i subpiksele są wyświetlane na ekranie w różny sposób. Istnieją trzy kategorie defektów pikseli, a każda z nich obejmuje kilka rodzajów defektów subpikseli.

#### **Definicja punktu = Co to jest uszkodzony "punkt"? :**

Jeden lub więcej uszkodzonych, sąsiadujących ze sobą podpikseli określa się jako jeden "punkt". Liczba uszkodzonych podpikseli nie ma znaczenia dla definicji uszkodzonego punktu. Oznacza to,że uszkodzony punkt może składać się z jednego, dwóch lub trzech uszkodzonych podpikseli, które mogą być ciemne lub świecić.

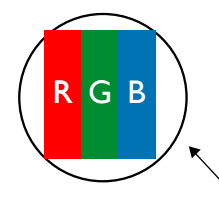

Jeden punkt = jeden piksel; składa się z trzech podpikseli czerwonego, zielonego i niebieskiego.

# **9.3. Defekty jasnych punktów**

Defekty jasnych punktów wyglądają tak, jakby piksele lub subpiksele stale świeciły lub stale były "włączone". Można wyróżnić następujące typy defektów jasnych punktów:

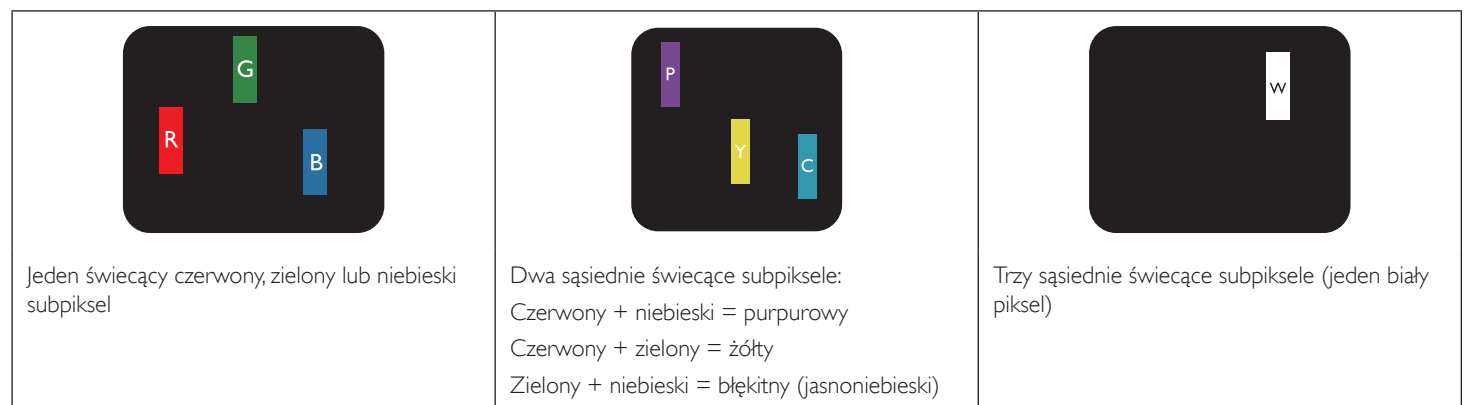

# **9.4. Defekty ciemnych punktów**

Defekty czarnych punktów wyglądają tak, jakby piksele lub subpiksele były stale ciemne lub stale "wyłączone". Poniżej znajdują się przykłady defektów czarnych punktów:

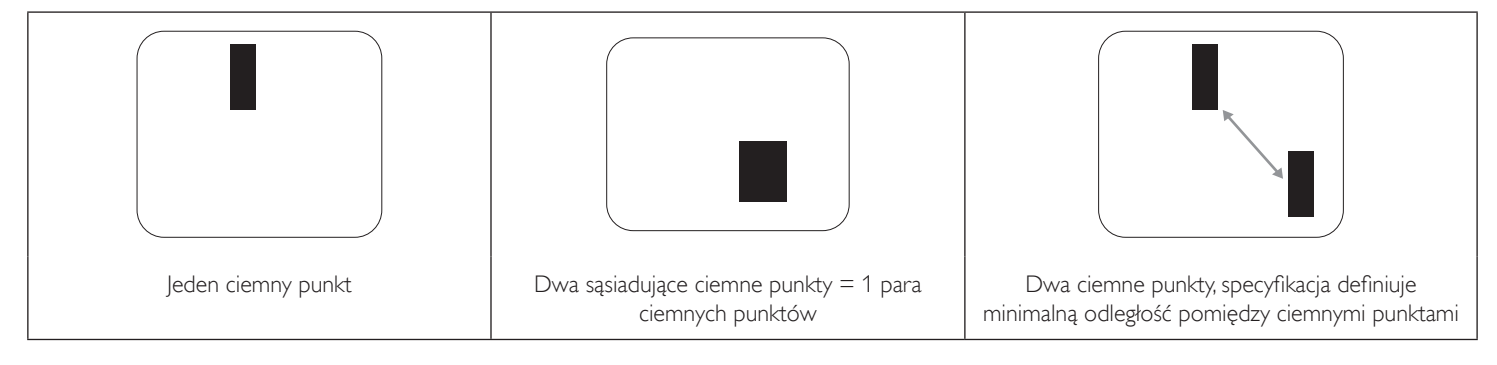

# **9.5. Bliskość defektów pikseli**

Ponieważ mogą być bardziej zauważalne defekty pikseli i subpikseli tego samego rodzaju,znajdujące się niedaleko siebie, firma Philips określa również tolerancje bliskości defektów pikseli.Tabela poniżej zawiera właściwe specyfikacje:

- • Dozwolona liczba sąsiadujących ciemnych punktów = (sąsiadujące ciemne punkty = 1 para ciemnych punktów)
- Minimalna odległość pomiędzy ciemnymi punktami
- Łączna liczba wszystkich uszkodzonych punktów

# **9.6. Tolerancje defektów pikseli**

Aby panel PDP/TFT wyświetlacza plazmowego/LCD Philips został zakwalifikowany w okresie gwarancyjnym do naprawy z powodu defektów pikseli, muszą w nim wystąpić defekty pikseli przekraczające tolerancje podane w tabeli poniżej.

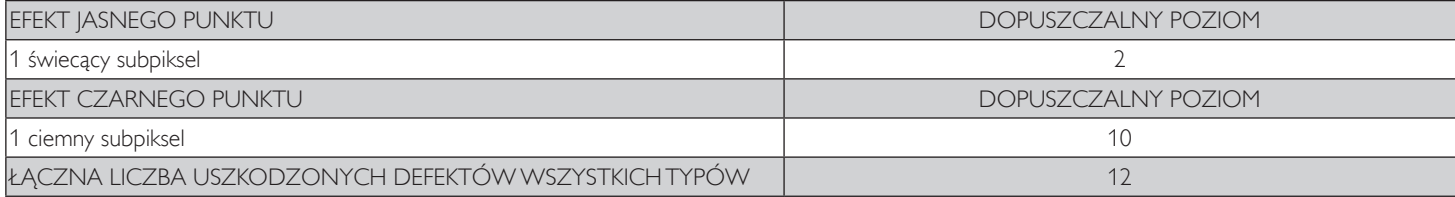

UWAGA: \* Defekty 1 lub 2 sąsiadujących subpikseli = 1 defekt punktu

# **9.7. MURA**

Ciemne punkty lub plamki mogą być czasami widoczne w niektórych panelach ciekłokrystalicznych (LCD). Efekt ten jest określany w branży jako Mura, co jest japońskiem odpowiednikiem terminu "nierówność".Termin ten jest wykorzystywany do opisu nieregularnego wzoru lub obszaru, w którym, w pewnych warunkach, występuje niejednolitość ekranu. Mura to wynik nierówności warstwy ciekłokrystalicznej, w większości przypadków spowodowany długim działaniem, przy wysokiej temperaturze otoczenia. Efekt Mura jest to dobrze znany w przemyśle i jest nienaprawialny. Nie jest on także objęty warunkami gwarancji.

Efekt Mura został dostrzeżony od momentu wprowadzenia technologii LCD, dla ekranów większych ekranów, przy działaniu w cyklu 24/7 i przy działaniu wielu wyświetlaczy przy słabym oświetleniu.Wszystkie te czynniki zwiększają możliwość efektu Mura w wyświetlaczach.

# **JAK STWIERDZIĆ EFEKT MURA**

Istnieje wiele symptomów Mura i wiele przyczyn. Kilka z nich wymieniono poniżej:

- • Zanieczyszczenia lub obce cząstki w matrycy ciekłokrystalicznej
- Nierówna dystrybucja matrycy LCD podczas produkcji
- Niejednolita dystrybucja luminancji podświetlenia
- Naprężenie panela podczas montażu
- Wady w komórkach LCD
- Naprężenia wywołane temperaturą wydłużone działanie przy wysokiej temperaturze

# **JAK UNIKNĄĆ EFEKTU MURA**

Chociaż nie gwarantujemy każdorazowego całkowitego usunięcia efektu Mura, ogólnie efekt Mura można zminimalizować jedną z podanych metod:

- • Obniżenie jasności podświetlenia
- Używanie wygaszacza ekranu
- • Obniżenie temperatury w pobliżu urządzenia

# **10. Czyszczenie i rozwiązywanie problemów**

# **10.1. Czyszczenie**

#### **Ostrzeżenie dotyczące używania wyświetlacza**

- • Nie należy przybliżać rąk, twarzy lub obiektów do otworów wentylacyjnych wyświetlacza. Górna część wyświetlacza jest zwykle bardzo gorąca, ponieważ przez otwory wentylacyjne wychodzi powietrze o wysokiej temperaturze. Zbyt duże przybliżenie części ciała może spowodować poparzenia lub obrażenia osobiste. Umieszczenie obiektu w pobliżu górnej części wyświetlacza, może spowodować uszkodzenia związane z ciepłem obiektu oraz obrażenia użytkownika.
- • Przed przeniesieniem wyświetlacza należy odłączyć wszystkie kable. Przenoszenie wyświetlacza z podłączonymi kablami, może spowodować uszkodzenie kabli, a przez to pożar lub porażenie prądem elektrycznym.
- Przed wykonaniem jakichkolwiek procedur związanych z czyszczeniem lub konserwacją należy odłączyć wtyczkę zasilania od ściennego gniazda zasilania.

#### **Instrukcje czyszczenia panela przedniego**

- • Przedni panel monitora został specjalnie zabezpieczony. Powierzchnię należy delikatnie wytrzeć wyłącznie szmatką do czyszczenia lub miękką, niestrzępiącą się szmatką.
- • Jeśli powierzchnia zostanie zabrudzona, miękką, niestrzępiącą się szmatkę należy namoczyć w wodzie z dodatkiem łagodnego detergentu. Szmatkę należy następnie wykręcić, aby usunąć nadmiar płynu. Powierzchnię ekranu należy wytrzeć w celu usunięcia brudu. Następnie należy wysuszyć tego samego rodzaju szmatką.
- Nie należy dopuszczać do zarysowania lub uderzenia powierzchni panela palcami lub twardymi obiektami dowolnego rodzaju.
- Nie należy stosować substancji lotnych, takich jak substancje w sprayu, rozpuszczalniki czy rozcieńczalniki.

#### **Instrukcje czyszczenia obudowy**

- • Jeśli obudowa zostanie zabrudzona, należy ją wytrzeć miękką, suchą szmatką.
- Jeśli obudowa zostanie silnie zabrudzona, niestrzępiącą się szmatkę należy namoczyć w wodzie z dodatkiem łagodnego detergentu. Szmatkę należy następnie wykręcić, aby usunąć możliwie najwięcej wilgoci.Wytrzyj obudowę. Użyj do wytarcia innej suchej szmatki, aż do wysuszenia powierzchni.
- Nie należy dopuszczać do kontaktu wody czy detergentu z powierzchnią wyświetlacza. Jeśli do środka urządzenia dostanie się woda lub wilgoć, mogą wystąpić problemy w działaniu oraz niebezpieczeństwo porażenia prądem elektrycznym.
- Nie należy dopuszczać do zarysowania lub uderzania obudowy palcami lub twardymi obiektami dowolnego rodzaju.
- Nie należy stosować do czyszczenia obudowy substancji lotnych, takich jak substancje w sprayu, rozpuszczalniki czy rozcieńczalniki.
- • W pobliżu obudowy nie należy umieszczać na dłużej żadnych przedmiotów wykonanych z gumy lub PCW.

# **10.2. Rozwiązywanie problemów**

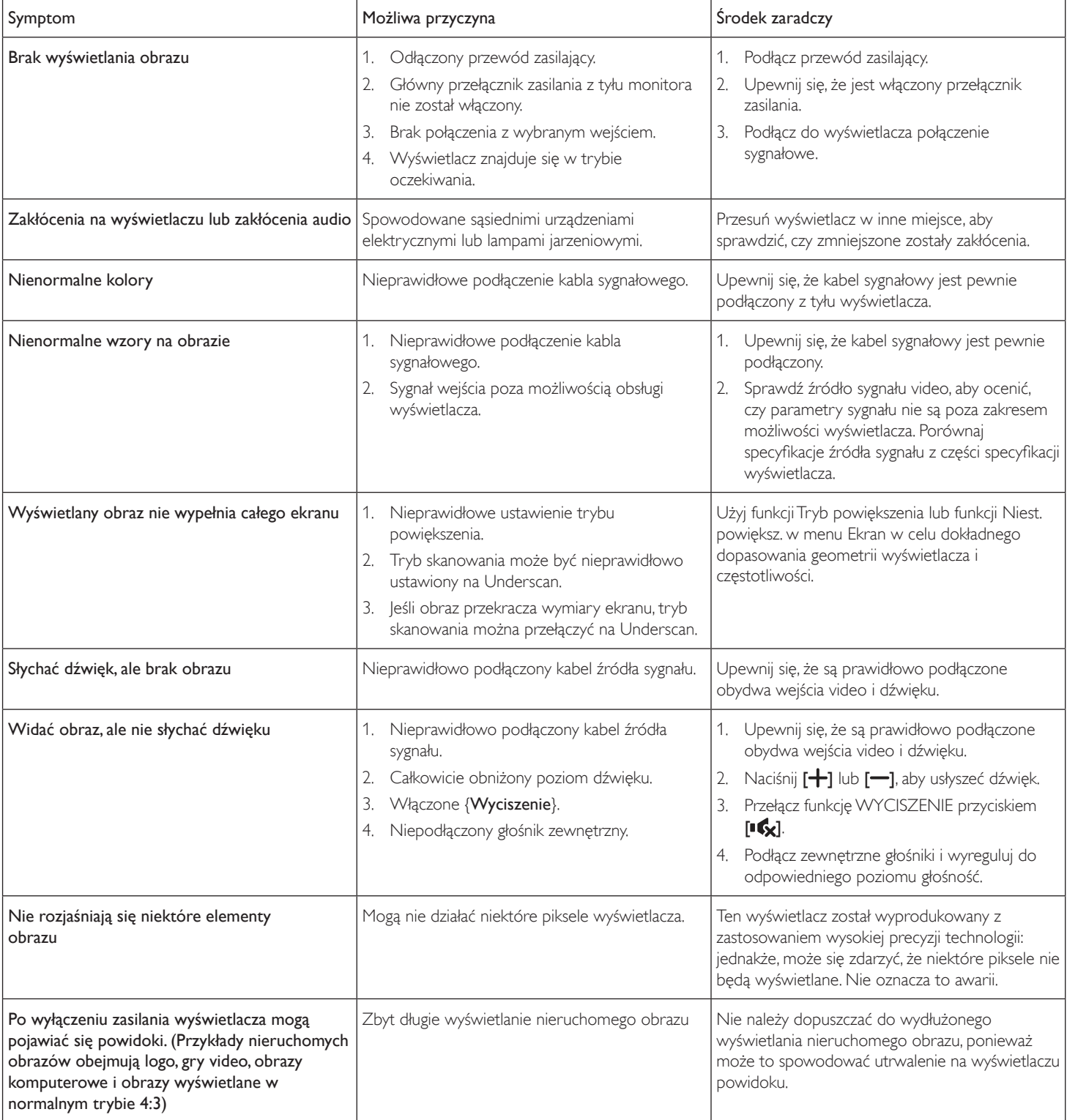

# **11. Dane techniczne**

# **Wyświetlacz:**

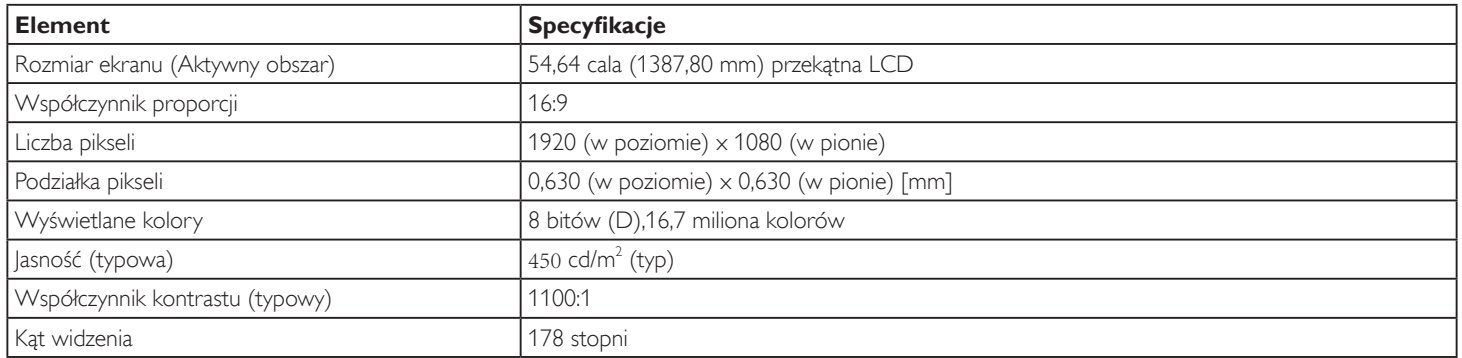

# **Złącza wejścia/wyjścia:**

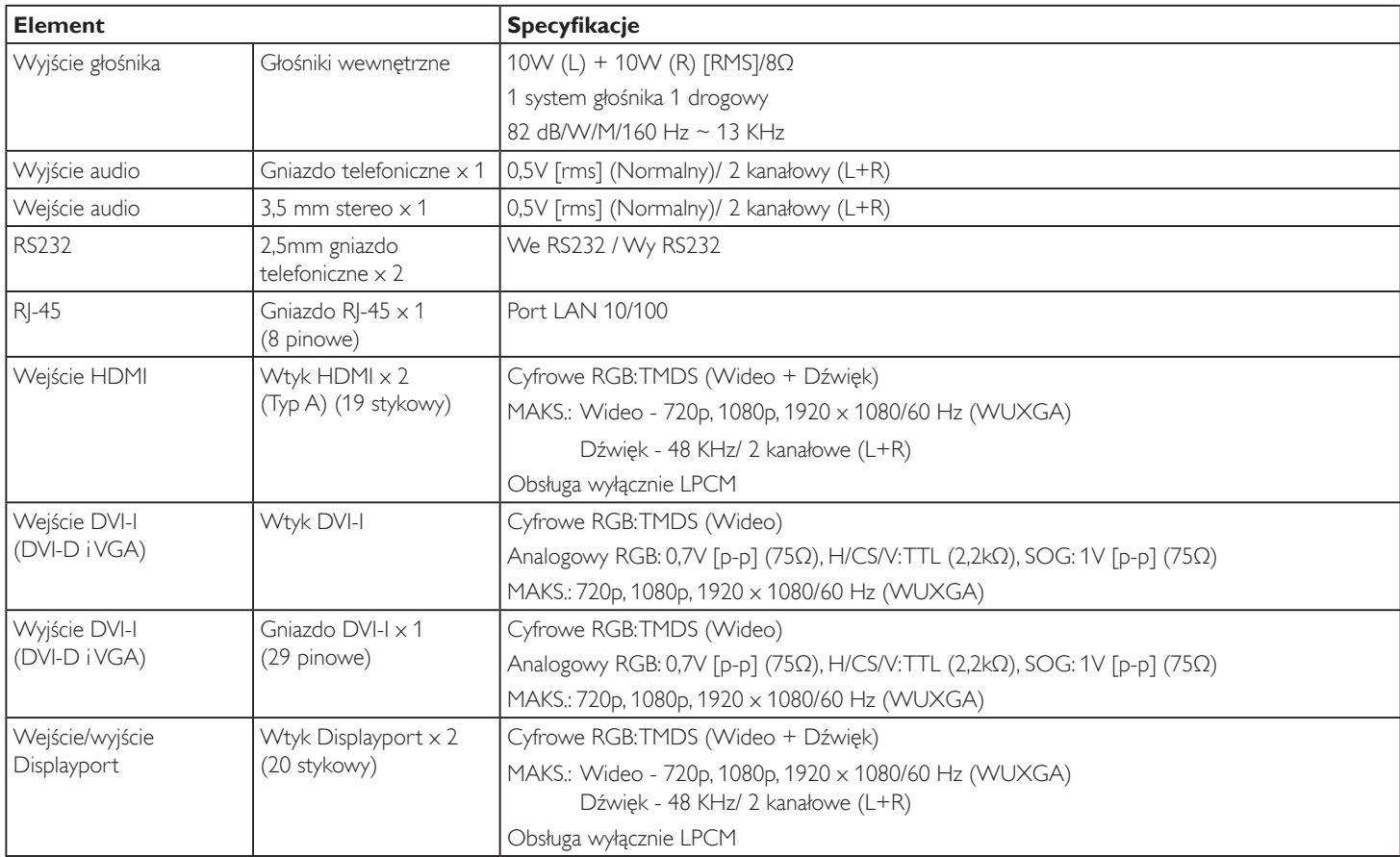

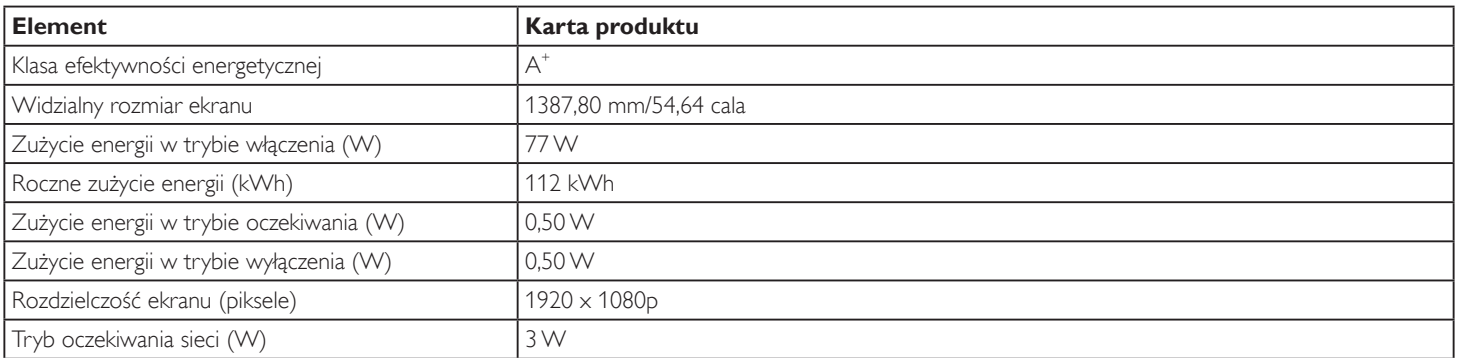

## 55BDL4050D

# **Ogólne:**

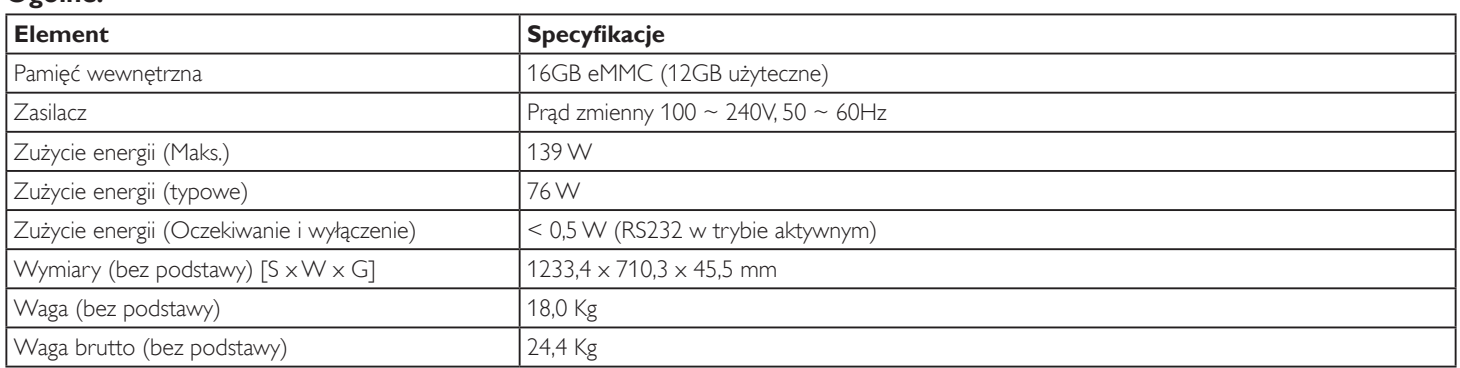

#### **Warunki środowiskowe:**

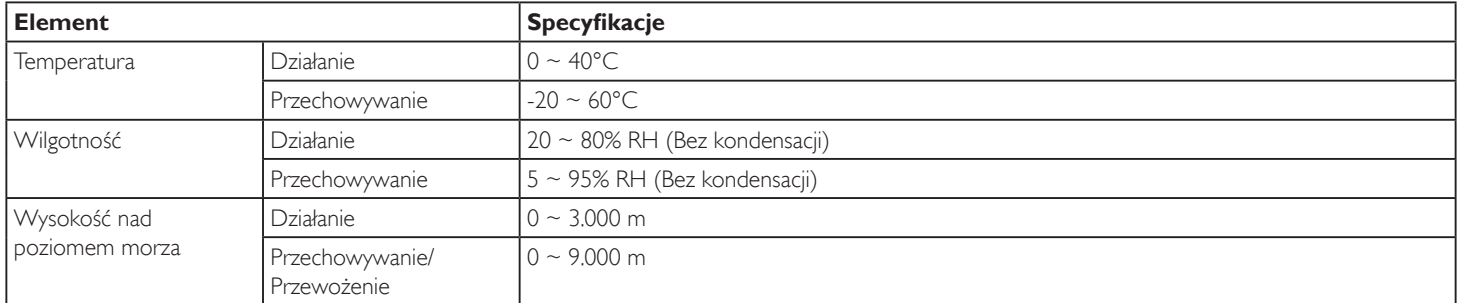

# **Głośnik wewnętrzny:**

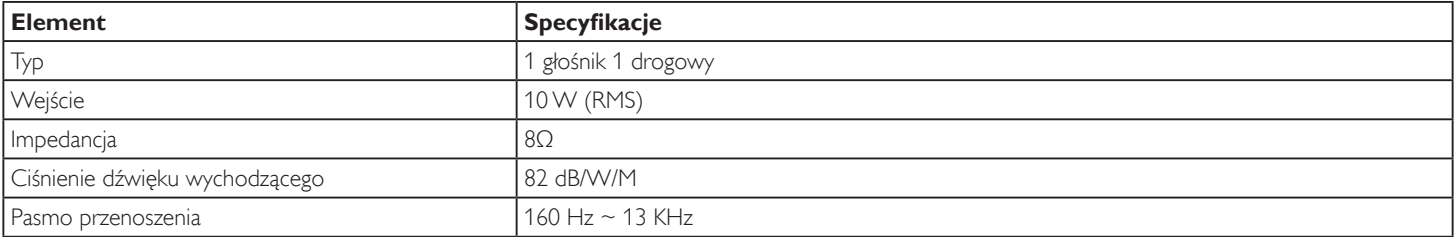

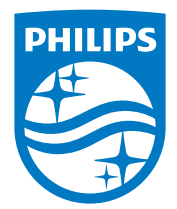

2016 © Koninklijke Philips N.V. Wszystkie prawa zastrzeżone.

Philips i emblemat tarczy Philips to zastrzeżone znaki towarowe firmy Koninklijke Philips Electronics N.V., używane na podstawie licencji firmy Koninklijke Philips Electronics N.V.

Specyfikacje mogą zostać zmienione bez powiadomienia.